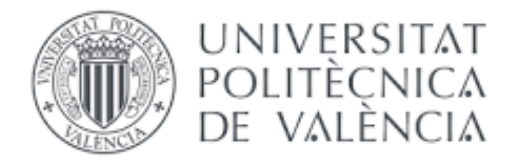

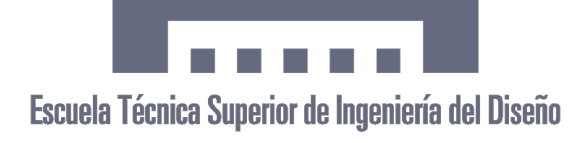

# **GRADO EN INGENIERÍA ELECTRÓNICA INDUSTRIAL Y AUTOMÁTICA**

# **TRABAJO FIN DE GRADO**

# **AUTOMATIZACIÓN Y CONTROL DE UNA MAQUETA DE LABORATORIO MEDIANTE TERMINALES TÁCTILES Y SCADAS**

**AUTOR: IGNACIO CHACÓN DALMAU**

**TUTOR: RICARDO PIZÁ FERNÁNDEZ**

**Valencia, Septiembre 2016**

#### AGRADECIMIENTOS

No me gustaría comenzar con este proyecto sin dar las gracias a ciertas personas que han contribuido directa o indirectamente en la realización de este trabajo.

Primeramente agradecer a mi tutor Ricardo Pizá por sus explicaciones, por ayudarme y guiarme a lo largo de la realización de este proyecto. Sin él no habría sido posible.

Por otra parte mis agradecimientos a mis compañeros y amigos de la escuela por su ayuda y consejos.

También agradecer a los técnicos de laboratorio, en especial a Oscar, por la paciencia y momentos de ayuda en pequeños errores de configuración con los equipos informáticos y electrónicos.

#### RESUMEN

Este proyecto de fin de grado trata de aplicar algunos de los conocimientos adquiridos a lo largo del Grado en Electrónica Industrial y Automática, más concretamente los adquiridos en la asignatura de Automática Básica.

Se basa en la necesidad de programar y controlar una maqueta que simula una línea de producción industrial con fresadora y taladradora. La programación se lleva a cabo mediante el lenguaje de programación GRAFCET (Graphe Functionel de Commande Etape Transition) con el programa CX-Programmer, y el control y visualización mediante un SCADA (Supervisory Control And Data Adquisition) con el programa CX-Supervisor Developer, y también por medio de una pantalla táctil. Un autómata OMROM SYSMAC CJ2M CPU31 hará posible esta automatización.

# ÍNDICE

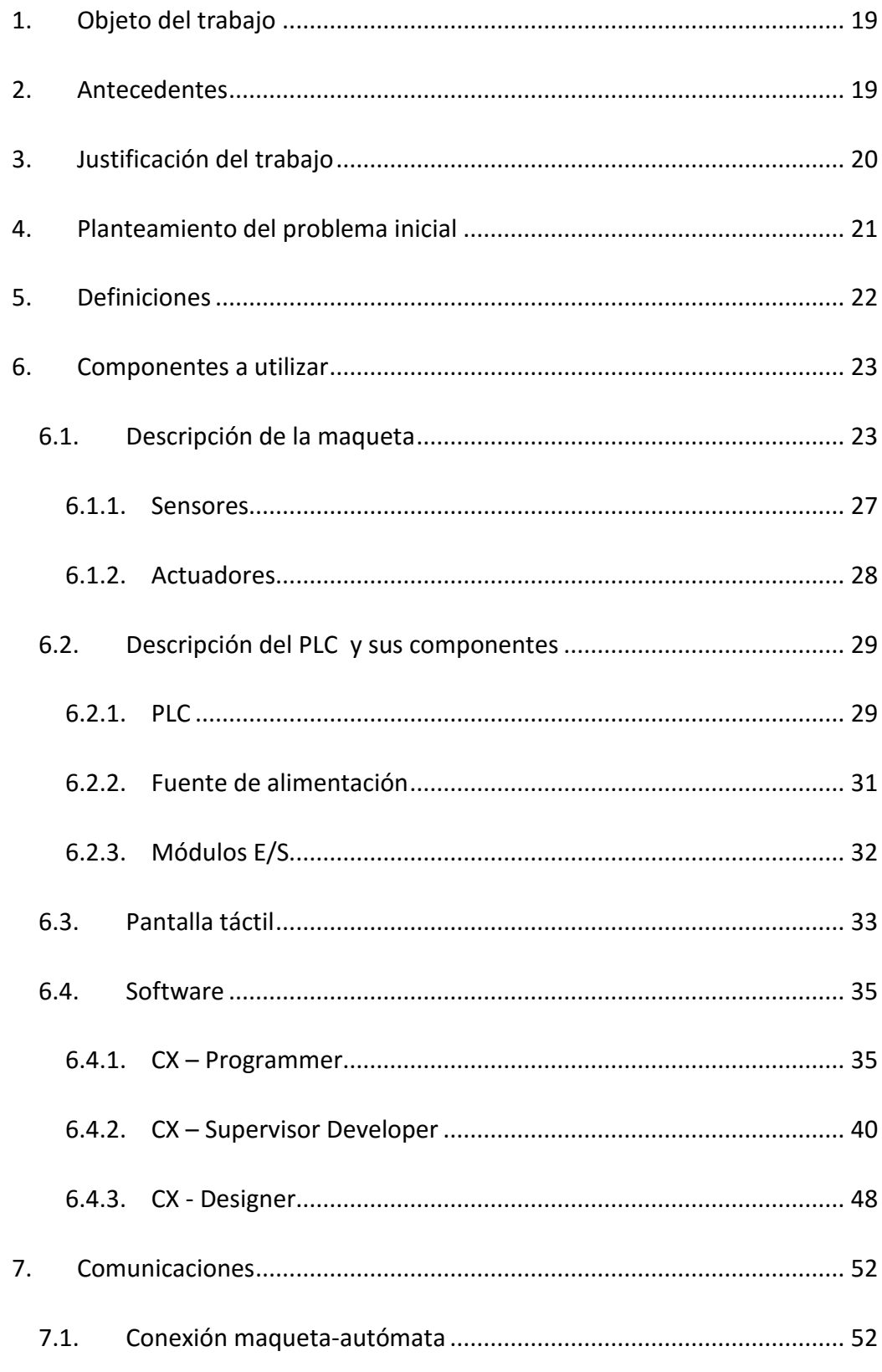

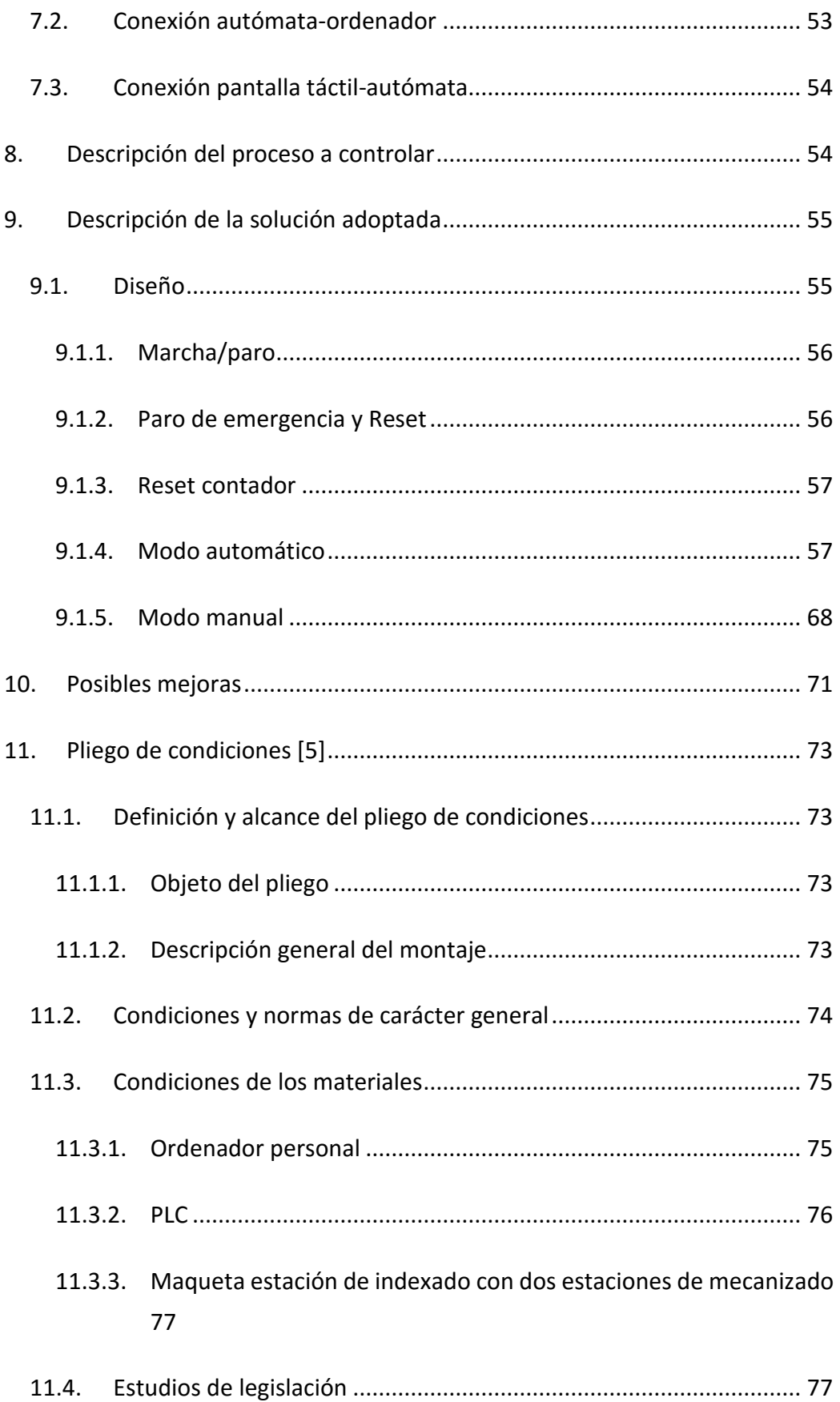

(UPV, ETSID) -- TFG -- AUTOMATIZACIÓN Y CONTROL DE UNA MAQUETA DE LABORATORIO MEDIANTE TERMINALES TÁCTILES Y SCADAS

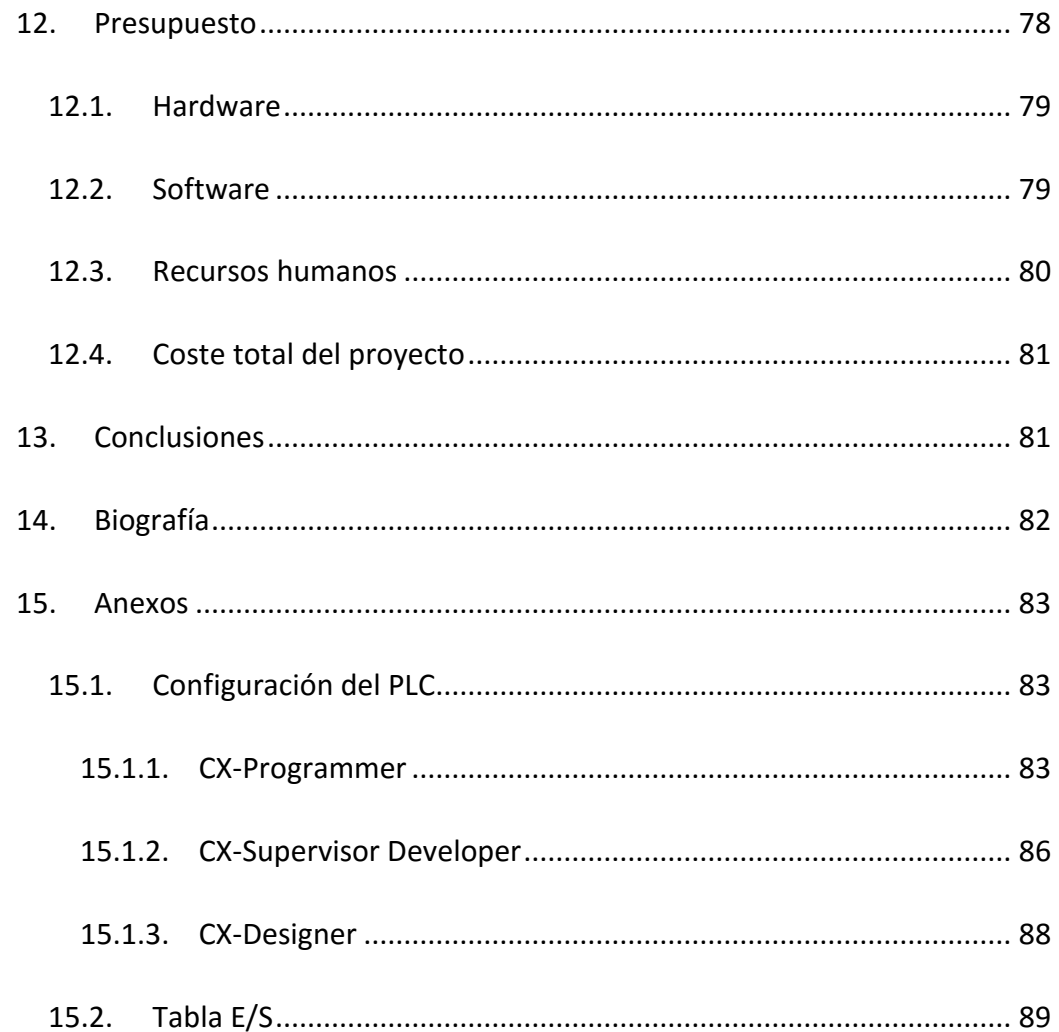

# ÍNDICE DE IMÁGENES

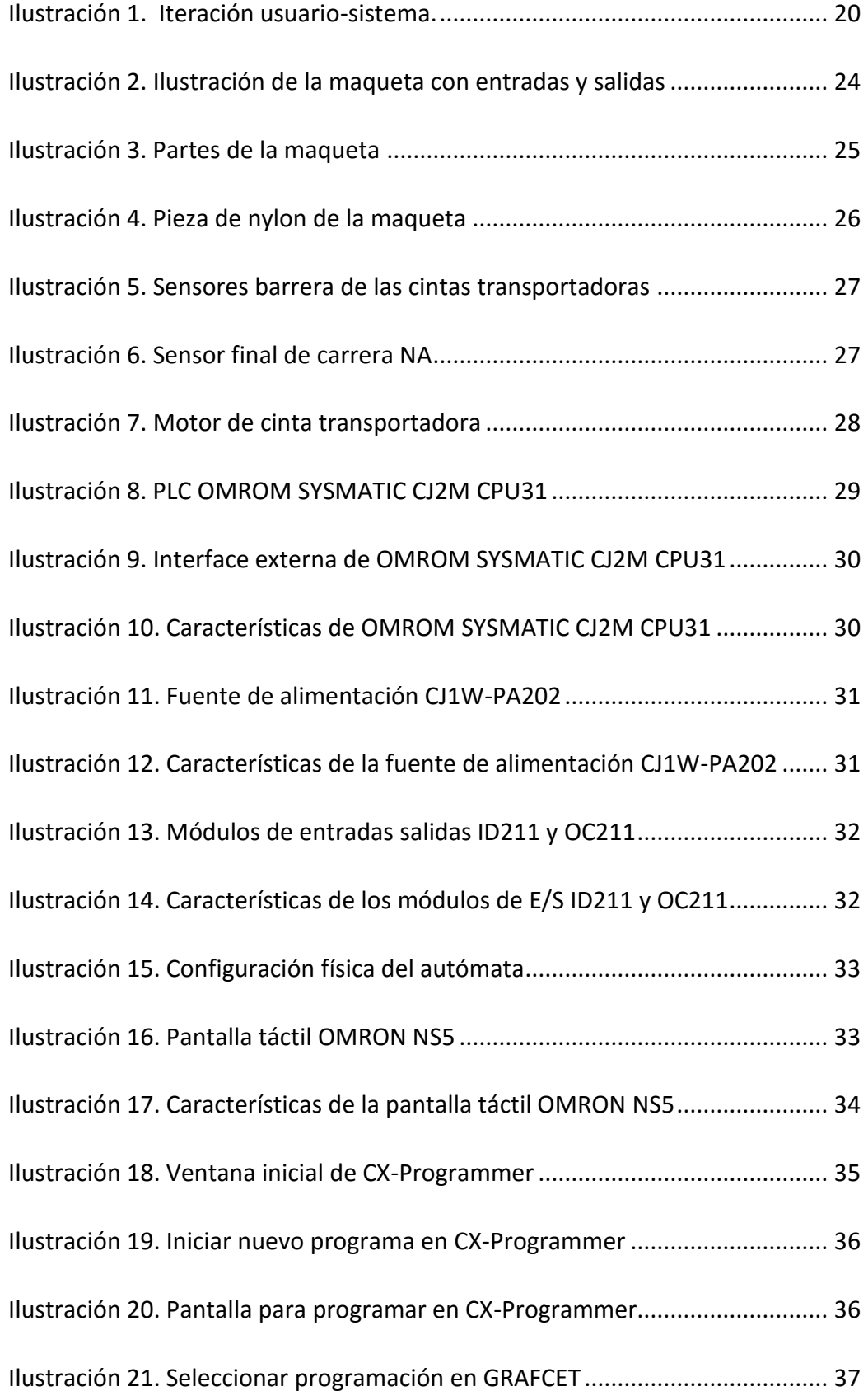

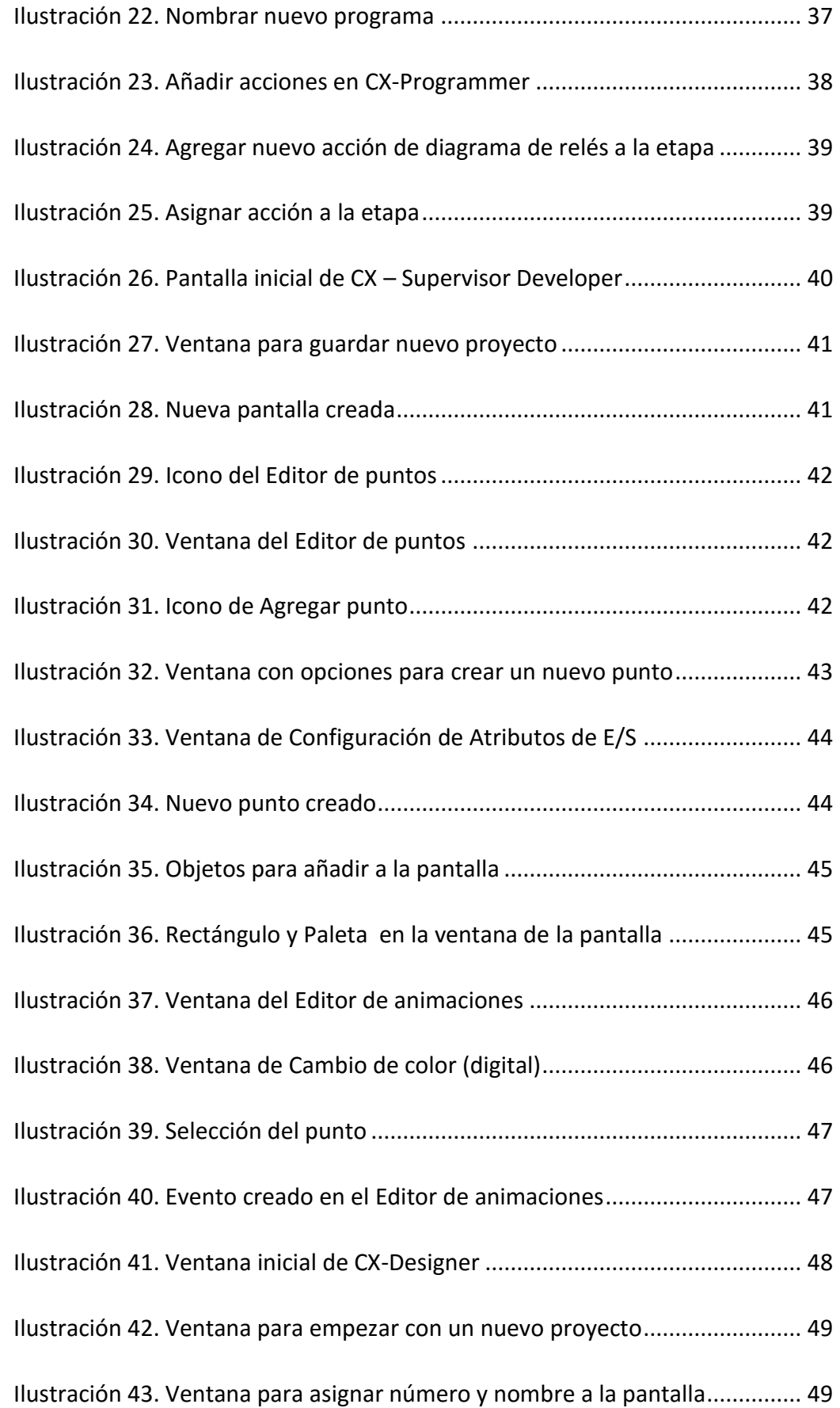

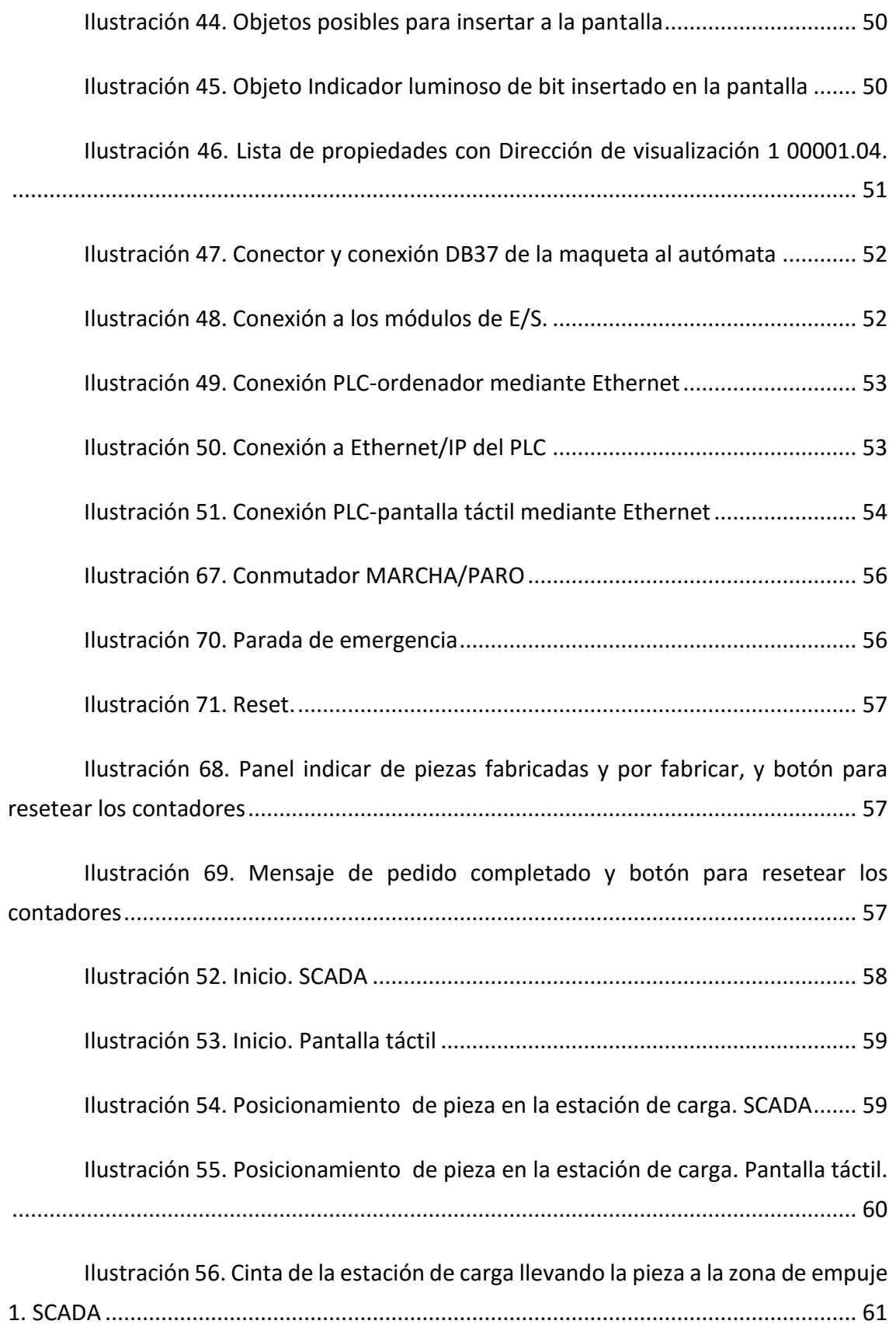

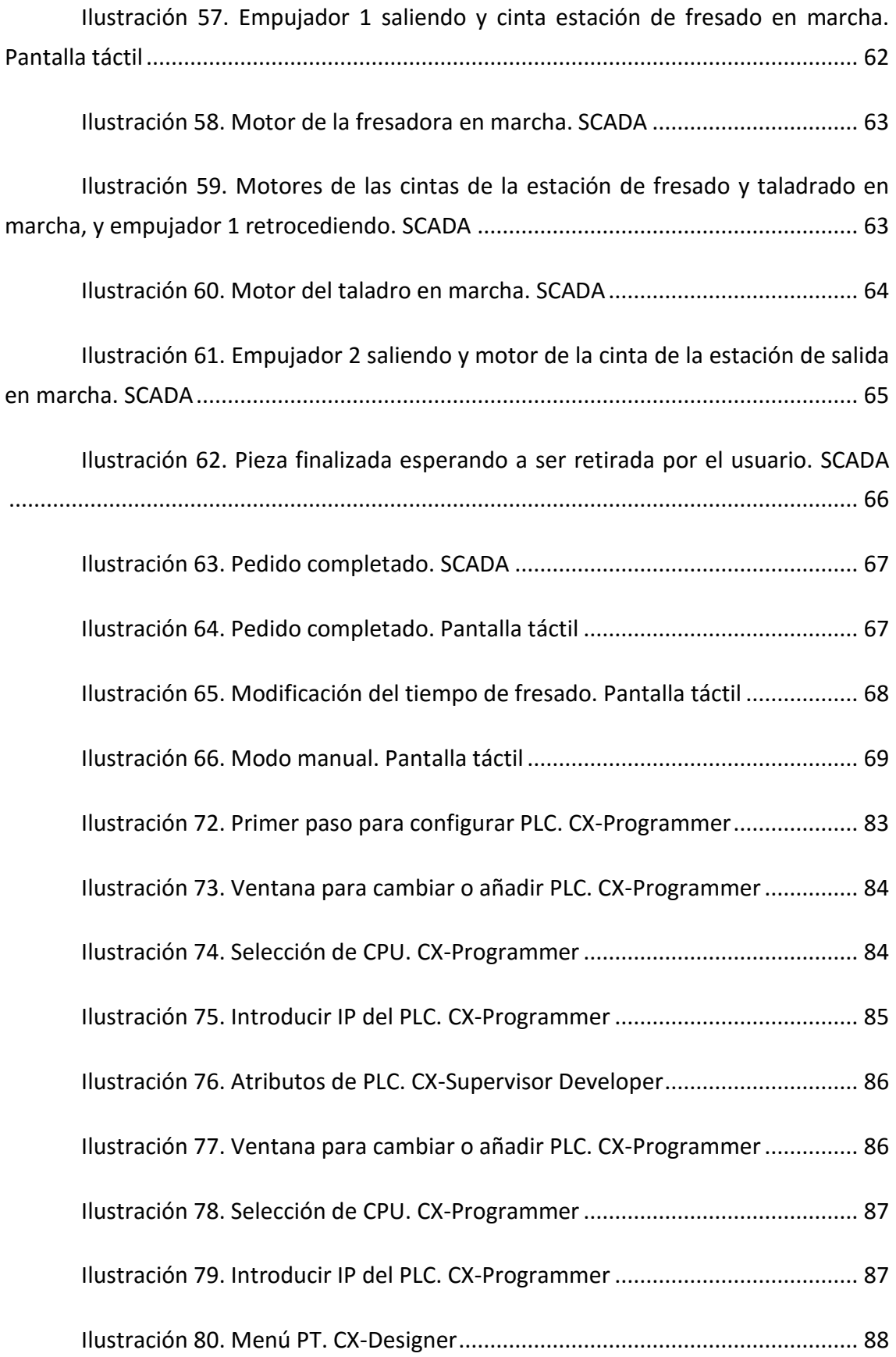

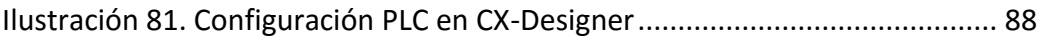

# ÍNDICE DE TABLAS

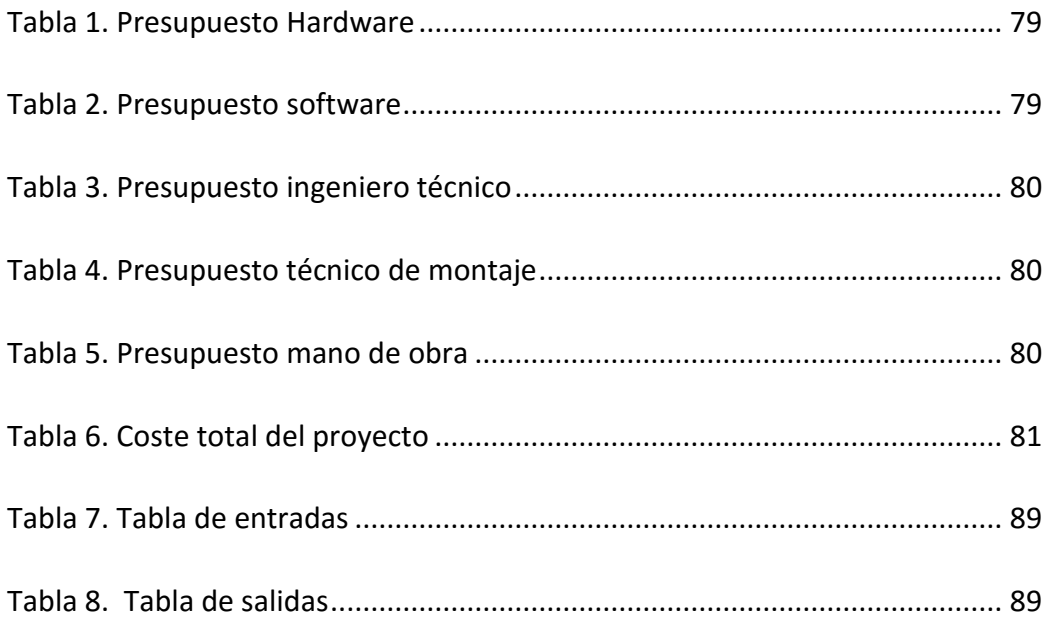

# 1. Objeto del trabajo

<span id="page-18-0"></span>El objetivo principal de este trabajo consiste en realizar la automatización y control de una maqueta que simula una línea de indexado con dos estaciones de mecanizado.

Para controlar el proceso se tendrá una autómata programable (PLC) que estará conectado a un ordenador para poder visualizar y controlar el funcionamiento de la maqueta mediante un SCADA y una pantalla táctil.

Mediante Ethernet estarán comunicados el autómata programable con el ordenador y la pantalla táctil, ya que a nivel industrial es una de las comunicaciones más utilizadas en el sector.

Otro objetivo importante es la asimilación de conocimientos ya adquiridos durante el grado en asignaturas como Automatización Industrial, a la vez que se aprenden nuevos conocimientos durante el desarrollo de este proyecto para la programación, automatización y control de procesos industriales.

# <span id="page-18-1"></span>2. Antecedentes

La tecnología de los autómatas programables lleva años aplicándose a la industria de la mano de la ingeniería, especialmente desde que tomara mayor fuerza en los años 60, esto se debe primordialmente a la gran adaptabilidad, versatilidad y sencillez en su implementación.

Los procesos automatizados ofrecen numerosos ventajas frente control humano de las máquinas, ya que suprime al operario de realizar múltiples tareas repetitivas, aburridas o peligrosas, aumentando la eficiencia de los procesos notablemente. Por lo tanto se puede decir que la introducción de los autómatas en la industria ha proporcionado un control más eficiente, seguro y rápido de los procesos industriales.

Por lo que podemos decir que hoy en días los autómatas programables son un elemento imprescindible en la automatización.

Sin embrago, los autómatas programables pueden utilizarse en muchos otras campos a parte de la industria, como pueden ser el transporte, la medicina, la domótica, etc.

Tradicionalmente, un solo autómata controlaba todo el proceso, lo que se denomina control centralizado, pero ahora gracias a las redes industriales podemos hablar de control distribuido. Este tipo de redes industriales han sido necesarias para controlar grandes procesos industriales, así varios autómatas se encargan del control total del proceso, pero cada uno de ellos controla una parte del mismo.

El autómata es el encargado de gestionar la información que le llega del proceso para tomar las acciones de control necesarias.

<span id="page-19-1"></span>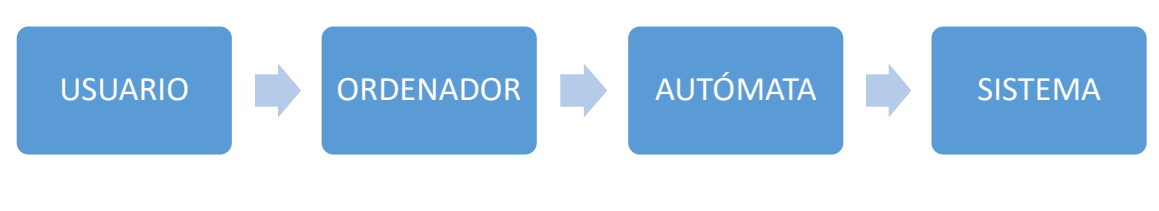

*Ilustración 1. Iteración usuario-sistema.*

# <span id="page-19-0"></span>3. Justificación del trabajo

El último requisito para la obtención del título de Graduado en Ingeniería en Electrónica Industrial y Automática consiste en la entrega del TFG (Trabajo Final de Grado), que es el documento que nos ocupa, dirigido por un profesor de la Universitat Politècnica de Valencia, que en este caso perteneciente al DISA (Departamento de Ingeniería de Sistemas Automatizados), en particular Ricardo Pizá Fernández.

Esto proyecto servirá para afianzar algunos de los conocimientos adquiridos a lo largo del grado sobre materia en automatización y control de procesos industriales, a la vez que ofrece al alumno la posibilidad de desarrollar un proyecto más o menos complejo por sí mismo, lo que le permite adquirir cierta experiencia en este campo, a la vez que se adquieren nuevos conocimientos.

# <span id="page-20-0"></span>4. Planteamiento del problema inicial

El proyecto se debe realizar en el edificio 5D, en el departamento DISA (Departamento de Ingeniería de Sistemas Automatizados), concretamente en el aula Control 2.

Se pide automatizar una maqueta de laboratorio que simula un proceso de indexado de piezas con dos estaciones de mecanizado, haciendo uso de los sensores y actuadores que esta maqueta posee.

Ya que la maqueta no posee ningún tipo de botonera, el control ha de realizarse mediante un SCADA utilizando un ordenador y mediante una pantalla táctil, de modo que el proceso pueda ponerse en marcha, detenerse y también visualizarse desde el SCADA y la pantalla táctil.

# <span id="page-21-0"></span>5. Definiciones

- **Automática industrial:** ciencia y técnica de la automatización, que agrupa el conjunto de las disciplinas teóricas y tecnológicas que intervienen en la concepción, la construcción y el empleo de los sistemas automáticos. [1]
- **Automatización:** consiste en la supervisión total o parcial de la intervención humana en la ejecución de diversas tareas, industriales, agrícolas, domésticas, administrativas o científicas. Se aplica la automatización tanto a las tareas más sencillas, tales como la regulación de la temperatura de un horno o el mando secuencial de una máquina herramienta, como a las más complejas, tales como la dirección mediante ordenador de una planta química o la gestión automatizada de un establecimiento bancario. [2]
- **Autómata (PLC):** (Programmable Logic Controller) equipo electrónico programable diseñado para ser utilizado en un entorno industrial, que utiliza una memoria programable para el almacenamiento interno de instrucciones, con el fin de controlar procesos industriales secuenciales.
- **Proceso industrial:** conjunto de [operaciones unitarias](https://es.wikipedia.org/wiki/Operaciones_unitarias) necesarias para modificar las características de las materias primas.
- **Implementación:** acción o efecto de poner en funcionamiento, aplicar los métodos y medidas necesarios para llevar algo a cabo. [3]
- **GRAFCET:** (Graphe Fonctionnel de Commande Etape Transition) método gráfico de modelado de los sistemas basados en automatismos, contemplando entradas, salidas, etapas, transiciones y acciones a realizar.
- **Etapa:** estado en el que se encuentra el programa en un momento determinado.
- **Transición:** es una condición (o varias) que se encuentra entre dos etapas, una vez se cumpla esta condición el programa pasará a la siguiente etapa.
- **Sensor:** dispositivo, que bien puede ser mecánico o electrónico, que manda una señal de 1 o 0 (señal digital), o una señal analógica al autómata, y que se corresponde con una entrada.
- **Actuador:** mecanismo que realiza alguna acción y que se corresponde que una salida del autómata.

### <span id="page-22-0"></span>6. Componentes a utilizar

En este punto se describirán todos los componentes que se van a utilizar para la realización del proyecto, tanto sus componentes como características y funcionamiento de los mismos.

### 6.1. Descripción de la maqueta

<span id="page-22-1"></span>Se dispone de una maqueta del fabricante Fischertechnik la cual simula un proceso industrial de una estación de indexado con dos estaciones de mecanizado.

Esta maqueta cuenta con 9 sensores como entradas y 8 motores como salidas, los cuales han de utilizarse para realizar el proceso de indexado.

(UPV, ETSID) -- TFG -- AUTOMATIZACIÓN Y CONTROL DE UNA MAQUETA DE LABORATORIO MEDIANTE TERMINALES TÁCTILES Y SCADAS

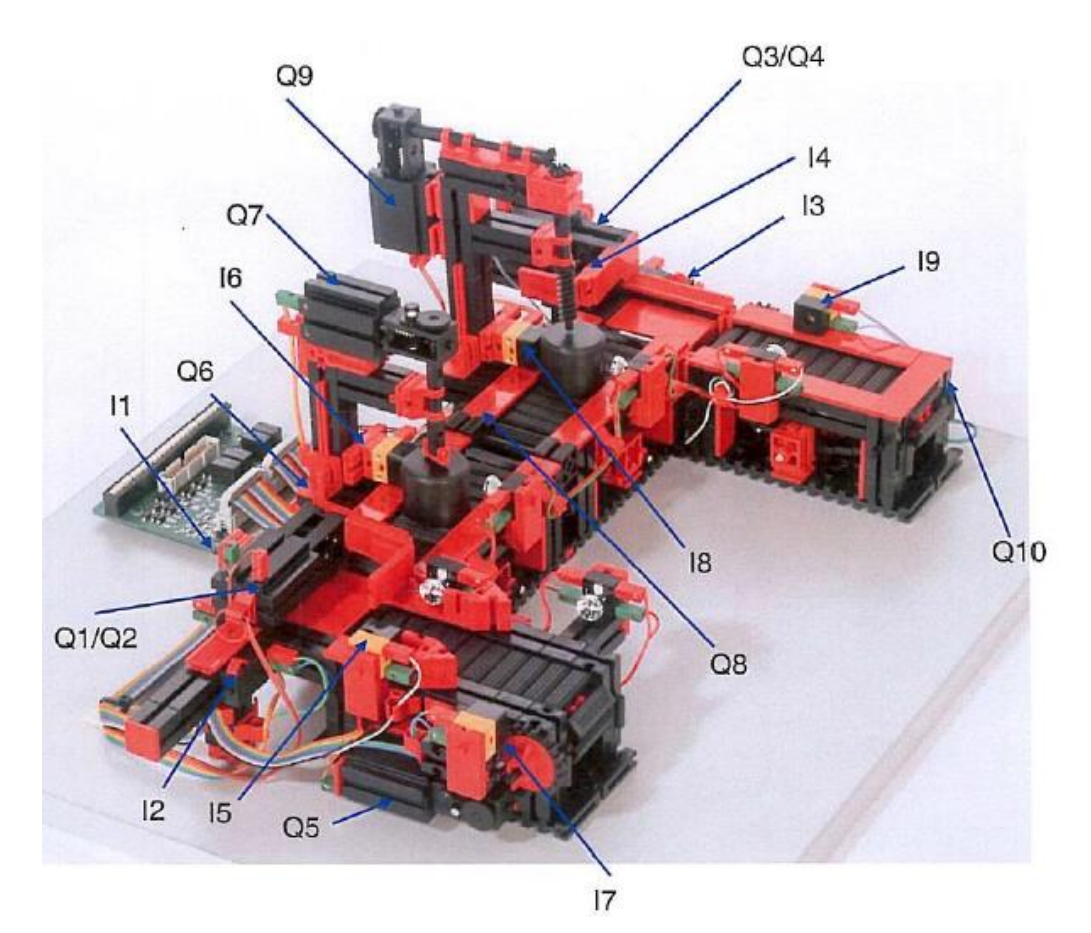

*Ilustración 2. Ilustración de la maqueta con entradas y salidas*

<span id="page-23-0"></span>Existen varias partes diferenciadas:

- **Estación de carga.** Donde se encuentra la cinta transportadora de alimentación de piezas, con dos sensores de barrera, uno al principio de dicha estación y otro al final.
- **Estación de fresado.** Con una cinta transportadora, a la longitud media de la cual se encuentra la fresadora y un sensor de barrera justo a la altura de esta.
- **Estación de taladrado.** Con una cinta transportadora, a la mitad de la cual se encuentra el taladro y un sensor de barrera justo a la altura de este.
- **Estación de salida.** Donde se encuentra la cinta transportadora de salida de piezas y un sensor de barrera a la mitad de dicha cinta.
- **Zonas de empuje.** Entre la estación de carga y la estación de fresado existe esta zona de empuje en la que se aloja un empujador mecánico para pasar las piezas de una estación a otra. Este empujador tiene dos

sensores finales de carrera, uno al inicio de su recorrido y otro al final. Existe otra zona de empuje entre la estación de taladrado y la estación de salida con los mismos componentes.

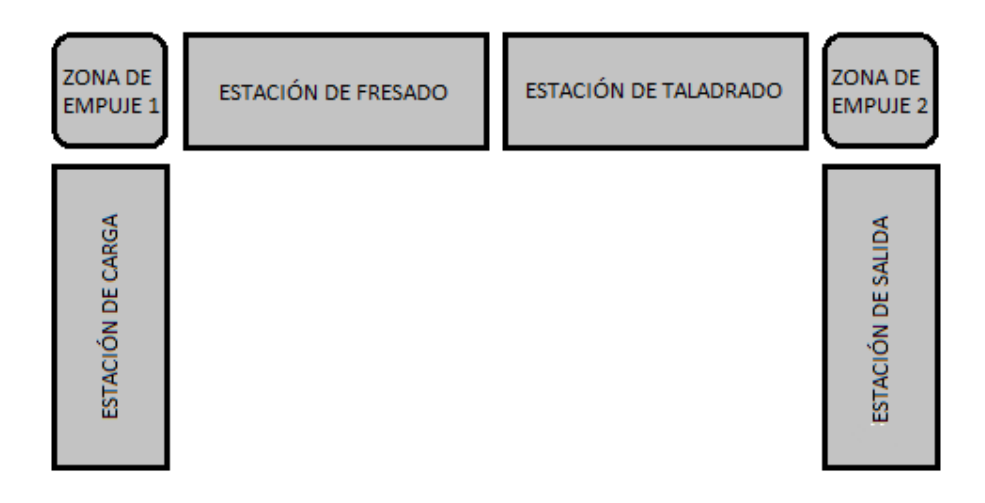

*Ilustración 3. Partes de la maqueta*

<span id="page-24-0"></span>El proceso general que ha de seguir la maqueta es el siguiente:

- 1. En un principio todos los actuadores están detenidos.
- 2. Los empujadores se encuentran recogidos al inicio de su recorrido.
- 3. El sensor I7 detecta una pieza a la entrada de la estación de carga.
- 4. Avanza la cinta de la estación de carga.
- 5. El sensor I5 detecta que la pieza se encuentra en el fin la estación de carga.
- 6. La pieza se posiciona en la zona de empuje 1.
- 7. La cinta de la estación de carga se detiene.
- 8. Se activan la cinta de la estación de fresado y el motor del empujador 1, que hace avanzar la pieza hasta la cinta de la estación de fresado.
- 9. El activarse el final de carrera I1 se detiene el empujador 1.
- 10. La pieza avanza por la cinta de la estación de fresado hasta que es detectada por I6.
- 11. La cinta de la estación de fresado se detiene.
- 12. Se activa el motor de la fresadora durante un tiempo determinado.
- 13. Al finalizar el fresado arrancan los motores de las cintas de las estaciones de fresado y taladrado para que la pieza avance.

(UPV, ETSID) -- TFG -- AUTOMATIZACIÓN Y CONTROL DE UNA MAQUETA DE LABORATORIO MEDIANTE TERMINALES TÁCTILES Y SCADAS

- 14. La pieza avanza por la cinta de la estación de taladrado hasta que es detectada por I8.
- 15. La cinta de la estación de taladrado se detiene.
- 16. Se activa el motor del taladro durante un tiempo determinado.
- 17. Al finalizar el taladrado arranca la cinta de la estación de taladrado para que la pieza avance hasta la zona de empuje 2.
- 18. La cinta de la estación de taladrado se detiene.
- 19. Se activa el motor de salida del empujador 2 haciendo avanzar la pieza hasta la cinta de la estación de salida.
- 20. El activarse I3 el motor del empujador 2 se desactiva.
- 21. La pieza avanza por la cinta de la estación de salida hasta ser detectada por I9.
- 22. Se detiene la cinta de la estación de salida.
- 23. Se activan los dos motores de los empujadores para que retrocedan.
- 24. Al activarse I2 e I4 se desactivan los motores que hacen retroceder los dos empujadores.
- 25. El proceso puede volver a repetirse.

Cabe decir que esta existe lo posibilidad de no utilizar algunos sensores o actuadores para conseguir un proceso diferente, y que el proceso general descrito arriba puede ser variado.

<span id="page-25-0"></span>Las piezas utilizadas en la maqueta son puedas cilíndricas de nylon de color negro:

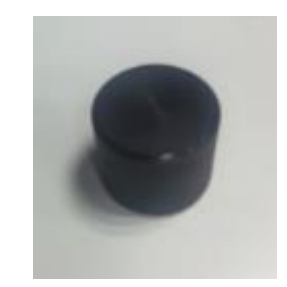

*Ilustración 4. Pieza de nylon de la maqueta*

#### 6.1.1. Sensores

<span id="page-26-0"></span>Existen un total de 9 sensores que trabajan a 24 V CC que hacen de entrada para el autómata:

> 5 sensores barrera. Se encuentran a lo largo de las cintas de transporte. Estos sensores proyectan un haz luminoso el cual al ser interferido manda un 0 al autómata, ya que constantemente está mandando un 1. En la siguiente imagen se puede apreciar un sensor de barrera:

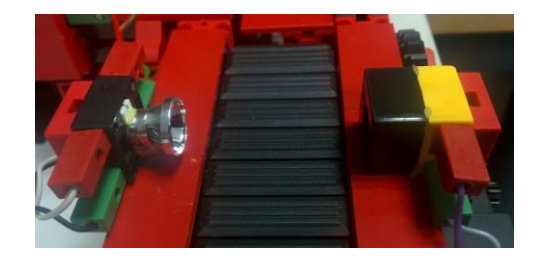

*Ilustración 5. Sensores barrera de las cintas transportadoras*

<span id="page-26-1"></span> 4 finales de carrera NA. Se encuentran en el recorrido de los empujadores y marcan el inicio y el fin de su desplazamiento. Al accionarse mandan un 1 al autómata. En la siguiente imagen se puede apreciar un sensor final de carrera de uno de los empujadores:

<span id="page-26-2"></span>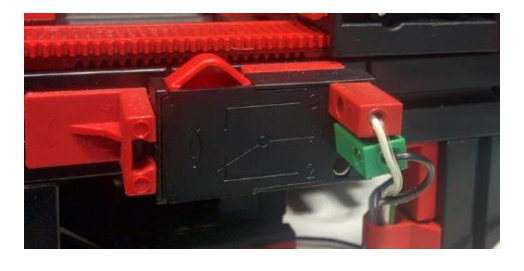

*Ilustración 6. Sensor final de carrera NA*

#### 6.1.2. Actuadores

<span id="page-27-0"></span>Existen un total de 8 motores, dos de ellos con doble sentido de giro:

- 6 motores con único sentido de giro para el movimiento de las cintas, la fresadora y el taladro.
- 2 motores con doble sentido de giro para los empujadores.

Todos los motores reúnen las mismas características técnicas:

- Tensión nominal: 24 V CC
- Velocidad en vacío: ca. 10700 U / min (rpm)
- Corriente máxima: ca. 0.3 A
- Par máximo: 5 mNm

<span id="page-27-1"></span>En la siguiente imagen se puede ver un motor de doble sentido de giro de una de las cintas, aunque tanto los motores de los empujadores como los de la fresadora y taladro son iguales:

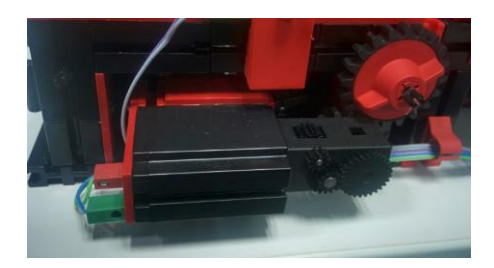

*Ilustración 7. Motor de cinta transportadora*

### 6.2. Descripción del PLC y sus componentes

<span id="page-28-0"></span>En esta apartado se realiza una descripción de las características tanto del autómata como de sus componentes y módulos.

#### 6.2.1. PLC

<span id="page-28-1"></span>Para la realización de esto proyecto se ha utilizado como PLC un autómata OMROM SYSMATIC CJ2M CPU31 el cual se puede ver en la siguiente figura:

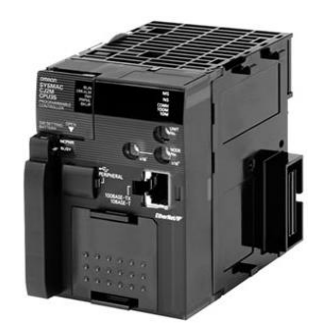

<span id="page-28-2"></span>*Ilustración 8. PLC OMROM SYSMATIC CJ2M CPU31*

En la siguiente imagen se pueden apreciar las diferentes partes de la interface externa del autómata:

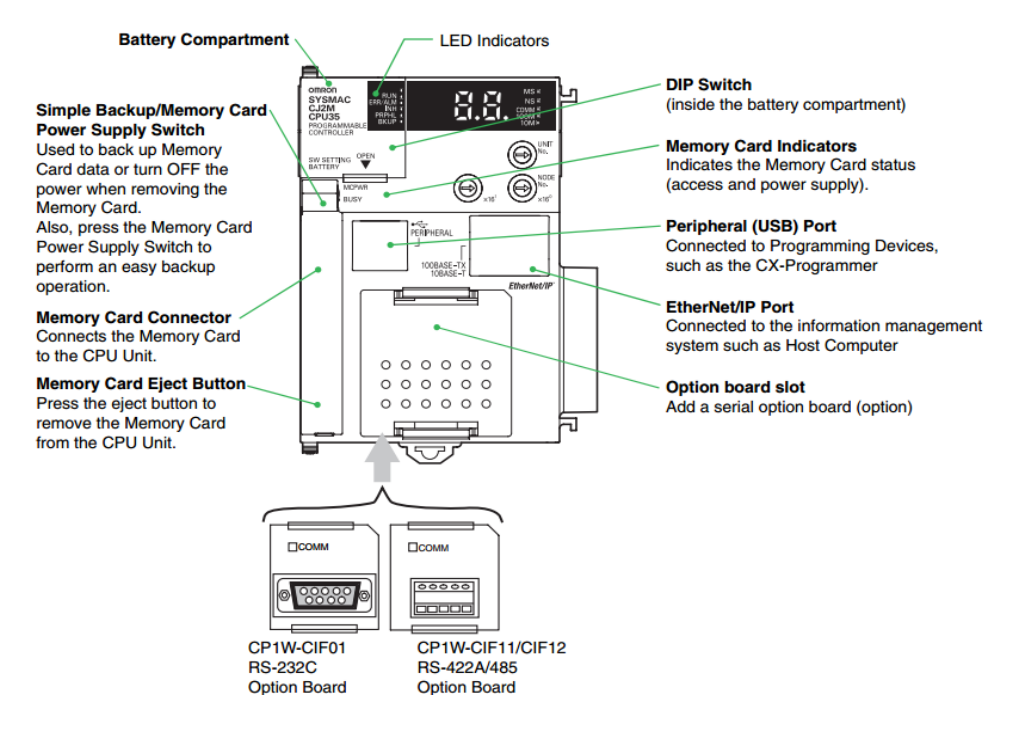

*Ilustración 9. Interface externa de OMROM SYSMATIC CJ2M CPU31*

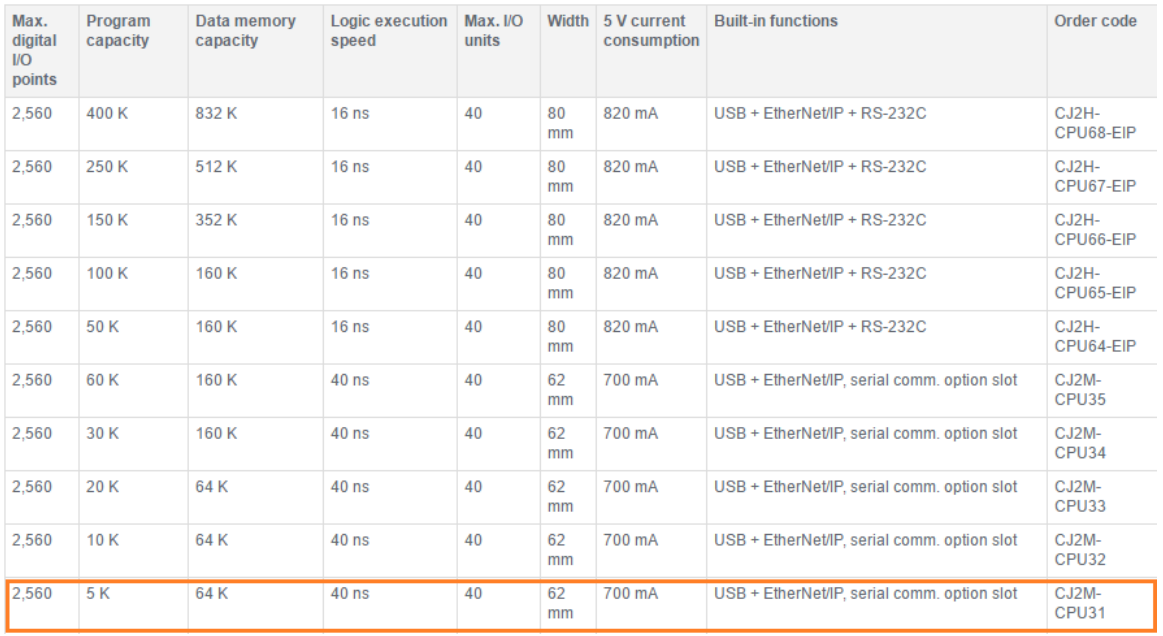

#### <span id="page-29-0"></span>Este autómata tiene las siguientes características:

<span id="page-29-1"></span>*Ilustración 10. Características de OMROM SYSMATIC CJ2M CPU31*

#### 6.2.2. Fuente de alimentación

<span id="page-30-0"></span>Como fuente de alimentación se utiliza un sistema CJ1W-PA202, el cual se puede ver en la siguiente imagen:

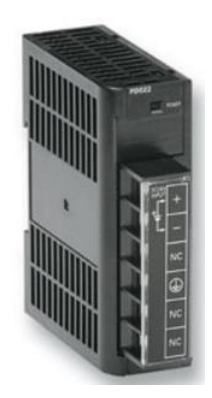

*Ilustración 11. Fuente de alimentación CJ1W-PA202*

<span id="page-30-1"></span>Los sistemas CJ pueden funcionar con fuentes de alimentación de 24 Vc.c. o con corriente de 100 - 240 Vc.a. Para sistemas pequeños con E/S digitales principalmente, se puede utilizar una fuente de alimentación de pequeña capacidad y económica. Para sistemas con muchas E/S analógicas y unidades de control/comunicaciones, puede ser necesario utilizar una fuente de alimentación de mayor potencia.

Las características de la fuente de alimentación CJ1W-PA202 son las siguientes:

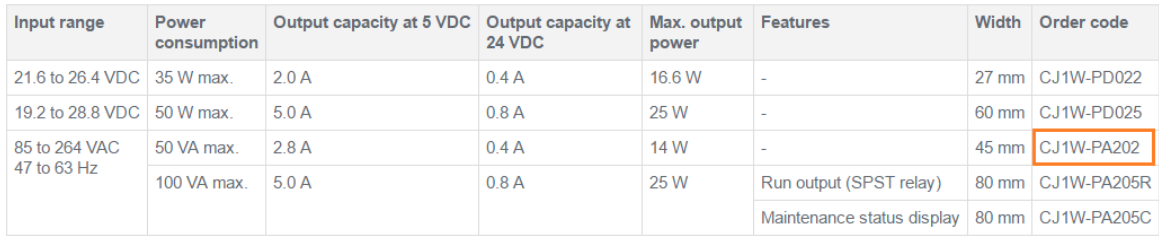

<span id="page-30-2"></span>*Ilustración 12. Características de la fuente de alimentación CJ1W-PA202*

#### 6.2.3. Módulos E/S

<span id="page-31-0"></span>Como módulos de entradas/salidas el autómata lleva incorporados los módulos ID211, como entradas, y OC211 como módulo de salidas. Se muestran en la siguiente imagen:

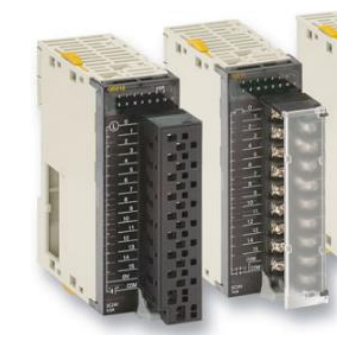

*Ilustración 13. Módulos de entradas salidas ID211 y OC211*

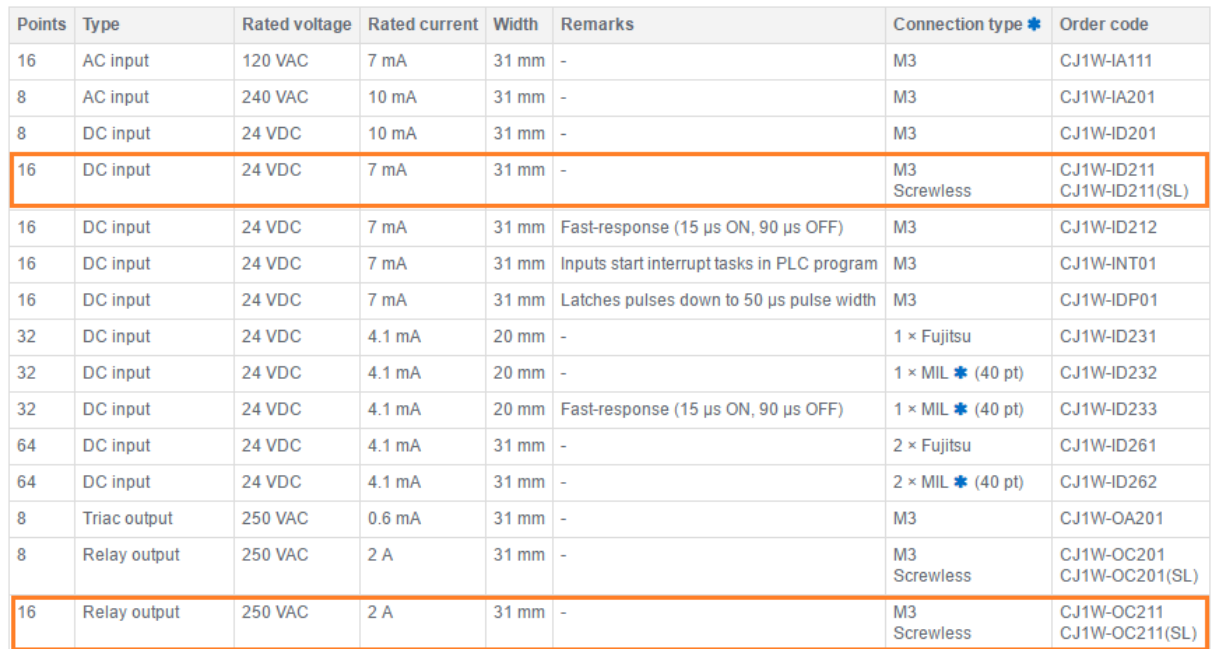

#### <span id="page-31-1"></span>Las características de los módulos de E/S se muestran a continuación:

<span id="page-31-2"></span>*Ilustración 14. Características de los módulos de E/S ID211 y OC211*

A continuación se muestra como queda configurado físicamente el autómata utilizado para este proyecto:

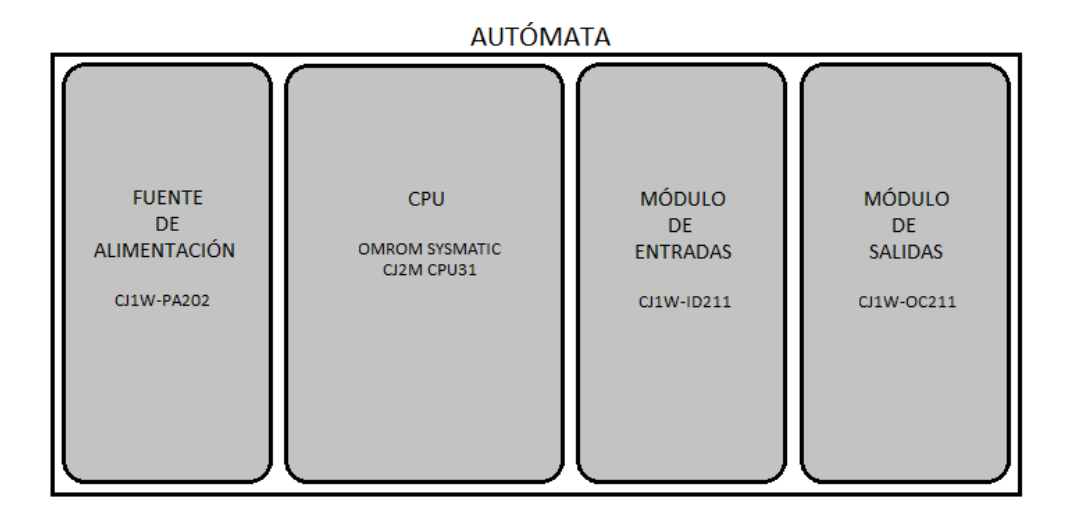

*Ilustración 15. Configuración física del autómata*

<span id="page-32-1"></span>Cabe decir que el PLC utilizado en este proyecto también tiene incorporados módulos de control de posición (MD211) y módulos de E/S analógicas (MAD42), pero estos módulos no se han utilizado para esto trabajo.

#### 6.3. Pantalla táctil

<span id="page-32-2"></span><span id="page-32-0"></span>Como elemento táctil se utiliza una pantalla táctil OMRON NS5 con 256 tonalidades de gris:

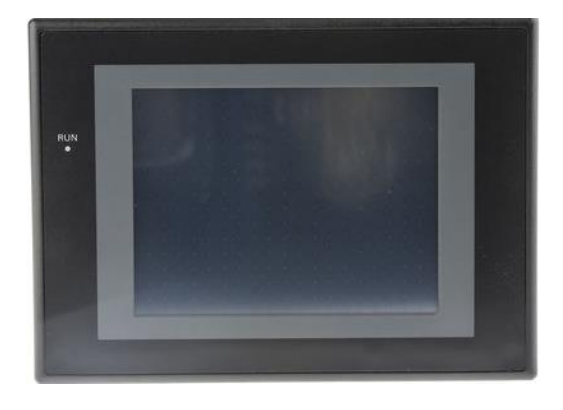

*Ilustración 16. Pantalla táctil OMRON NS5*

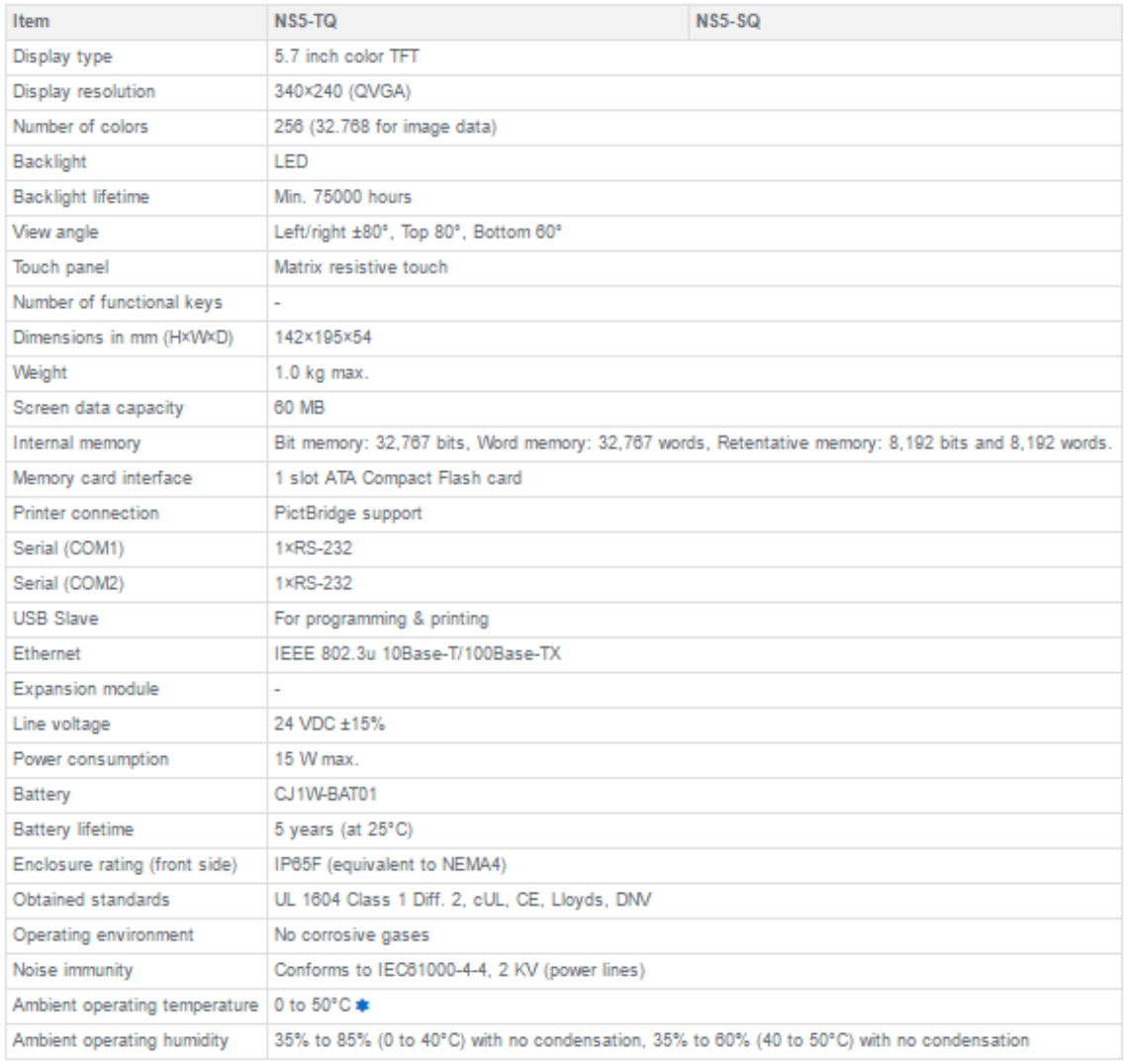

#### Esta pantalla táctil tiene las siguientes características:

<span id="page-33-0"></span>*Ilustración 17. Características de la pantalla táctil OMRON NS5*

#### 6.4. Software

<span id="page-34-0"></span>Se van a mostrar los programas utilizados para la realización completa del proyecto, también se explicará cómo empezar una sencilla programación con cada uno de ellos.

Con estos programas se puede tanto programar la maqueta, como realizar la visualización del proceso y el control de algunos de los parámetros, o cambiar entre modo automático y manual.

#### 6.4.1. CX – Programmer

<span id="page-34-1"></span>Con este software se ha realizado la programación del PLC para automatizar el proceso de indexado de la maqueta. Este software ofrece varios posibles lenguajes para programar, el elegido es el GRAFCET por su mayor simplicidad.

A continuación se explica cómo comenzar la programación en GRAFCET con este programa:

<span id="page-34-2"></span>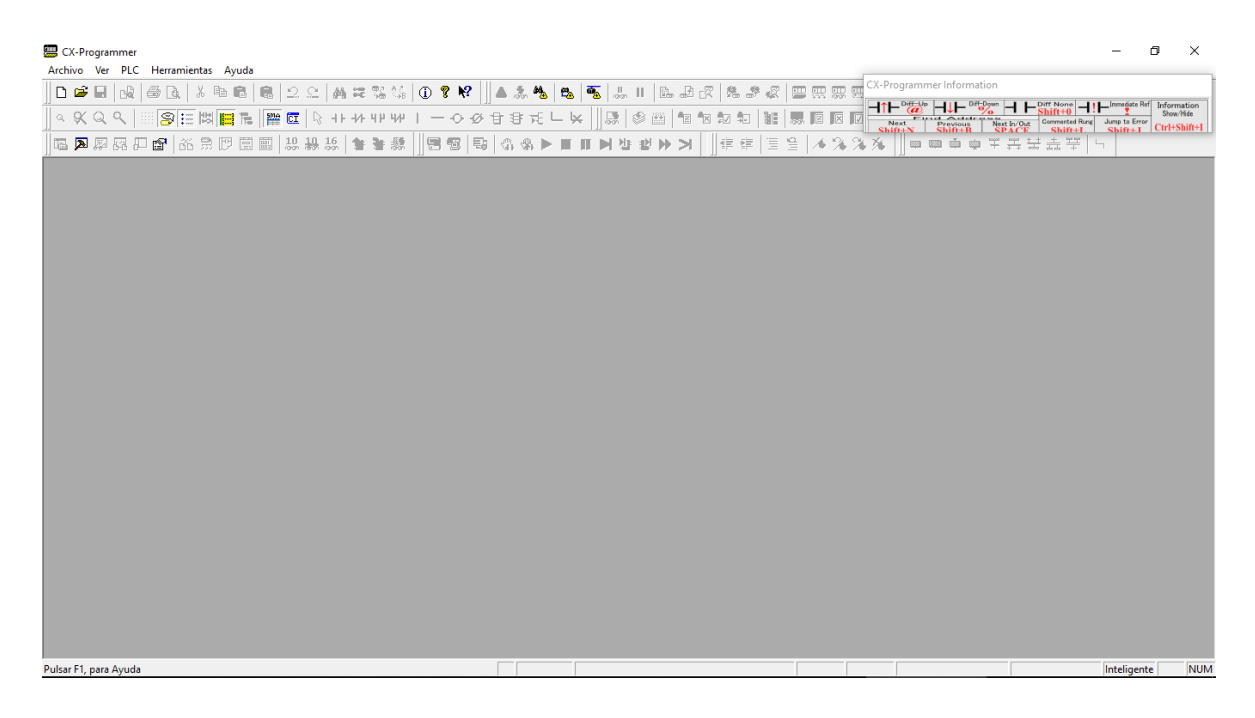

*Ilustración 18. Ventana inicial de CX-Programmer*

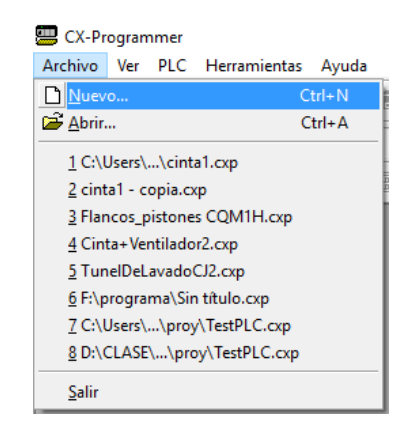

#### Para iniciar un nuevo proyecto se debe pulsar Archivo>Nuevo:

*Ilustración 19. Iniciar nuevo programa en CX-Programmer*

<span id="page-35-0"></span>A continuación hay que nombrar el programa y configurar el tipo de dispositivo, tipo de CPU, tipo de red y dirección IP. Estos pasos se explicarán más adelante en el punto *15.1. Configuración del PLC.* Una vez realizadas estas configuraciones se nos muestra la siguiente pantalla:

<span id="page-35-1"></span>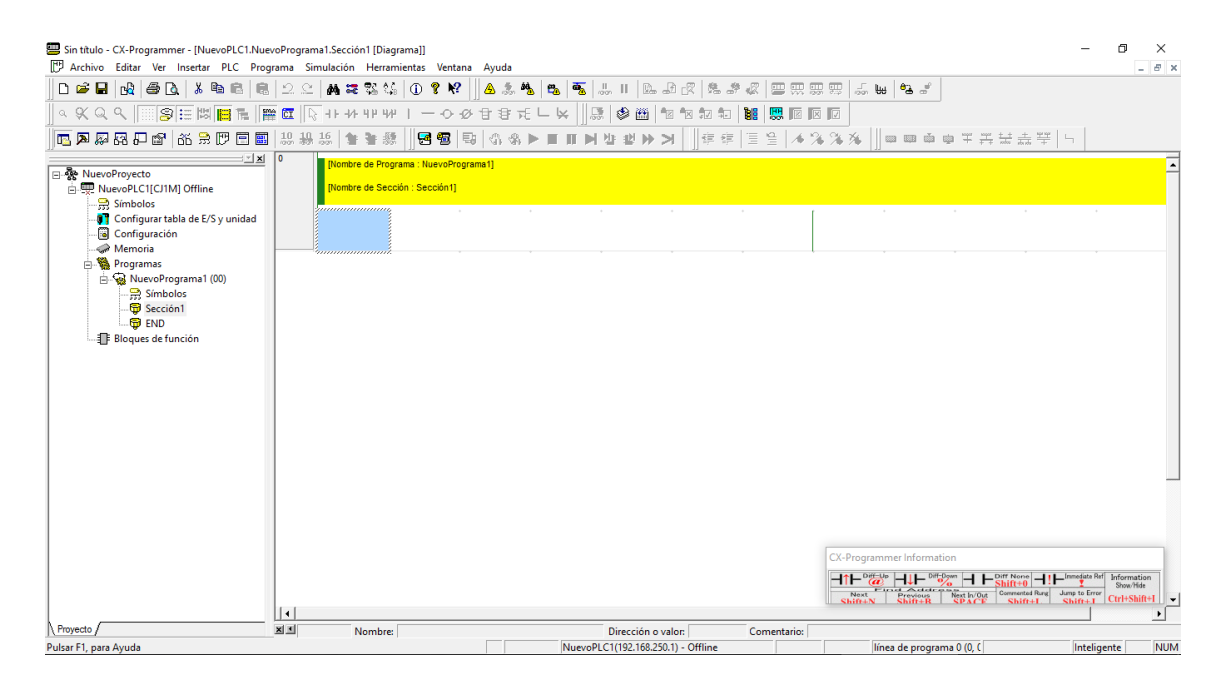

*Ilustración 20. Pantalla para programar en CX-Programmer*
Para empezar la programación en GRAFCET se debe pulsar en Programas con el botón derecho del ratón>Insertar programa>SFC:

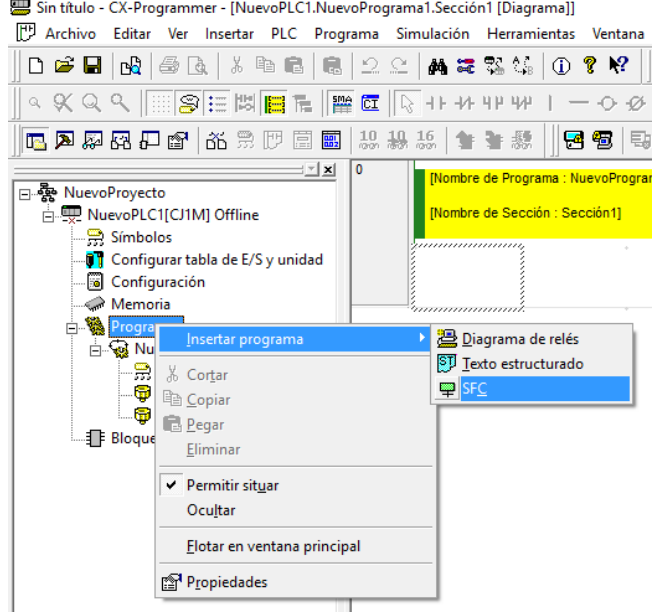

*Ilustración 21. Seleccionar programación en GRAFCET*

### Se le da nombre al nuevo programa y se le asigna un tipo de tarea:

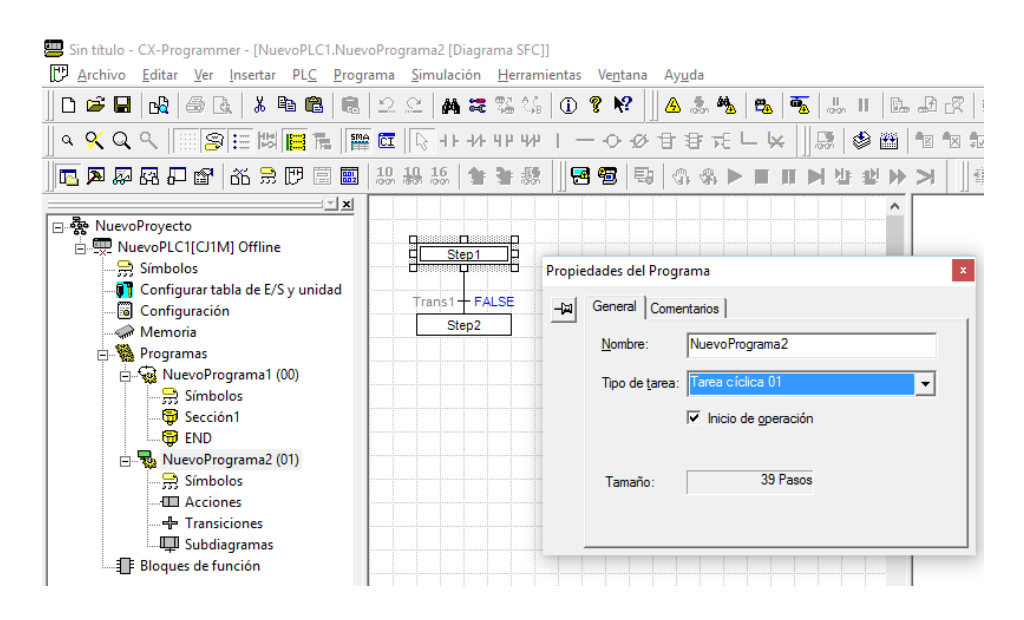

*Ilustración 22. Nombrar nuevo programa*

Para añadir acciones se pulsa con el botón derecho del ratón en Acciones>Insertar acción>Diagrama de relés y a continuación se le da nombre a la acción. De la misma manera se insertan transiciones:

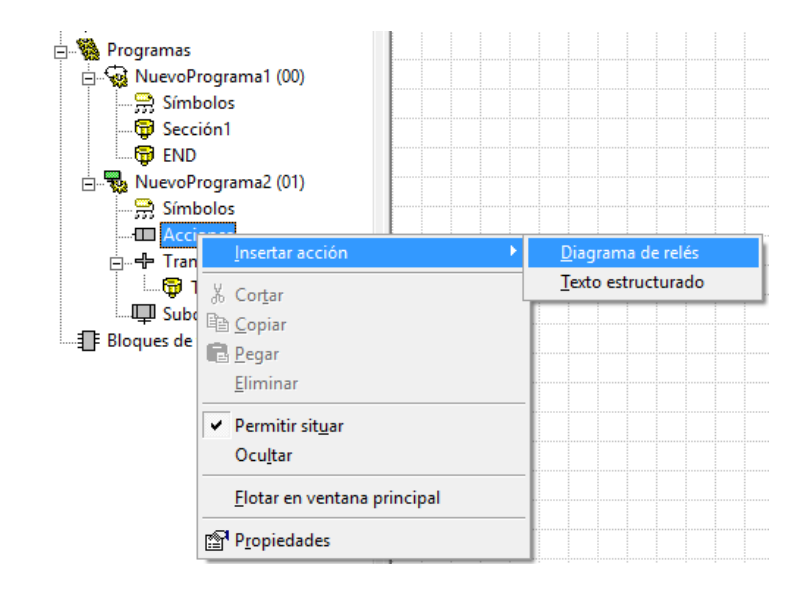

*Ilustración 23. Añadir acciones en CX-Programmer*

A continuación ya se puede entrar en cada acción y transición para realizar la programación con diagramas de relés. Posteriormente, en la ventana del GRAFCET solo habrá que añadir los nombres de las transiciones a las transiciones y agregar las acciones a las etapas.

Para añadir la transición programada con diagrama de relés a la transición en el diagrama del GRAFCET basta con ponerle el mismo nombre a la transición.

Para dotar de acciones a las etapas hay que pulsar en las etapas con el botón derecho del ratón>Nueva acción>Nueva acción de diagrama de relés:

#### IGNACIO CHACÓN DALMAU SEPTIEMBRE-2016

(UPV, ETSID) -- TFG -- AUTOMATIZACIÓN Y CONTROL DE UNA MAQUETA DE LABORATORIO MEDIANTE TERMINALES TÁCTILES Y SCADAS

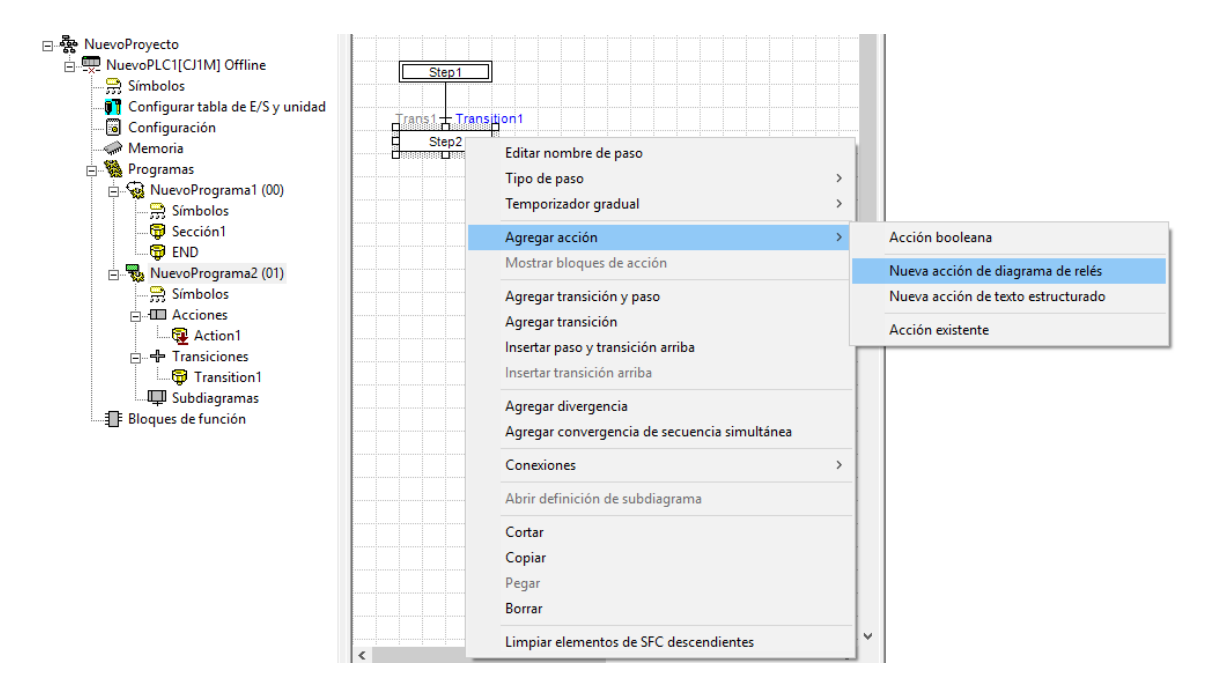

*Ilustración 24. Agregar nuevo acción de diagrama de relés a la etapa*

Ya solo queda asignar la acción deseada a la etapa:

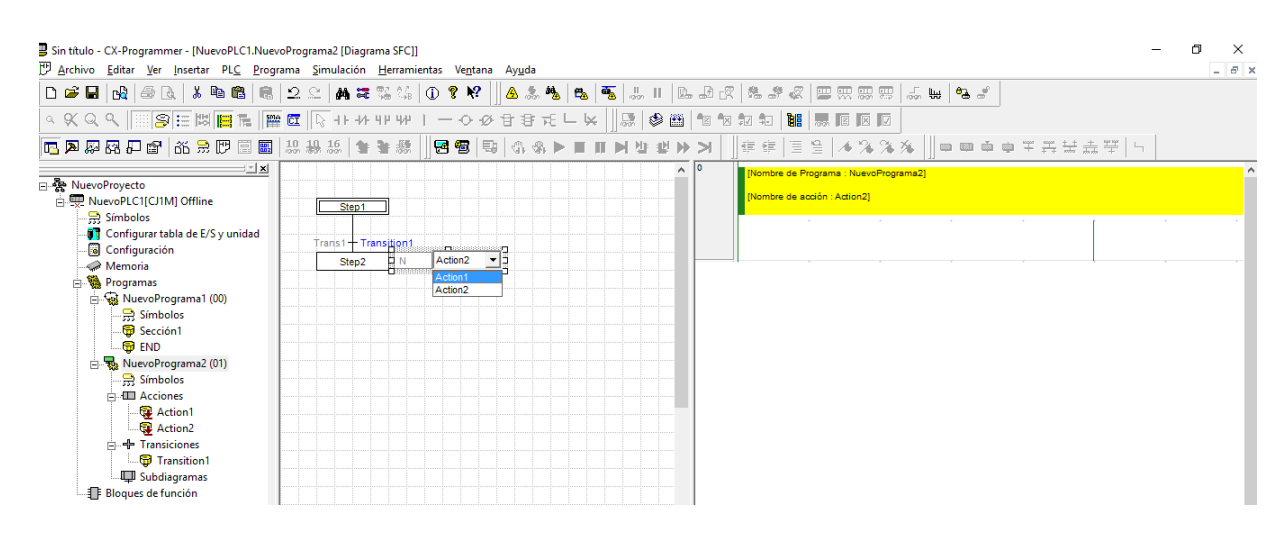

*Ilustración 25. Asignar acción a la etapa*

Con lo explicado en este apartado ya se puede realizar una programación en lenguaje GRAFCET con el software CX-Programmer.

#### 6.4.2. CX – Supervisor Developer

Con este software se ha realizado la programación del SCADA para poder visualizar el proceso de indexado de la maqueta en la pantalla de un ordenador. Este software ofrece muchas posibilidades pero para este proyecto no se han utilizado todas, por lo tanto solo se explicarán las utilizadas.

A continuación se explica cómo comenzar la programación con este programa:

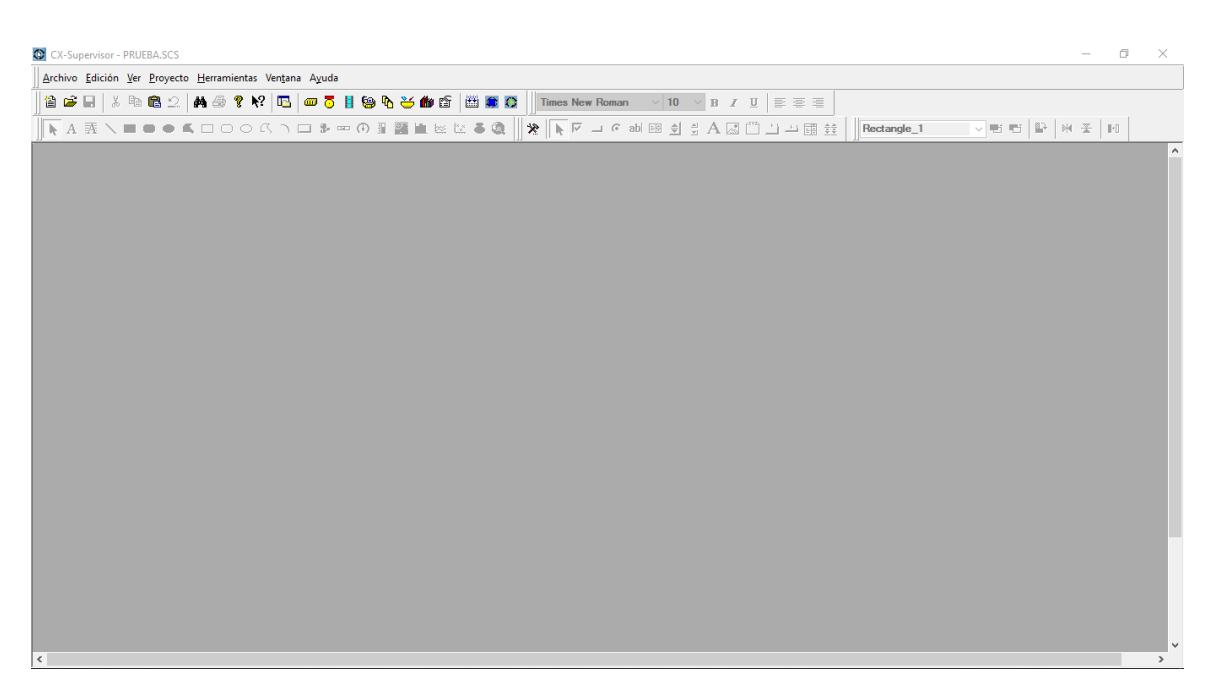

*Ilustración 26. Pantalla inicial de CX – Supervisor Developer*

Para comenzar pulsar en Archivo>Nuevo proyecto>Proyecto de edición de Máquina. Aparecerá la siguiente ventana en la que se debe dar nombre al proyecto y guardarlo en la que carpeta que se desee:

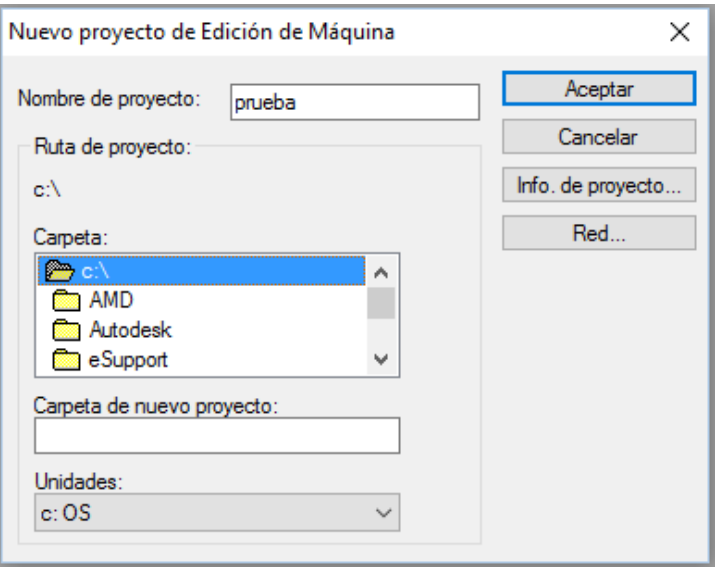

*Ilustración 27. Ventana para guardar nuevo proyecto*

A continuación pulsar en Archivo>Nueva página para agregar una pantalla al proyecto. Quedará de la siguiente manera:

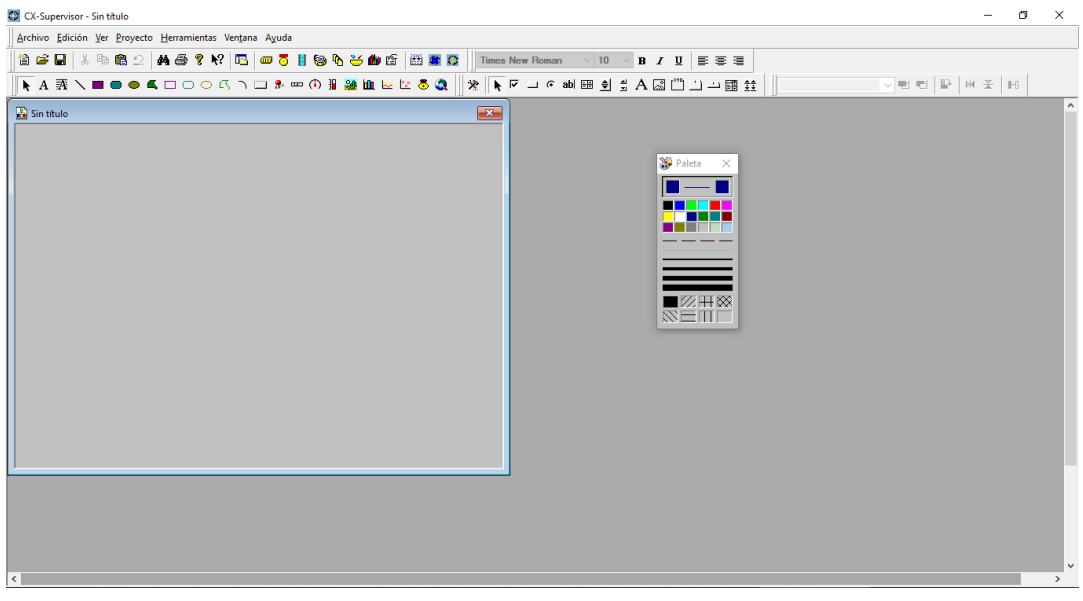

*Ilustración 28. Nueva pantalla creada*

Para guardar la pantalla pulsar en Archivo>Guardar página, darle nombre a la pantalla y seleccionar la carpeta donde guardarla.

Para comenzar con la programación pulsar sobre el icono del editor de puntos:

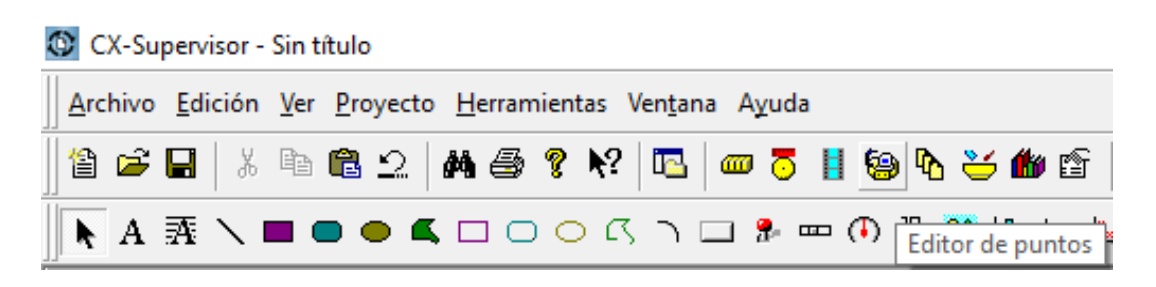

*Ilustración 29. Icono del Editor de puntos*

Aparecerá la siguiente ventana donde se encuentra un desplegable con todos los grupos de puntos y diferentes opciones para crear y editar puntos:

| <todos grupos="" los=""></todos> | ஃ<br>6 X 6 1<br>$\checkmark$ | $\ddot{\cdot}$<br>요 안<br><del>⊘ ఊ ఊ</del> ≋<br>a |   |
|----------------------------------|------------------------------|--------------------------------------------------|---|
| Punto                            | Tipo                         | Tipo de E/S<br>Dirección                         |   |
| S12Hour                          | Entero                       | Sistema                                          |   |
| SActiveAlarms                    | Entero                       | Sistema                                          |   |
| SAlarmCount                      | Entero                       | Sistema                                          |   |
| $\circ$ SAMPM                    | Texto                        | Sistema                                          |   |
| SAvailableMemory                 | Entero                       | Sistema                                          |   |
| SDate                            | Texto                        | Sistema                                          |   |
| SDayOfMonth                      | Entero                       | Sistema                                          |   |
| SDayOfYear                       | Entero                       | Sistema                                          |   |
| SDemoMode                        | <b>Booleano</b>              | Sistema                                          |   |
| SDiskSpace                       | Entero                       | Sistema                                          |   |
| SHighAlarms                      | Entero                       | Sistema                                          |   |
| SHighErrors                      | Entero                       | Sistema                                          |   |
| SHighestAlarms                   | Entero                       | Sistema                                          |   |
| ← SHour                          | Entero                       | Sistema                                          |   |
| SinputsActual                    | Real                         | Sistema                                          |   |
| <b>Car SLOWALArms</b>            | Entern                       | Sistema                                          | ⋗ |

*Ilustración 30. Ventana del Editor de puntos*

### Para crear un nuevo punto pulsamos en el icono de Agregar punto:

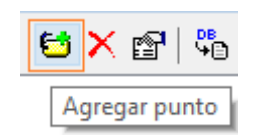

*Ilustración 31. Icono de Agregar punto*

Aparecerá la siguiente ventana con diferentes opciones para crear puntos nuevos:

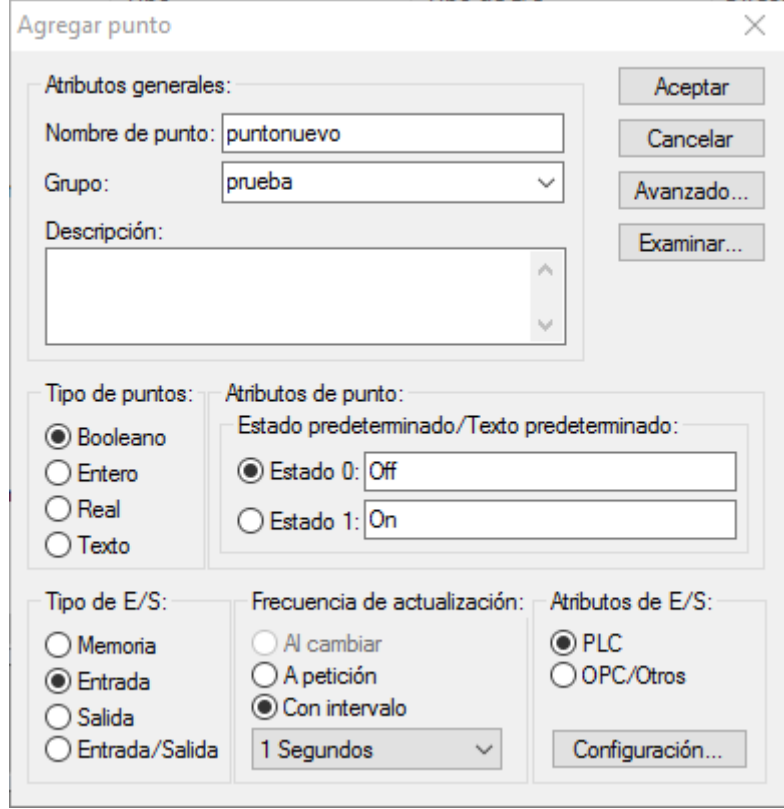

*Ilustración 32. Ventana con opciones para crear un nuevo punto*

Como se aprecia en la imagen anterior, se le ha de poner nombre al punto, y agregarlo a un Grupo. Dependiendo del Tipo de punto seleccionado los atributos del punto cambiarán, al igual que al seleccionar el Tipo de E/S también cambiarán las opciones de Frecuencia de actualización.

Seleccionar el tipo de punto Booleano si se trata de 1 o 0, o Entero si se trata de un número entero que se quiere leer o escribir en el programa de CX-Programmer.

Seleccionar el Tipo de E/S Memoria si se quiere almacenar la variable en la memoria del programa, Entrada si se quiere leer desde el programa CX-Programmer, Salida si se quiere escribir, o Entrada/Salida para tener las dos funciones.

Para seleccionar la ubicación de los datos de dónde leer o escribir pulsar en Configuración en Atributos de E/S. Aparecerá la siguiente ventana:

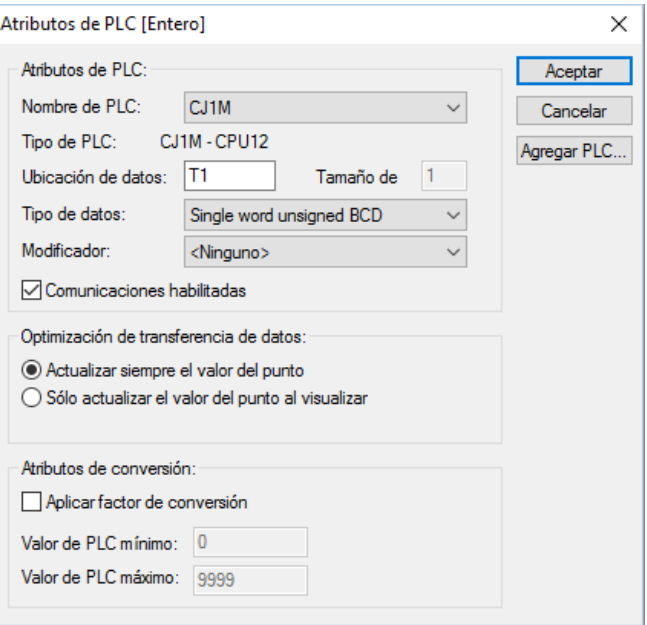

*Ilustración 33. Ventana de Configuración de Atributos de E/S*

Aquí primero hay que seleccionar el PLC con el que comunicar, pero antes se ha de agregar el PLC (esto se explicará en el punto *15.1. Configuración del PLC*), a continuación escribir la Ubicación de datos, aquí escribir en nombre de la entrada, salida, temporizador, contador, etc., y en Tipo de datos pinchar sobre Single Word unsigned BCD. Pulsar en Aceptar y de nuevo en Aceptar y ya se ha creado el nuevo punto que se puede encontrar en la ventana del editor de puntos:

| prueba       |        | ▽│はⅩ☞│₩│→? Ŀ…… a│→◇⊌⊌ |           |
|--------------|--------|-----------------------|-----------|
| Punto        | Tipo   | Tipo de E/S           | Dirección |
| b puntonuevo | Entero | <b>PLC</b> Entrada    | CJ1M[T1]  |
|              |        |                       |           |
|              |        |                       |           |
|              |        |                       |           |
|              |        |                       |           |
|              |        |                       |           |
|              |        |                       |           |
|              |        |                       |           |
|              |        |                       |           |

*Ilustración 34. Nuevo punto creado*

Pueden encontrarse muchas opciones para añadir objetos a la pantalla:

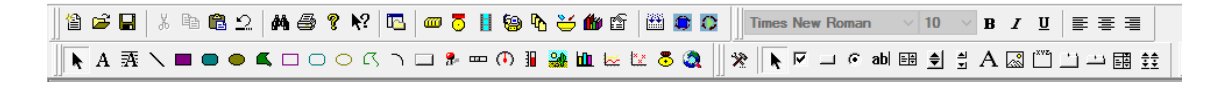

*Ilustración 35. Objetos para añadir a la pantalla*

Para añadir un objeto a la pantalla se selecciona el deseado y se pincha sobre la ventana de la pantalla. Se puede cambiar la opción de color y textura con la ventana flotante de la Paleta:

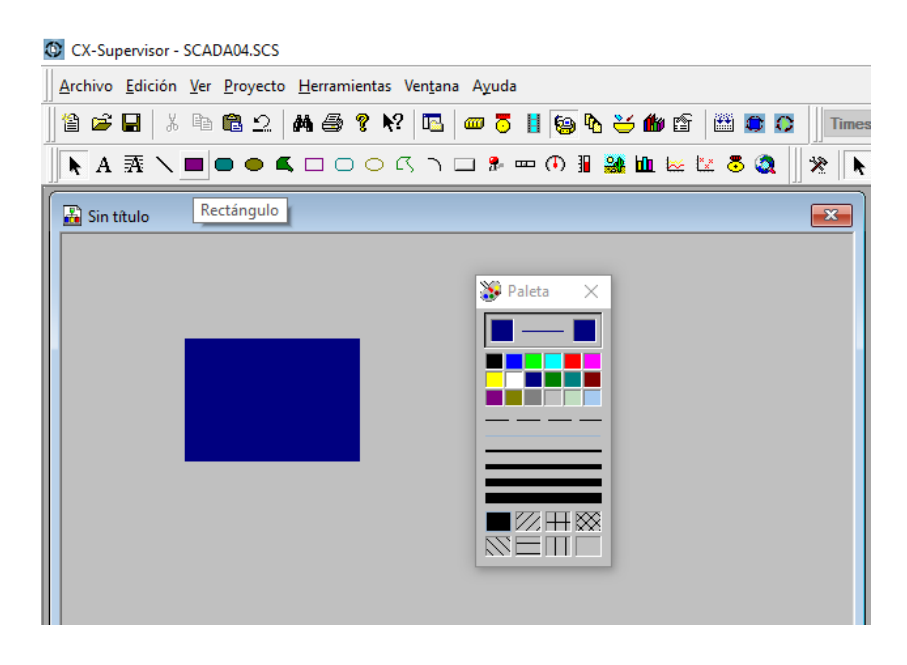

*Ilustración 36. Rectángulo y Paleta en la ventana de la pantalla*

Para añadirle una animación al objeto hay que pulsar sobre él con el botón derecho del ratón y clicar sobre Editor de animaciones para que se habrá la ventana en la que poder añadir algunas animaciones para el objeto:

| <b>Editor de animaciones</b>                                         |      |                  |   |                    |        | × |
|----------------------------------------------------------------------|------|------------------|---|--------------------|--------|---|
| $\checkmark$<br>Rectangle 1                                          | PX P | 4. 2. 2          | 圃 | Acciones de objeto |        |   |
| Acciones de objeto - Rectangle_1                                     |      | Evento/Expresión |   |                    | Acceso |   |
| Cambiar tamaño (alto)                                                |      |                  |   |                    |        |   |
| t ← Cambiar tamaño (ancho)                                           |      |                  |   |                    |        |   |
| t <sup>2</sup> Cambio de color (analógico)                           |      |                  |   |                    |        |   |
| t Cambio de color (digital)                                          |      |                  |   |                    |        |   |
| Cerrar página                                                        |      |                  |   |                    |        |   |
| Editar valor de punto (analógico)<br>Editar valor de punto (digital) |      |                  |   |                    |        |   |
| Editar valor de punto (texto)                                        |      |                  |   |                    |        |   |
| b Ejecutar secuencia de comandos                                     |      |                  |   |                    |        |   |
| ← Habilitar/Inhabilitar                                              |      |                  |   |                    |        |   |
| t Mover (horizontal)                                                 |      |                  |   |                    |        |   |
| t <sup>2</sup> Mover (vertical)                                      |      |                  |   |                    |        |   |
| ← Parpadeo                                                           |      |                  |   |                    |        |   |
| t + Porcentaje de relleno (horizontal)                               |      |                  |   |                    |        |   |
| t + Porcentaje de relleno (vertical)                                 |      |                  |   |                    |        |   |
| t <sup>+</sup> Rotar                                                 |      |                  |   |                    |        |   |
| <b><i>€</i> Visibilidad</b>                                          |      |                  |   |                    |        |   |
| Nisualizar página                                                    |      |                  |   |                    |        |   |
|                                                                      |      |                  |   |                    |        |   |

*Ilustración 37. Ventana del Editor de animaciones*

Se puede ver que existen varias opciones. Por ejemplo, clicando en Cambio de color (digital) se puede seleccionar el color que tendrá el rectángulo según el estado un punto. Aparecerá esta ventana:

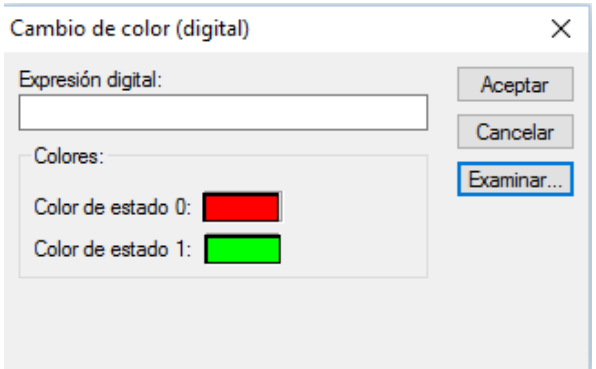

*Ilustración 38. Ventana de Cambio de color (digital)*

En Expresión digital se puede escribir el nombre del punto con el que se quiere que cambie de color rectángulo, o bien pulsar en examinar para buscar el punto que se desea de entro todos los existentes en los diferentes grupos de puntos. Se mostrará la siguiente ventana en la que se debe seleccionar el grupo y a continuación el punto:

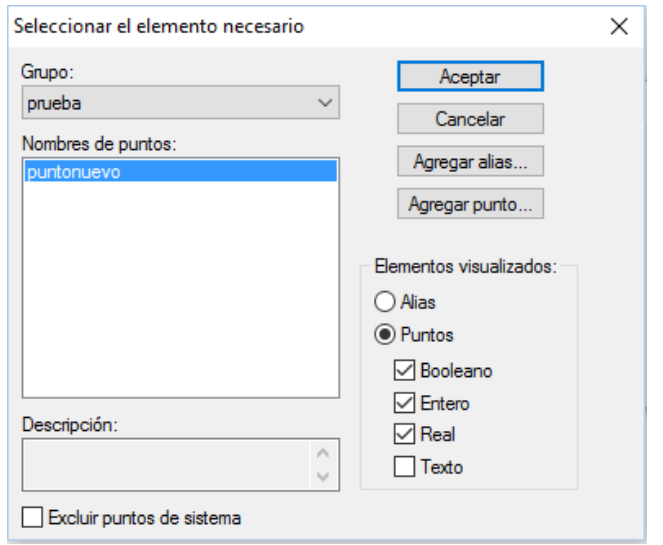

*Ilustración 39. Selección del punto*

Al pulsar en Aceptar y de nuevo otra vez en Aceptar se podrá ver como en la ventana de animaciones se ha creado un Evento para realizar una acción en la pantalla:

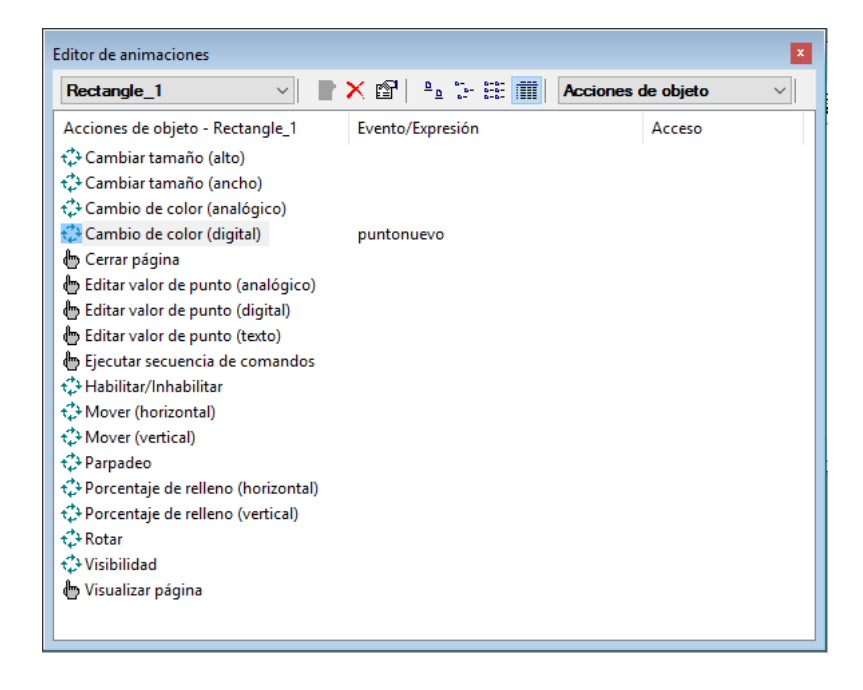

*Ilustración 40. Evento creado en el Editor de animaciones*

Con lo realizado hasta ahora en CX-Supervisor Developer lo que se ha conseguido es crear un Evento para un rectángulo mediante el punto "puntonuevo", que tiene la dirección de la salida del temporizador T1 ubicado en la programación realizada CX-Programmer, de tal manera que cuando se ejecute el programa y la salida de T1 se active, el rectángulo cambiará de color por medio de la animación creada, que está enlazada con el punto "puntonuevo", que recibe la información de la salida de T1.

Con lo explicado en este apartado ya se puede realizar un programa en CX-Supervisor Developer.

### 6.4.3. CX - Designer

Con este software se ha realizado la programación de la pantalla táctil para poder visualizar el proceso de indexado de la maqueta en la pantalla de un ordenador.

Cabe decir que este software está algo anticuado y no ofrece demasiadas posibilidades, por lo que puede que el resultado no sea demasiado visual.

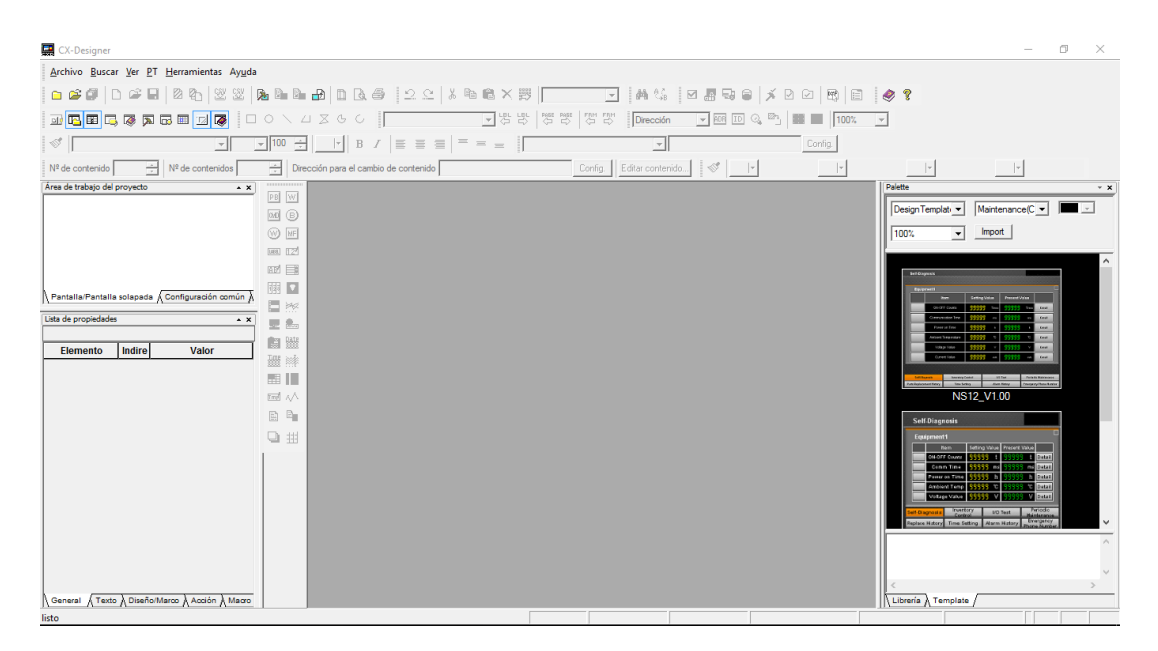

*Ilustración 41. Ventana inicial de CX-Designer*

Comenzar pulsando en Archivo>Nuevo proyecto, se abrirá una nueva ventana en la que se debe seleccionar el modelo de la pantalla táctil a utilizar, su versión, darle un título al proyecto, un nombre al archivo de la pantalla y seleccionar la ubicación de la carpeta donde guardar los archivos:

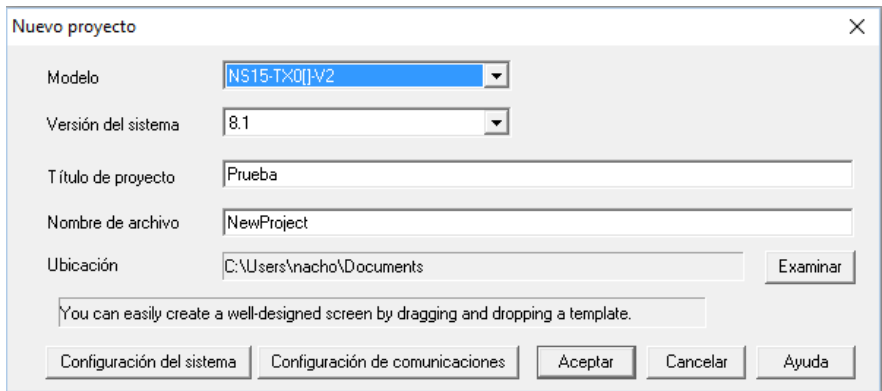

*Ilustración 42. Ventana para empezar con un nuevo proyecto*

En el punto *15.1. Configuración del PLC* se explicará cómo configurar la comunicación con el autómata pulsando en Configuración de comunicaciones.

Pulsar en Aceptar y aparecerá otra ventana donde asignarle un número y título a la pantalla:

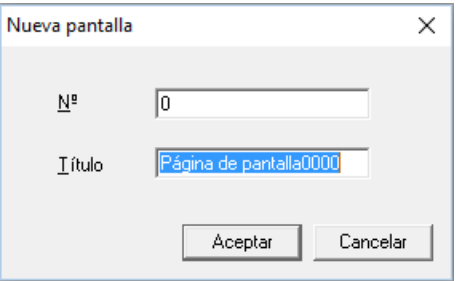

*Ilustración 43. Ventana para asignar número y nombre a la pantalla*

Aquí se encuentran todos los objetos funcionales que se pueden insertar en la pantalla:

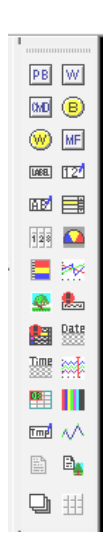

*Ilustración 44. Objetos posibles para insertar a la pantalla*

Pulsando en el objeto Indicador luminoso de bit, y arrastrando en la pantalla se crea un bit luminoso:

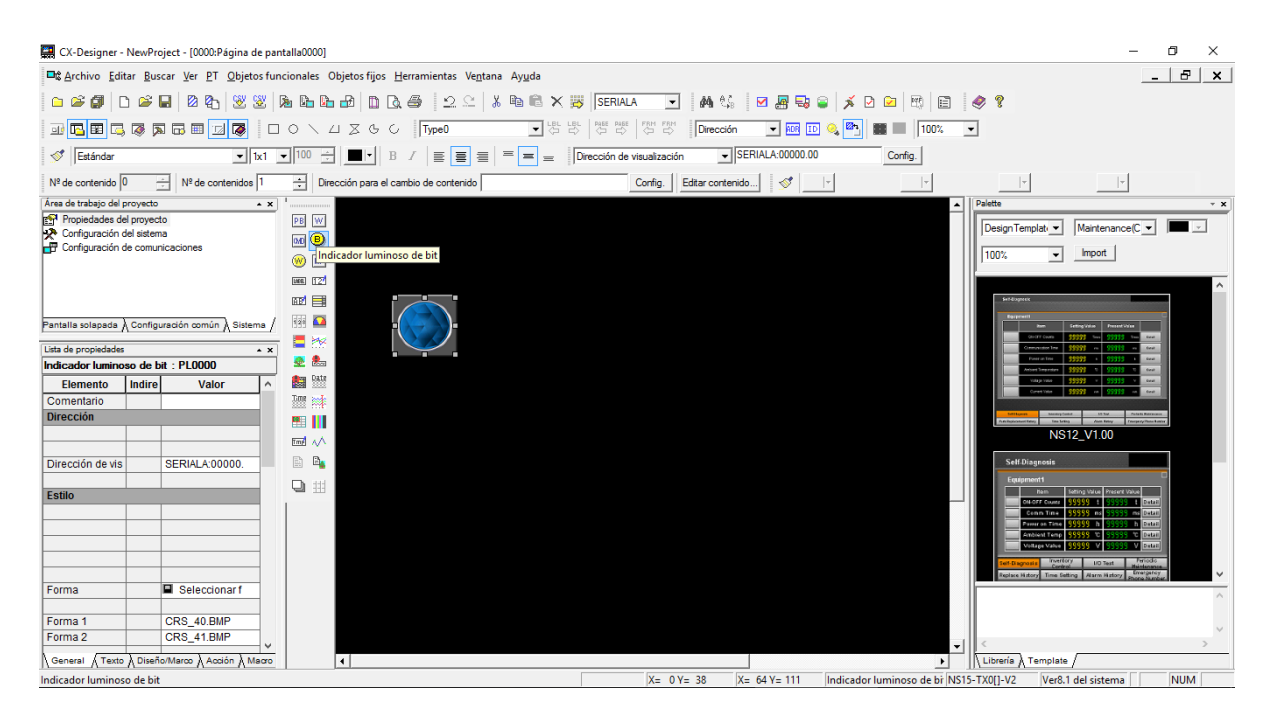

*Ilustración 45. Objeto Indicador luminoso de bit insertado en la pantalla*

A la derecha se encuentra la Lista de propiedades que se pueden aplicar al objeto. La más importante es Dirección de visualización 1, esta dirección es la que se corresponde con una dirección del programa en CX-Programmer. Poner la dirección de la salida del bit 1.04, de manera que cuando se active la salida 1.04, el Indicador luminoso cambiará de la Forma 1 a la Forma2:

| Indicador luminoso de bit: PL0000 |               |                            |   |  |
|-----------------------------------|---------------|----------------------------|---|--|
| <b>Elemento</b>                   | <b>Indire</b> | Valor                      | ٨ |  |
| Comentario                        |               |                            |   |  |
| <b>Dirección</b>                  |               |                            |   |  |
|                                   |               |                            |   |  |
|                                   |               |                            |   |  |
| Dirección de visualización 1      |               | SERIALA:00001.04           |   |  |
| <b>Estilo</b>                     |               |                            |   |  |
|                                   |               |                            |   |  |
|                                   |               |                            |   |  |
|                                   |               |                            |   |  |
|                                   |               |                            |   |  |
|                                   |               |                            |   |  |
| Forma                             |               | <b>■</b> Seleccionar forma |   |  |
| Forma <sub>1</sub>                |               | CRS_40.BMP                 |   |  |
| Forma <sub>2</sub>                |               | CRS_41.BMP                 |   |  |
|                                   |               |                            |   |  |
|                                   |               |                            |   |  |
|                                   |               |                            |   |  |
|                                   |               |                            | v |  |

*Ilustración 46. Lista de propiedades con Dirección de visualización 1 00001.04.*

Como se puede apreciar en la Lista de propiedades se encuentran muchas más opciones aplicables al objeto.

De la misma manera que se ha creado este objeto para leer una salida del programa y que cambie un bit luminoso, se puede crear un objeto botón que sirva de entrada.

Con lo explicado en este apartado se puede realizar un programa con el software CX-Designer.

# 7. Comunicaciones

En este apartado se van a identificar las conexiones existentes entre la maqueta, el PLC, el ordenador y la pantalla táctil.

## 7.1. Conexión maqueta-autómata

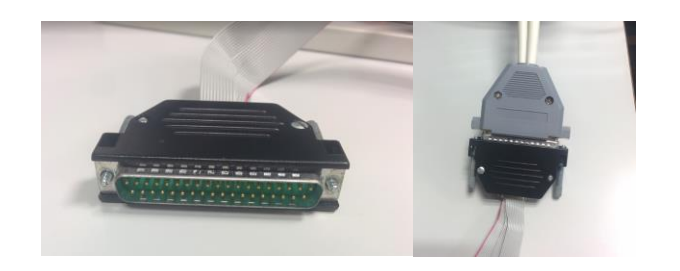

Para la conexión entre la maqueta y el autómata se utiliza un conector tipo DB37:

*Ilustración 47. Conector y conexión DB37 de la maqueta al autómata*

La placa de conexiones de la maqueta queda conectada a los módulos de entradas y salidas del autómata mediante este conector DB37:

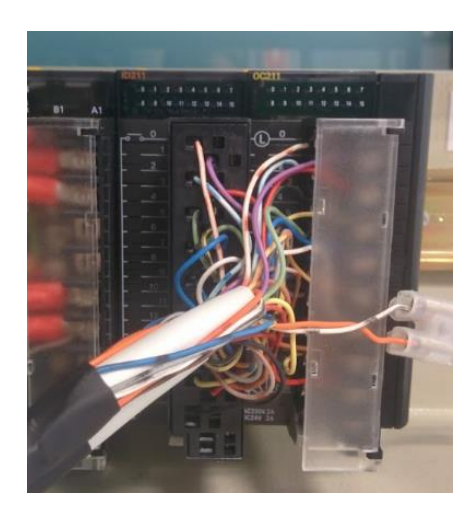

*Ilustración 48. Conexión a los módulos de E/S.*

Este tipo de conexión es un tipo de conexión rápido y útil, ya que es posible conectar cualquier maqueta a cualquier autómata que se encuentre en el Laboratorio de Control 2 posicionando la maqueta en el puesto de trabajo deseado y realizando la conexión macho-hembra DB37.

### 7.2. Conexión autómata-ordenador

Para la conexión entre el autómata y el ordenador se ha utilizado la red Ethernet/IP (Ethernet Industrial Protocol). Este sistema de comunicaciones es un sistema muy utilizado a nivel industrial.

En la siguiente imagen se puede ver cómo queda conectado el PLC con el ordenador mediante Ethernet:

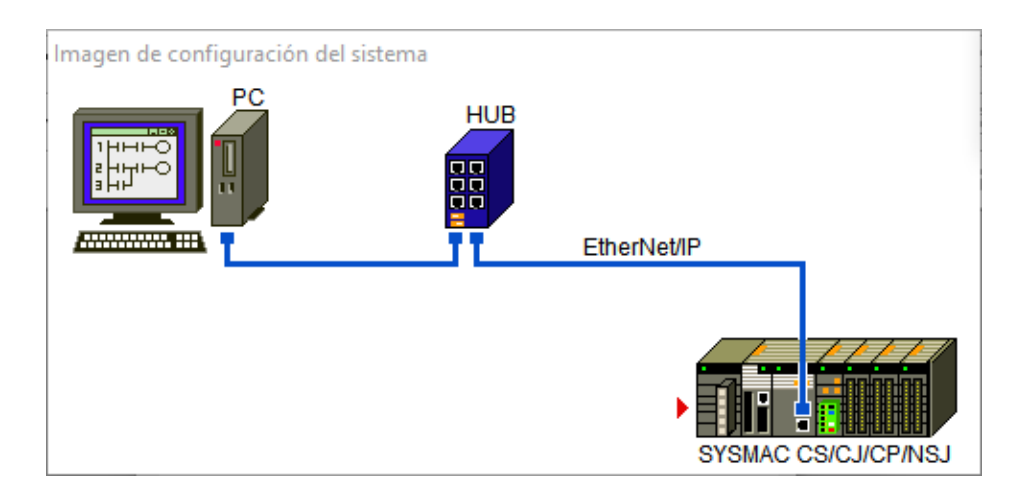

*Ilustración 49. Conexión PLC-ordenador mediante Ethernet*

Para el ordenador se ha de utilizar la toma de conexión a red, y para el PLC la toma de conexión a Ethernet/IP que tiene en el frontal:

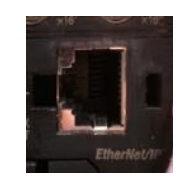

*Ilustración 50. Conexión a Ethernet/IP del PLC*

### 7.3. Conexión pantalla táctil-autómata

Para la conexión entra la pantalla táctil y el autómata se ha utilizado de nuevo la conexión de Ethernet/IP. En la siguiente imagen se puede ver cómo queda conectada la pantalla táctil al PLC mediante Ethernet/IP:

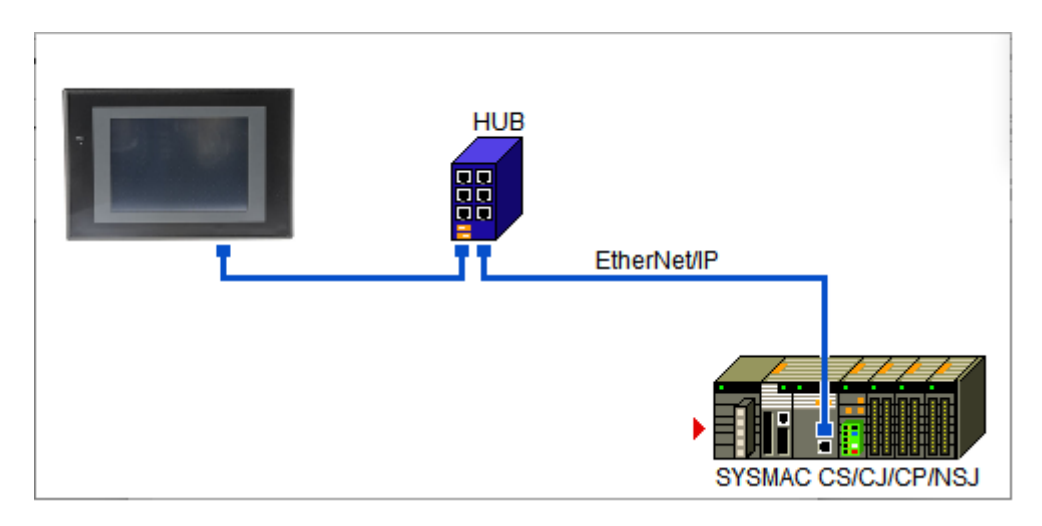

*Ilustración 51. Conexión PLC-pantalla táctil mediante Ethernet*

# 8. Descripción del proceso a controlar

Se dispone de una maqueta de laboratorio que simula una planta de indexado de piezas. Para realizar el indexado de las piezas la maqueta posee dos estaciones principales con una fresadora y un taladro para acometer la acción de indexar. Para controlar el proceso la maqueta dispone de varios sensores a lo largo de todo el proceso.

Las piezas deberán ser depositadas manualmente en la estación de carga para que comiencen a circular por la maqueta hasta su finalización. Una vez la pieza esté en la estación de carga, se harán servir las cintas transportadoras y los empujadores para mover y desplazar la pieza.

Pueden haber varias piezas dentro del proceso a la vez, o no, es decir, puede entrar una pieza y no entrar otra hasta que esta primera no haya finalizado, o por otro lado pueden ser varias piezas las que estén a la vez dentro del proceso siempre y cuando no cause alteraciones mecánicas o eléctricas.

## 9. Descripción de la solución adoptada

En esta apartado se explica el diseño y la implementación que se ha realizado para el correcto funcionamiento y control de la maqueta, de manera que queden expuestos los diferentes modos de funcionamiento, así como el arranque y paro, y los diferentes parámetros a introducir.

### 9.1. Diseño

La secuencia diseñada para realizar en indexado de piezas con la maqueta estación de indexado con dos estaciones de mecanizado cumpliendo con la descripción del proceso a controlar explicado en el punto *8. Descripción del proceso a controlar* se describe a continuación.

Habrá un modo automático y otro manual. En el modo automático el proceso seguirá automáticamente hasta completar un pedido de piezas. En el modo manual será el usuario quien haga que el proceso avance mediante un pulsador.

Tanto en la pantalla como en el SCADA se tendrán botones o interruptores de marcha/paro y para cambiar entre el modo manual y automático.

### 9.1.1. Marcha/paro

Para poner en funcionamiento la maqueta se ha colocado un interruptor de marcha/paro tanto en el SCADA como en la pantalla táctil.

En cualquier momento puede pulsarse este interruptor para detener el proceso, y de nuevo al volver a pulsarlo se iniciará la marcha por donde se había detenido anteriormente.

Este interruptor funciona tanto en el modo manual como en automático.

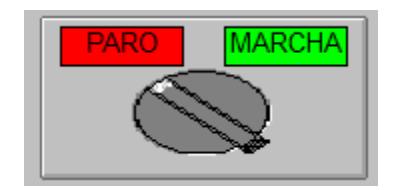

*Ilustración 52. Conmutador MARCHA/PARO*

### 9.1.2. Paro de emergencia y Reset

Se ha dispuesto de un paro de emergencia para detener el proceso en caso de algún error o peligro grave.

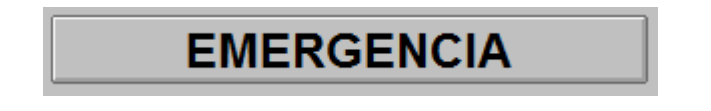

*Ilustración 53. Parada de emergencia*

Al pulsar sobre el botón de paro de emergencia se detiene el proceso, de modo que no puede seguir por donde había sido detenido. Para comenzar de nuevo hay que pulsar de nuevo sobre EMERGENCIA para desenclavarla y posteriormente sobre el botón de RESET para que todos los elementos vuelvan a su estado inicial.

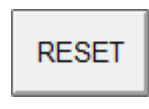

#### *Ilustración 54. Reset.*

Si había alguna pieza en mitad del proceso el usuario sería quien debería retirarla manualmente antes de que se vuelva a emprender la marcha de nuevo.

### 9.1.3. Reset contador

En el proceso de programación se ha necesitado de dos contadores para obtener el número de piezas fabricadas y por fabricar.

| <b>FABRICAR 4 PIEZAS</b><br><b>PIEZAS FABRICADAS: 0</b><br>FALTAN 4 PIEZAS | <b>RESET</b><br><b>CONTADOR</b> |
|----------------------------------------------------------------------------|---------------------------------|
|----------------------------------------------------------------------------|---------------------------------|

*Ilustración 55. Panel indicar de piezas fabricadas y por fabricar, y botón para resetear los contadores*

Al completarse el pedido se muestra un mensaje que lo indica, así como el número de piezas fabricadas y por fabricar.

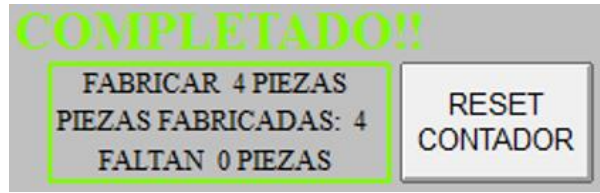

*Ilustración 56. Mensaje de pedido completado y botón para resetear los contadores*

### 9.1.4. Modo automático

A continuación de describe el diseño del modo Automático, teniendo los conmutadores del SCADA y la pantalla táctil en "AUTOMÁTICO" y en "MARCHA". Se adjuntan algunas imágenes tanto del SCADA como de la pantalla táctil para poder entender mejor el proceso, aunque se adjuntan más imágenes del SCADA por ser mucho más visual:

> 1. Inicialmente no hay pieza en la maqueta y todos los actuadores están detenidos y los empujadores atrás:

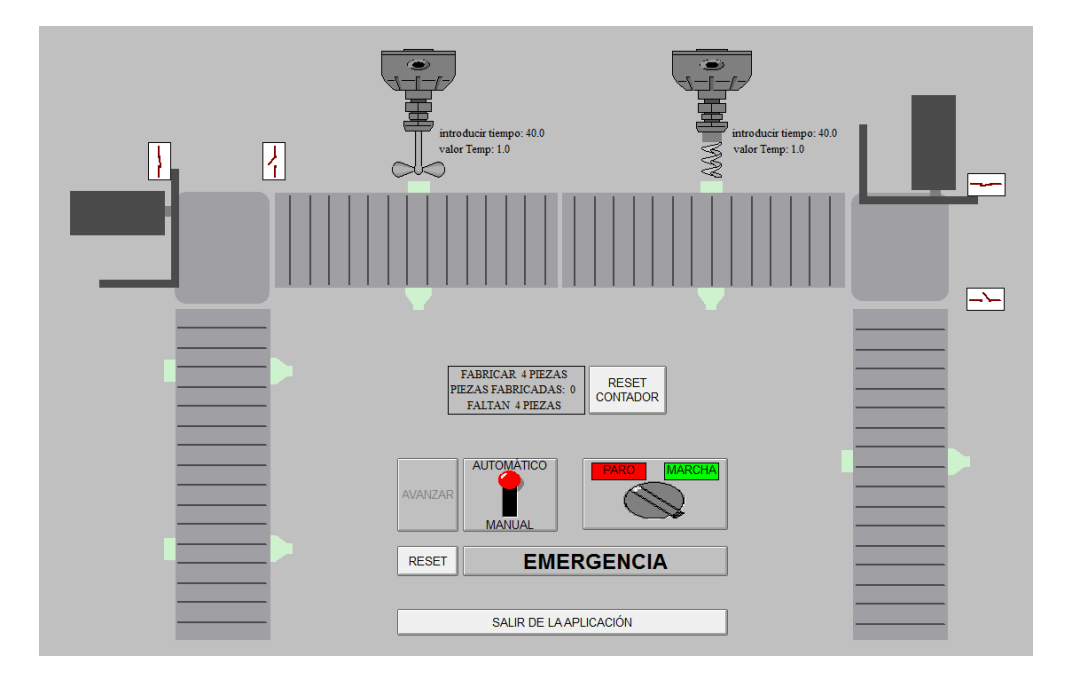

*Ilustración 57. Inicio. SCADA*

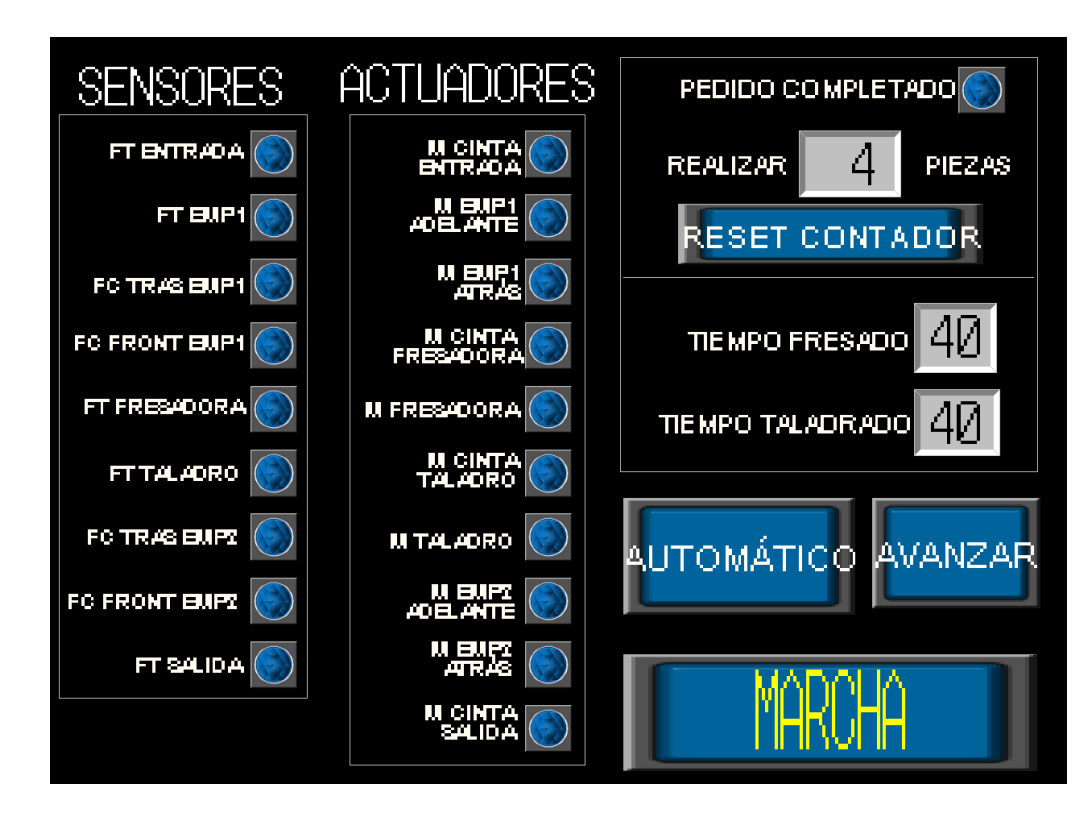

*Ilustración 58. Inicio. Pantalla táctil*

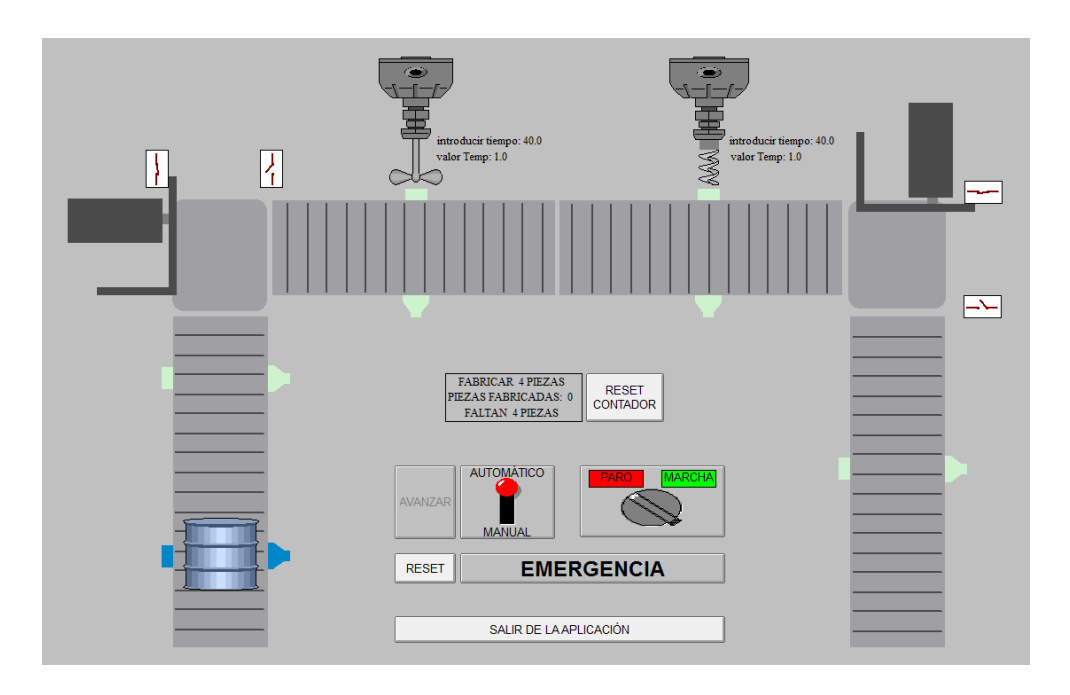

2. Se posiciona una pieza manualmente en la estación de carga:

*Ilustración 59. Posicionamiento de pieza en la estación de carga. SCADA*

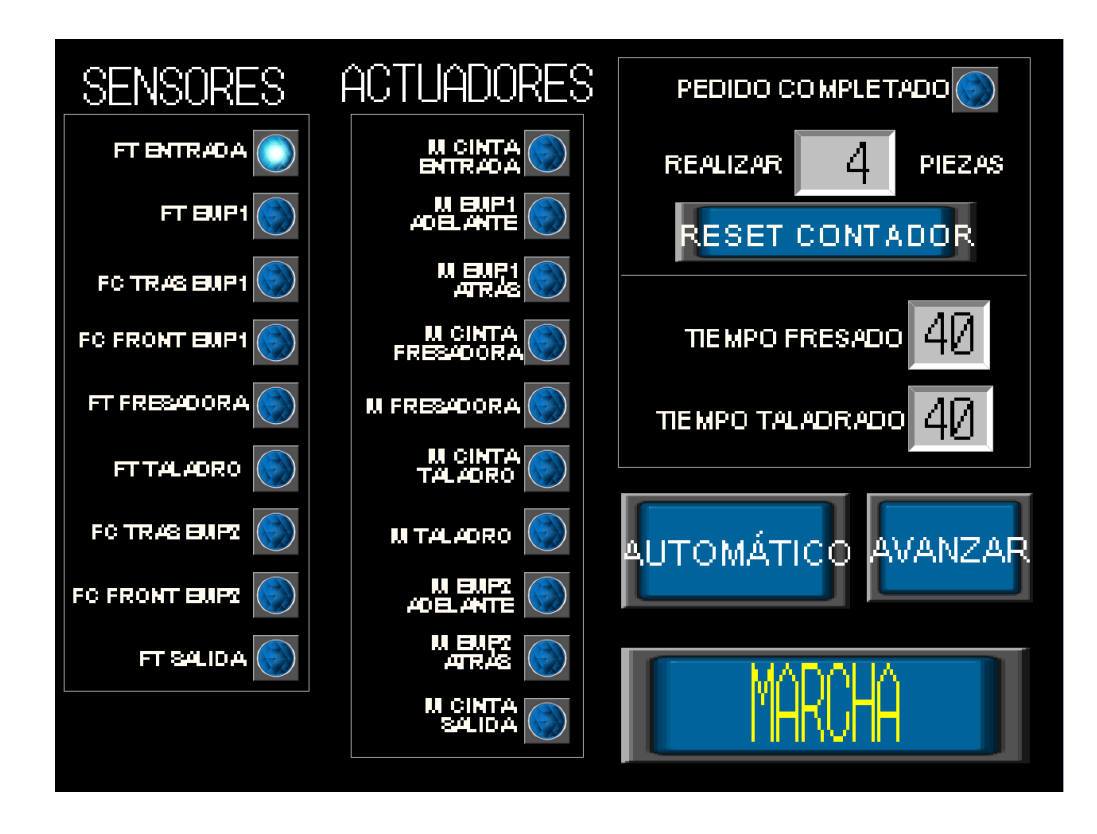

*Ilustración 60. Posicionamiento de pieza en la estación de carga. Pantalla táctil.*

- 3. El sensor I7 detecta que hay pieza a la entrada de la estación de carga.
- 4. Al pulsar o conmutar el MARCHA/PARO en el SCADA o en la pantalla táctil el proceso se pone en funcionamiento.
- 5. Arranca la cinta de la estación de carga con el motor de Q5.
- 6. La pieza llega al sensor I5 que marca el final de la estación de la carga mientras la pieza sigue avanzando hasta la zona de empuje 1:

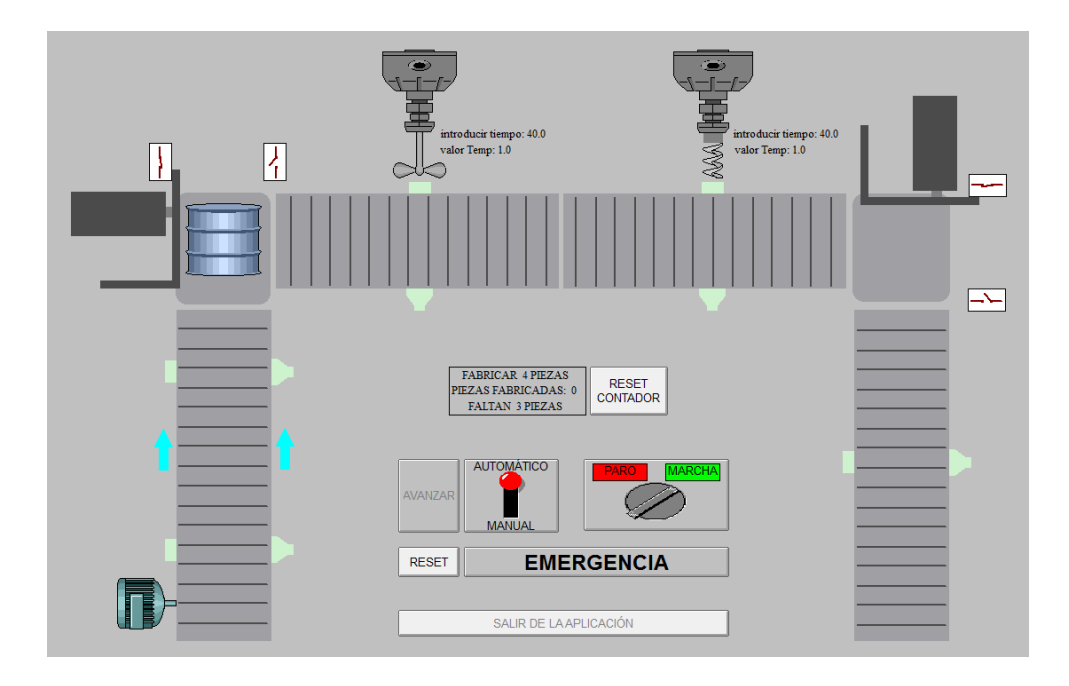

*Ilustración 61. Cinta de la estación de carga llevando la pieza a la zona de empuje 1. SCADA*

- 7. Se detiene la cinta de la estación de carga.
- 8. Arranca el motor de la cinta de la estación de fresado y también Q1 para hacer salir el empujador 1 hacia fuera y que deposite la pieza en la estación de fresado:

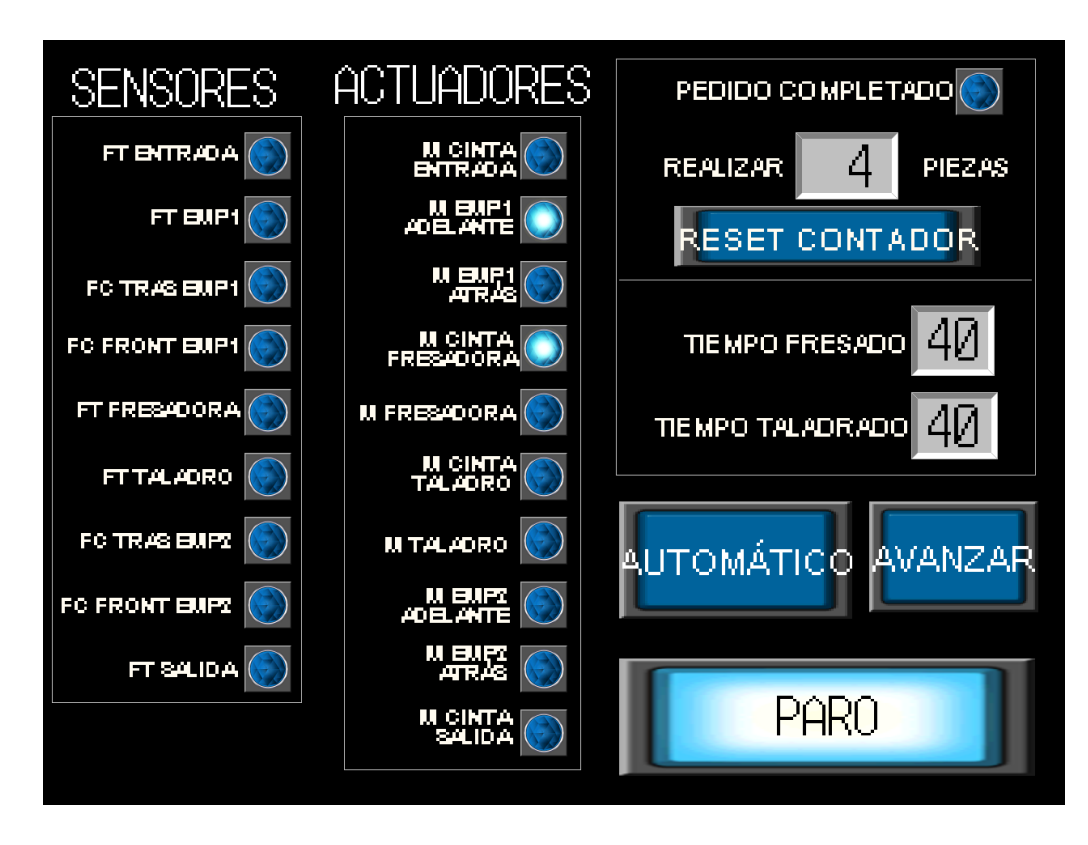

*Ilustración 62. Empujador 1 saliendo y cinta estación de fresado en marcha. Pantalla táctil*

- 9. El final del recorrido del empujador 1 es detectado por el final de carrera I1 que hace detener el motor del empujador.
- 10. La pieza sigue avanzando por la cinta de la estación de fresado.
- 11. Al llegar la pieza al sensor I6 se detiene la cinta de la estación de fresado.
- 12. Arranca el motor de la fresadora:

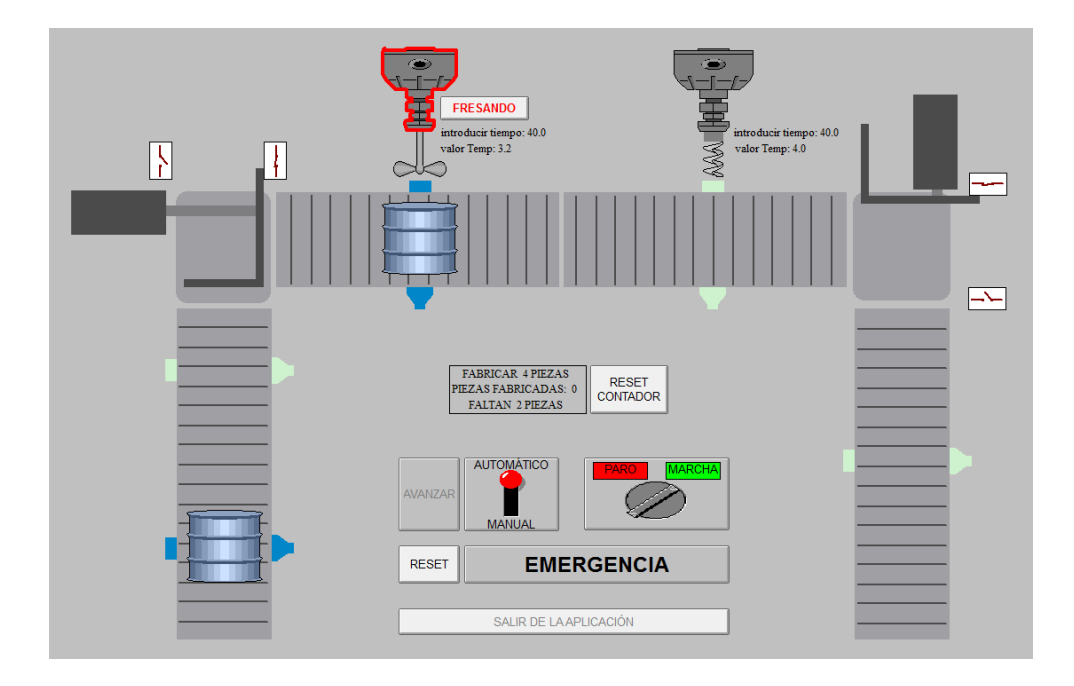

*Ilustración 63. Motor de la fresadora en marcha. SCADA*

- 13. Pasado un tiempo el motor de la fresadora se detiene.
- 14. Arrancan los motores de las cintas de las estaciones de fresado y taladrado, así como también el motor Q2 para hacer retroceder el empujador 1:

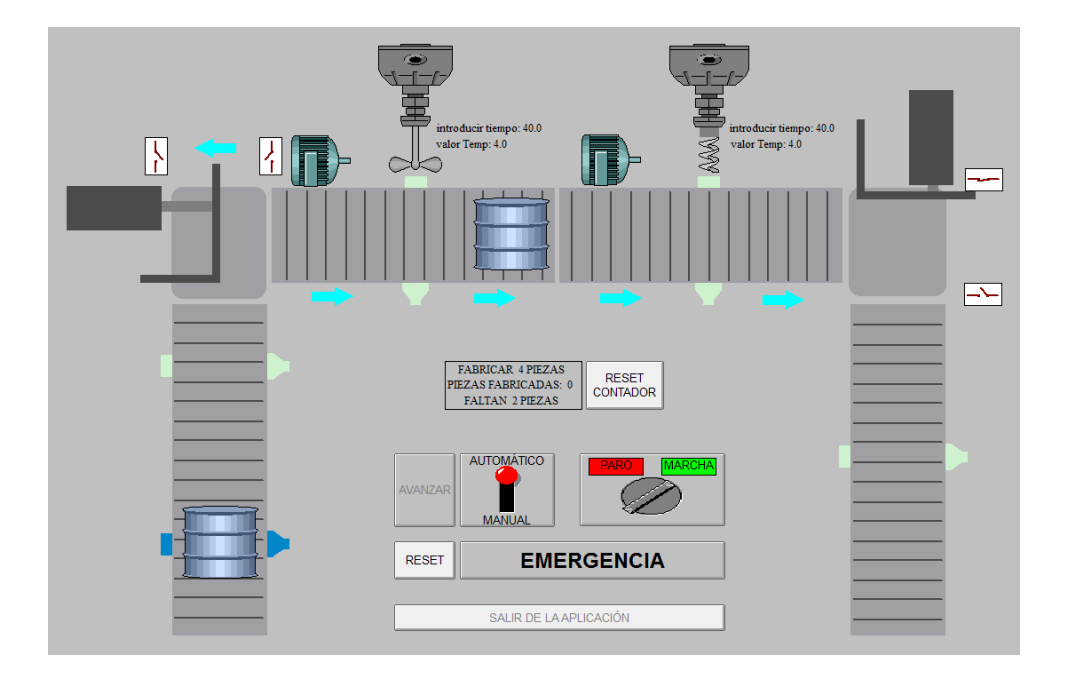

*Ilustración 64. Motores de las cintas de la estación de fresado y taladrado en marcha, y empujador 1 retrocediendo. SCADA*

- 15. Al llegar el empujador 1 al final de su recorrido su motor es detenido por el final de carrera del empujador 1 I2 que marca el final de su recorrido hacia atrás.
- 16. Al llegar la pieza al sensor I8 se detienen ambas cintas.
- 17. Arranca el motor del taladro:

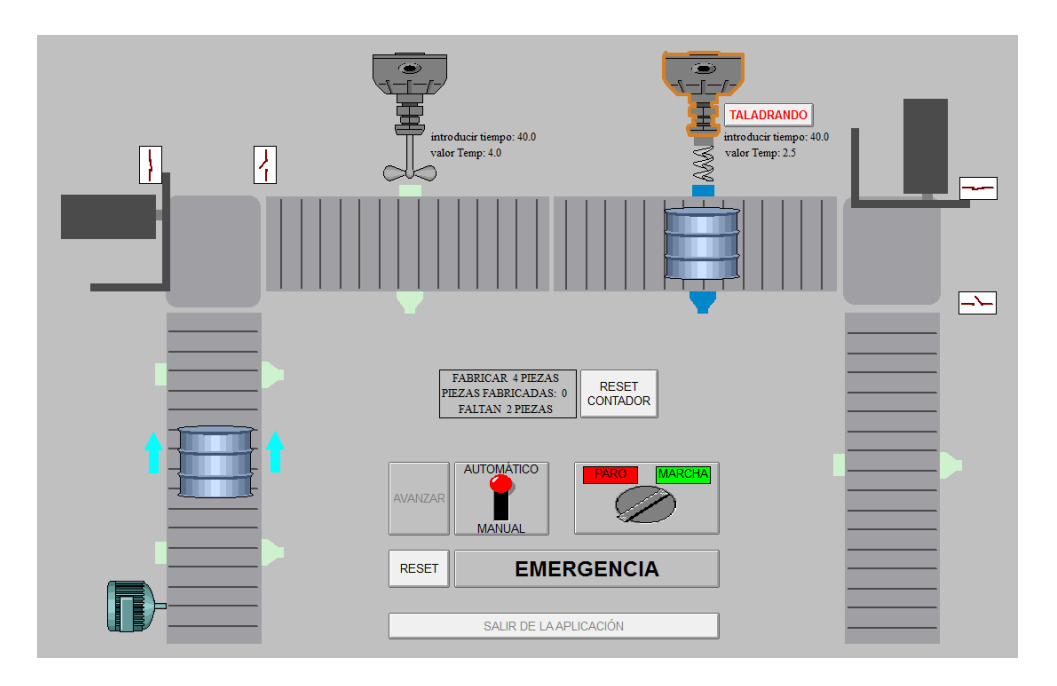

*Ilustración 65. Motor del taladro en marcha. SCADA*

- 18. Pasado un tiempo el motor del taladro se detendrá.
- 19. Arranca el motor de la cinta de la estación de taladrado para hacer llegar la pieza a la zona de empuje 2.
- 20. Se detiene la cinta de la estación de taladrado.
- 21. Arranca el motor de la cinta de la estación de salida y también Q3 para hacer salir el empujador 2 hacia fuera y que deposite la pieza en la estación de salida:

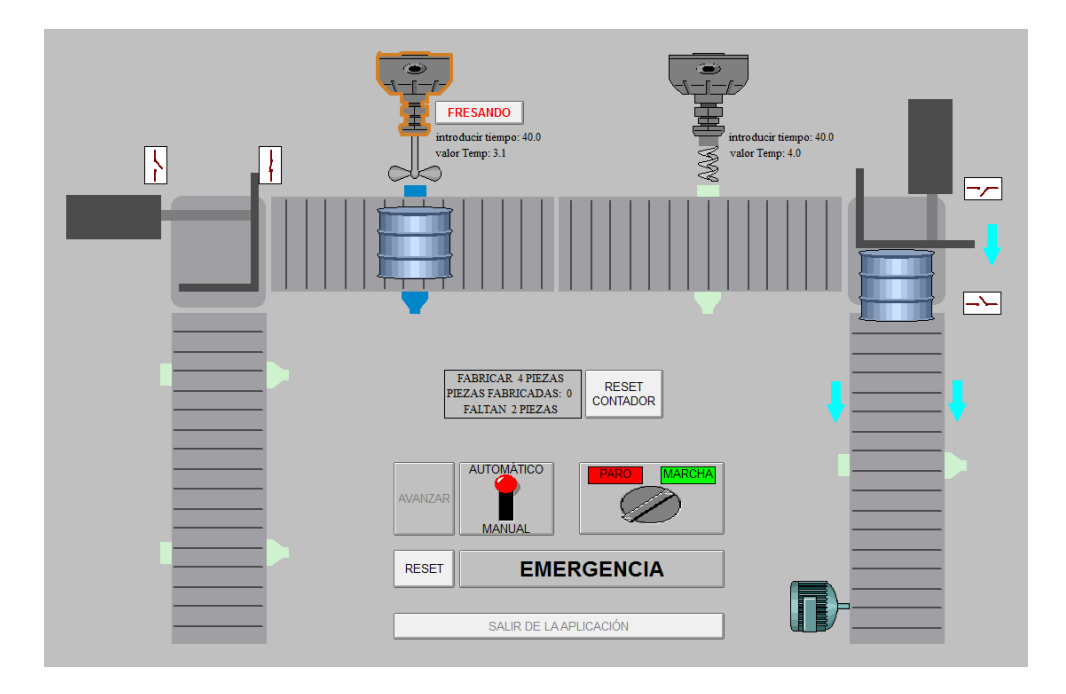

*Ilustración 66. Empujador 2 saliendo y motor de la cinta de la estación de salida en marcha. SCADA*

- 22. El presionar I3 el motor que hace salir el empujador 2 se detiene.
- 23. La pieza avanza por la estación de salida.
- 24. Al detectar I9 la pieza se detiene la cinta de la estación de salida.
- 25. El empujador 2 vuelve atrás al activarse el motor Q4 que lo hace retroceder.
- 26. Al pulsar el final de carrera I4 el empujador se detiene.
- 27. La pieza ya indexada y detenida en la estación de salida deberá ser retirada por el usuario:

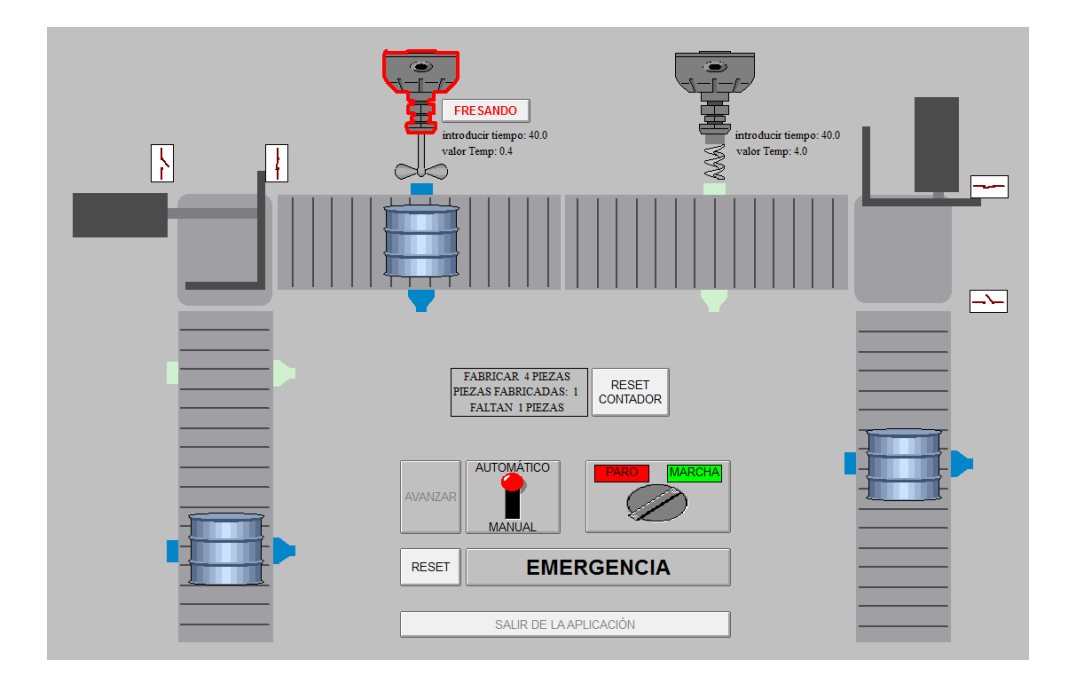

*Ilustración 67. Pieza finalizada esperando a ser retirada por el usuario. SCADA*

28. Una vez terminado el tiempo de taladrado, si se ha introducido una nueva pieza en la estación de carga seguirá el proceso descrito hasta ahora, de manera que puede haber una pieza esperando a la entrada de la estación de carga, una pieza entre la zona de empuje 1 y la estación de taladrado, y otra en la estación de salida.

En cualquier momento el proceso podrá detenerse mediante el botón de marcha/paro, y posteriormente deberá seguir el proceso por donde se detuvo al volver a pulsar de nuevo este botón.

Se tendrá una zona donde el usuario deberá introducir la cantidad de piezas que quiere producir, de manera que al completarse esta cantidad ya no puedan entrar más piezas a la estación de mecanizado hasta que se resetee la cantidad de piezas o se introduzca un nuevo número de piezas a producir:

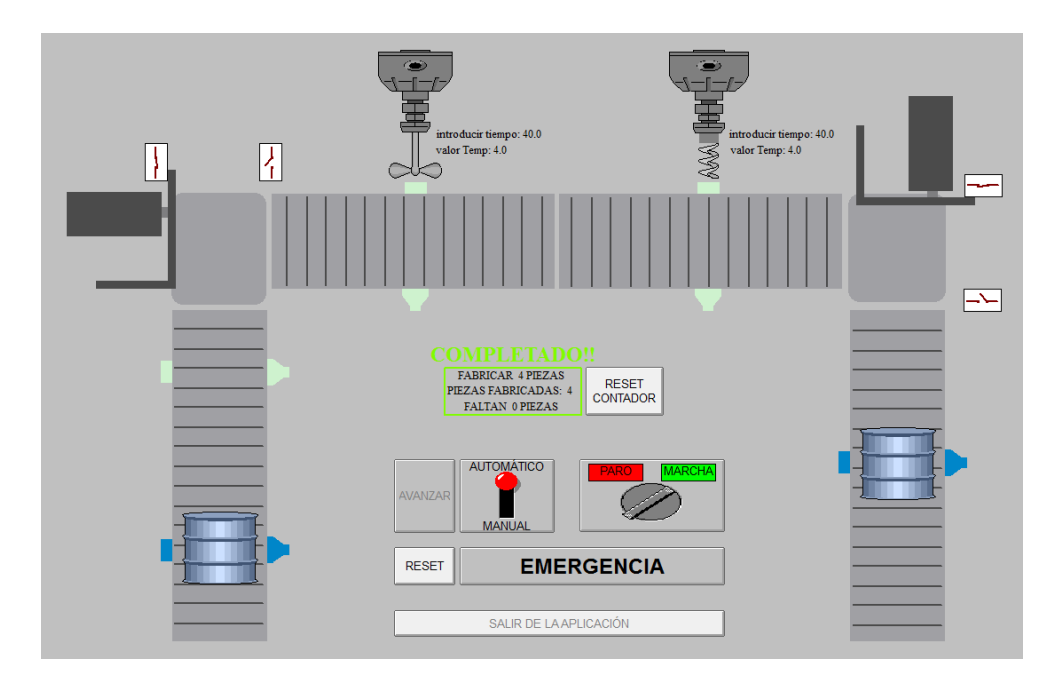

*Ilustración 68. Pedido completado. SCADA*

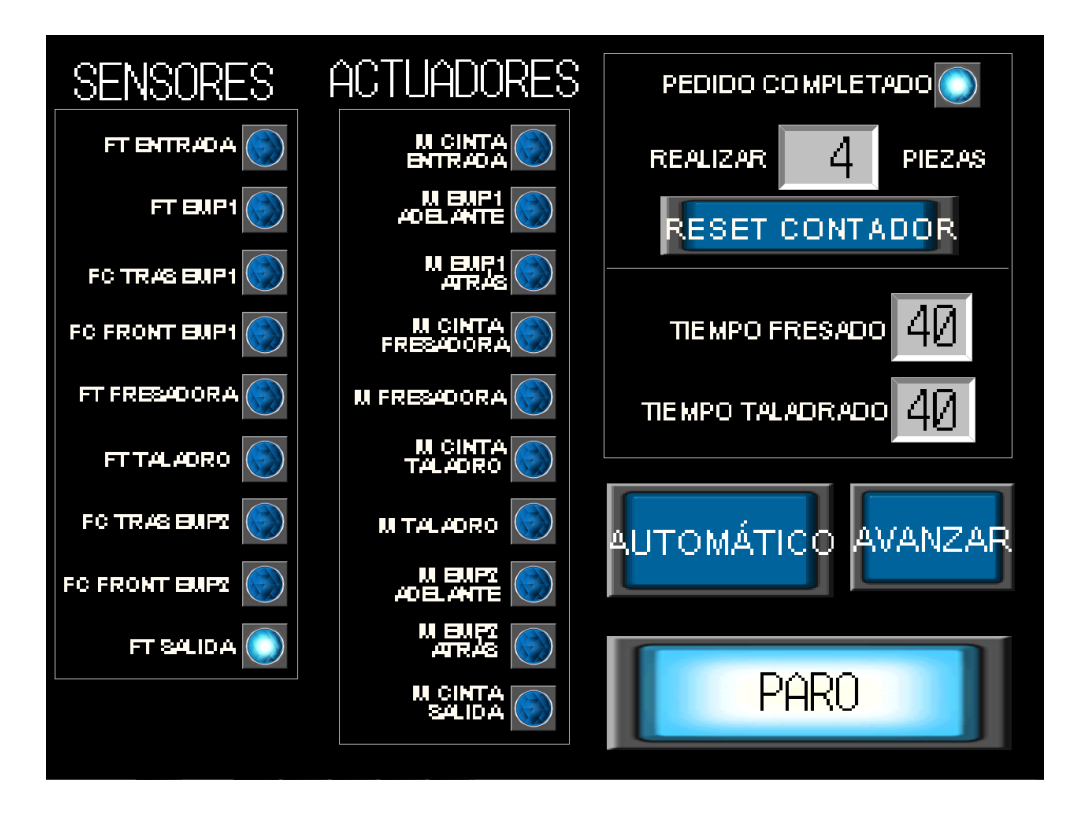

*Ilustración 69. Pedido completado. Pantalla táctil*

También se podrá variar el tiempo de fresado y taladrado para conseguir unos resultados diferentes en las distintas piezas, tanto en el SCADA como en la pantalla táctil:

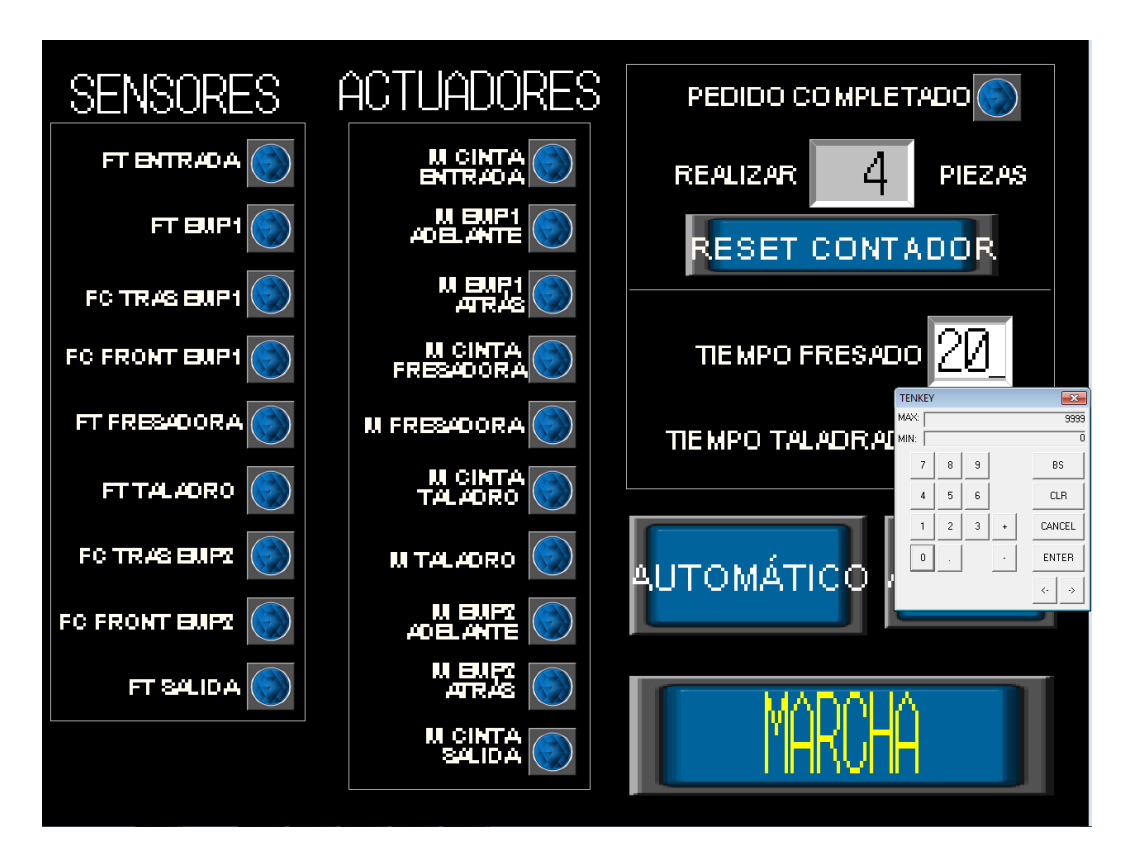

*Ilustración 70. Modificación del tiempo de fresado. Pantalla táctil*

#### 9.1.5. Modo manual

Para el modo manual se he seguido una secuencia muy parecida a la descrita en el punto *6.1. Descripción de la maqueta*, pero en este caso se tendrá que utilizar un pulsador para que avance el proceso de indexado entre las diferentes zonas o estaciones.

Para le explicación del modo manual no se adjuntan tantas imágenes como en el modo automático puesto que ya se ha comprobado el funcionamiento del SCADA y la pantalla táctil.

A continuación de describe el diseño del modo Manual, teniendo los conmutadores del SCADA y la pantalla táctil en "MANUAL" y en "MARCHA":

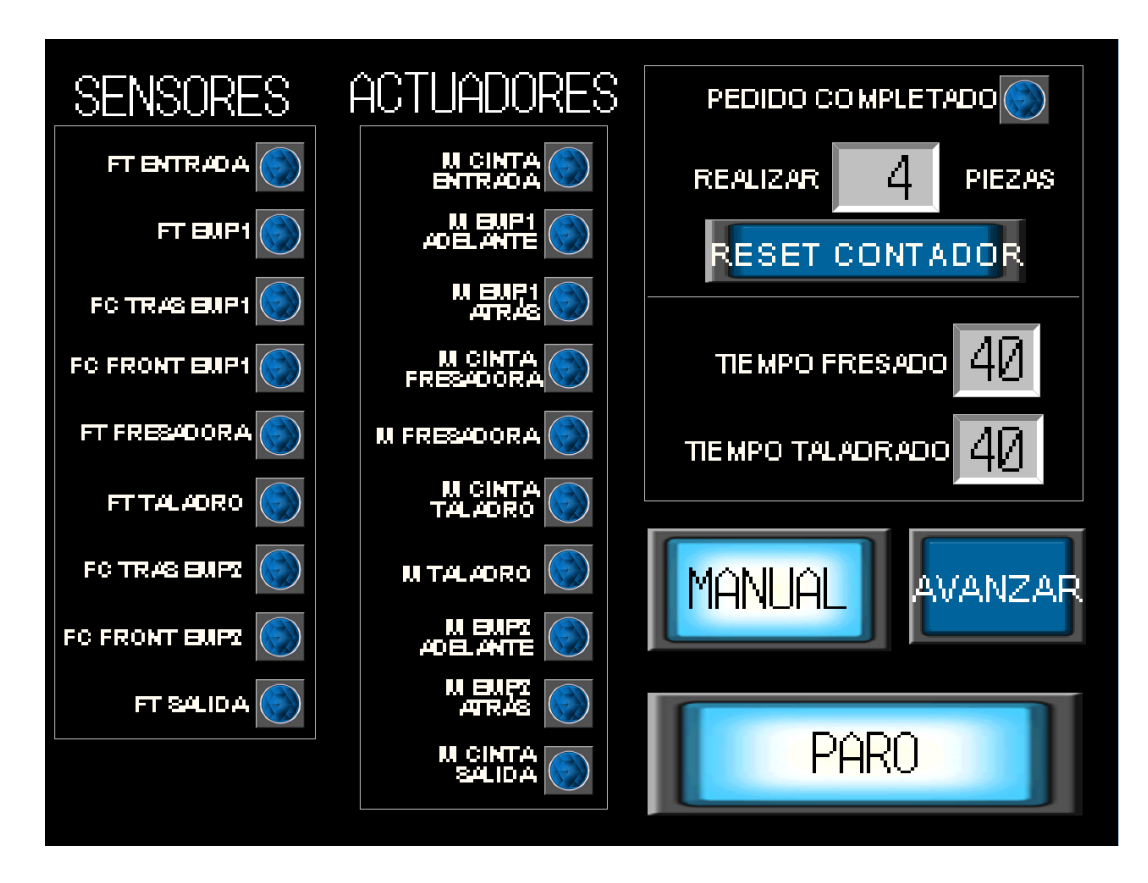

*Ilustración 71. Modo manual. Pantalla táctil*

El proceso general que ha de seguir la maqueta es el siguiente:

- 1. En un principio todos los actuadores están detenidos.
- 2. Los empujadores se encuentran recogidos al inicio de su recorrido.
- 3. El sensor I7 detecta una pieza a la entrada de la estación de carga.
- 4. Para que el motor de la cinta de la estación de carga se ponga en funcionamiento pulsar "AVANZAR" en la pantalla táctil o el SCADA.
- 5. Avanza la cinta de la estación de carga.
- 6. El sensor I5 detecta que la pieza se encuentra en el fin la estación de carga.
- 7. La pieza se posiciona en la zona de empuje 1.
- 8. La cinta de la estación de carga se detiene.
- 9. Para que el motor de la cinta de la estación de fresado y el empujador1 se pongan en funcionamiento pulsar "AVANZAR" en la pantalla táctil o el SCADA.
- 10. Se activan la cinta de la estación de fresado y el motor del empujador 1, que hace avanzar la pieza hasta la cinta de la estación de fresado.
- 11. El activarse el final de carrera I1 se detiene el empujador 1.
- 12. La pieza avanza por la cinta de la estación de fresado hasta que es detectada por I6.
- 13. La cinta de la estación de fresado se detiene.
- 14. Se activa el motor de la fresadora durante un tiempo determinado.
- 15. Para que el motor de la cinta de la estación de carga y el motor de la cinta de la estación de taladrado se pongan en funcionamiento pulsar "AVANZAR" en la pantalla táctil o el SCADA.
- 16. Arrancan los motores de las cintas de las estaciones de fresado y taladrado para que la pieza avance.
- 17. La pieza avanza por la cinta de la estación de taladrado hasta que es detectada por I8.
- 18. La cinta de la estación de taladrado se detiene.
- 19. Se activa el motor del taladro durante un tiempo determinado.
- 20. Para que el motor de la cinta de la estación de taladrado se ponga en funcionamiento pulsar "AVANZAR" en la pantalla táctil o el SCADA.
- 21. Arranca la cinta de la estación de taladrado para que la pieza avance hasta la zona de empuje 2.
- 22. La cinta de la estación de taladrado se detiene.
- 23. Se activa el motor de salida del empujador 2 haciendo avanzar la pieza hasta la cinta de la estación de salida.
- 24. El activarse I3 el motor del empujador 2 se desactiva.
- 25. La pieza avanza por la cinta de la estación de salida hasta ser detectada por I9.
- 26. Se detiene la cinta de la estación de salida.
- 27. Para que los motores que hacen retroceder los dos empujadores se pongan en funcionamiento pulsar "AVANZAR" en la pantalla táctil o el SCADA.
- 28. Se activan los dos motores de los empujadores para que retrocedan.
- 29. Al activarse I2 e I4 se desactivan los motores que hacen retroceder los dos empujadores.
- 30. El proceso puede volver a repetirse.

Se diseña este modo de funcionamiento para detectar posibles fallos que puedan ocurrir y que interfieran en el correcto funcionamiento del proceso de indexado, de modo que pueda ser mucho más fácil detectar los posibles fallos al tener que dar permiso mediante el pulsador "AVANZAR" para que sigua el proceso.

## 10. Posibles mejoras

Ajustes de los temporizadores:

Para que el tiempo de producción de una pieza desde que entra en la estación de carga hasta que sale por la estación de salida sea menor, se podría ajustar todavía más los temporizadores que marcan la salida de los empujadores una vez la pieza está situada en las zonas de empuje.

Más piezas sobre la cinta:

Para aumentar la productividad de la estación de mecanizado, se podría mejorar la programación en GRAFCET para siempre pudiera haber una pieza en cada estación o zona, de modo que el total de piezas que podrían haber sobre la cinta sería de 6.

- Seguimiento de la pieza con el SCADA: Sería posible realizar una visualización más real con el SCADA para ver el seguimiento de la pieza sobre las diferentes estaciones de la maqueta.
- SCADA más visual:

Podría realizarse un SCADA en el que las animaciones de la cinta, empujadores, motores, etc. fueran más animadas y vistosas.

Pantalla táctil:

Utilizar una pantalla táctil de mayor tamaño y con mejor resolución de pantalla para poder insertar objetos y texto más legibles, así como tener también un mayor control del proceso.

• Software con más opciones:

TERMINALES TÁCTILES Y SCADAS

Una actualización del software haría posible la introducción de mayores opciones, sobre todo a la hora de diseñar la pantalla táctil, ya que el programa utilizado para ello es algo rudimentario.

Varios tipos de piezas:

Diseñar un programa en GRAFCET que permita decirle al programa qué tipos de piezas se quieren producir, es decir, seleccionar si se quieren utilizar las dos estaciones de mecanizado o solo una de las dos para lograr resultados deferentes en las piezas. Aunque esta opción ya es posible gracias a la introducción manual del tiempo de fresado y taladrado, sería posible realizar estas acciones de una manera más directa.
# 11. Pliego de condiciones [5]

# 11.1. Definición y alcance del pliego de condiciones

### 11.1.1. Objeto del pliego

El presente pliego de condiciones tiene como objetivo agrupar las diferentes condiciones técnicas que se debe seguir para una correcta realización del proyecto mostrado en este documento.

El objetivo del trabajo final de grado reunido en este documento es el diseño, implementación y control de una maqueta estación de indexado con dos estaciones de mecanizado del fabricante Fischertechnik con la realización de varios modos funcionamiento.

En distintos momentos se pueden tomar soluciones diferentes a las expuestas en dicho documento, por la propia naturaleza y el desarrollo tecnológico del mismo, siempre que se aleguen dichas soluciones sin que ello disminuya la funcionalidad inicialmente requerida.

### 11.1.2. Descripción general del montaje

El orden de ejecución para realizar el proyecto queda reflejado en la siguiente lista:

1. Adquisición de una maqueta estación de indexado con dos estaciones de mecanizado del fabricante Fischertechnik.

(UPV, ETSID) -- TFG -- AUTOMATIZACIÓN Y CONTROL DE UNA MAQUETA DE LABORATORIO MEDIANTE TERMINALES TÁCTILES Y SCADAS

- 2. Montaje de la una maqueta estación de indexado con dos estaciones de mecanizado del fabricante Fischertechnik.
- 3. Montaje del PLC con los módulos necesarios.
- 4. Calibración de los empujadores y finales de carrera de los mismos.
- 5. Conexión de la maqueta al PLC.
- 6. Interconexión y visualizado de entradas y salidas.
- 7. Realización de los programas.
- 8. Programación del PLC.
- 9. Comprobación del funcionamiento de las entradas y salidas.
- 10. Comprobación del correcto funcionamiento de la una maqueta estación de indexado con dos estaciones de mecanizado.
- 11. Comprobación del correcto funcionamiento de los programas.

El encargado de la realización del proyecto debe ser un profesional cualificado capaz de resolver cualquier problema en cuanto a errores de programación, errores de la máquina o errores del PLC y buscar posibles soluciones para errores de conexionado.

### 11.2. Condiciones y normas de carácter general

Si durante la realización del proyecto surge algún tipo de fallo en algún material y se tuviera que remplazar por cualquier motivo, se tendría que sustituir por uno de las mismas características y siempre con la supervisión del encargado del proyecto. Si se produce algún fallo la responsabilidad recae sobre la persona que lo haya ejecutado sin la correcta autorización.

El proyecto tendrá que cumplir la normativa vigente impuesta para este tipo de proyectos de automatización.

# 11.3. Condiciones de los materiales

Como los materiales que se utilizan en el presente proyecto son materiales normalizados, no presentan problemas para ser obtenidos.

Dichos productos no se podrán cambiar por otros de distintas marcas aunque posean las mismas características, por motivos de incompatibilidad de los programas utilizados. En caso de no poder evitar la utilización de productos de distintas característica a los nombrados en este documento, se deberá modificar y adaptar los programas a dichos productos para conseguir el correcto funcionamiento. El director del proyecto no se responsabiliza del mal funcionamiento, ya que no son usados los materiales aquí expuestos. Dado que los autómatas son de una marca conocida y valorada en el sector de la automatización industrial no debería ser un impedimento conseguir recambios de materiales con las mismas características.

### 11.3.1. Ordenador personal

Para un correcto funcionamiento del proyecto se piden unos requisitos mínimos tanto de hardware como de software del computador que se utilizara para la programación.

Dicha parte es importante para el correcto funcionamiento del proceso, debido a que la comunicación entre el PC y el PLC debe ser correcta.

En este caso se va a utilizar un ordenador de sobremesa el cual ha sido proporcionado para realizar dicho proyecto, con él se llevara a cabo el traspaso del programa de PC a PLC para comprobar su funcionamiento, y posteriormente el control mediante el SCADA.

Las características mínimas para garantizar el funcionamiento cuanto al PC son las siguientes:

#### **Características Hardware**

- Microprocesador Pentium II con Velocidad de reloj de 333 MHz o superior.
- Memoria RAM 256 MB mínimo.
- Un disco duro con un mínimo de 2GB.
- Conexión a la red.
- Unidad de CD-ROM o DVD-ROM.
- Ratón y teclado.

### **Características Software**

- Programa CX-Programmer.
- Programa CX-Supervisor Developer.
- Programa CX-Designer.
- Sistema operativo Windows 2000 o superior.

### 11.3.2. PLC

Las características del PLC se han descrito anteriormente en el punto *6.2. Descripción del PLC y sus componentes*.

Cumplirá con las leyes de seguridad eléctrica certificadas, incluyendo las protecciones:

- Cortocircuitos.
- Sobretensiones.
- Perturbaciones presentes en el laboratorio.
- Perturbaciones de red.
- Tensiones de red fuera de rango.

### 11.3.3. Maqueta estación de indexado con dos estaciones de mecanizado

Las características de la estación de indexado con dos estaciones de mecanizado ya se ha descrito anteriormente en el punto *6.1. Descripción de la maqueta*.

Se añade que la maqueta no presenta peligro alguno para personas adultas por partes punzantes o cortantes, por atrapamientos o por riesgo de electrificación o fibrilación.

# 11.4. Estudios de legislación

Se detallara a continuación toda aquella legislación que se tiene que tener en cuenta para la realización de dicho proyecto:

- Reglamento Electrotécnico de Baja Tensión (REBT), así como la Guía Técnica asociada a éste.
- RD 1580/2006, de 22 de diciembre, por el que se regula la compatibilidad electromagnética de los equipos eléctricos y electrónicos.
- RD 7/1988, de 8 de enero, relativo a las exigencias de seguridad del material eléctrico (y posteriores modificaciones por RD 154/95).
- RD y Normas UNE relativas al montaje, utilización y mantenimiento de autómatas.
- EN 62061:2005: Seguridad de las máquinas. Seguridad funcional de sistemas de mando eléctricos, electrónicos, y programables relativos a la seguridad.
- EN ISO 16484:2003: Automatización de edificios y sistemas de control.
- Norma IEC-1131 sobre la estandarización de los lenguajes de programación y sobre los diferentes tipos de autómatas programables y sus periféricos.
- Manual y Guía de Usuario del elemento de control.
- Manual de funcionamiento del software utilizado para la programación.

Antes de su montaje se comprobarán los materiales para evitar el mal funcionamiento de los mismos.

La legislación que debe llevarse a cabo para esas comprobaciones es la siguiente:

- UNE 20-512-74/2 "Fiabilidad de equipos y componentes electrónicos".
- UNE 20-504-84 "Métodos de medida de las características antiparásita de filtros pasivos y otros dispositivos de perturbaciones radioeléctricos".
- UNE 20-501-85/2 "Ensayos fundamentales, climáticos y de robustez".

# 12. Presupuesto

En este punto se presentará un presupuesto para hacer una estimación del coste total del proyecto.

Dicho presupuesto se desglosa en varias partes: hardware, software, recursos humanos y por último el coste total que ha tenido este proyecto.

## 12.1. Hardware

A continuación se detalla el presupuesto para los componentes hardware:

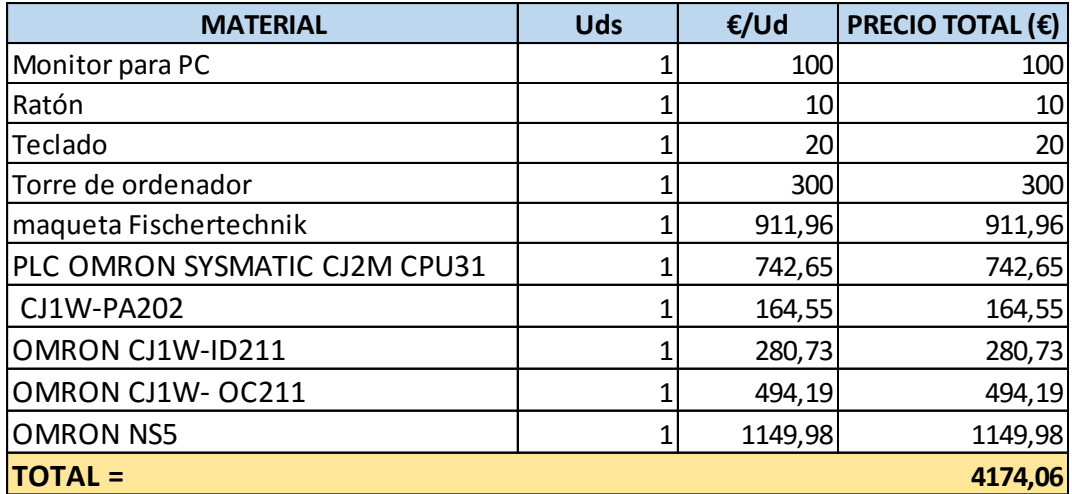

*Tabla 1. Presupuesto Hardware*

# 12.2. Software

A continuación se detalla el presupuesto para los componentes software:

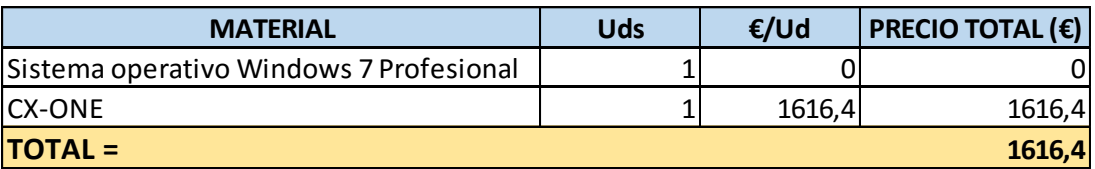

*Tabla 2. Presupuesto software*

Cabe decir que los programas utilizados en este proyecto están incluidos en el paquete de CX-ONE.

### 12.3. Recursos humanos

Para realizar en detalle el presupuesto de los recursos humanos utilizados se separa entre mano de obra de un ingeniero técnico con salario de 23 €/h, y mano de obra de un técnico de montaje con salario de 10 €/h.

Presupuesto del ingeniero técnico:

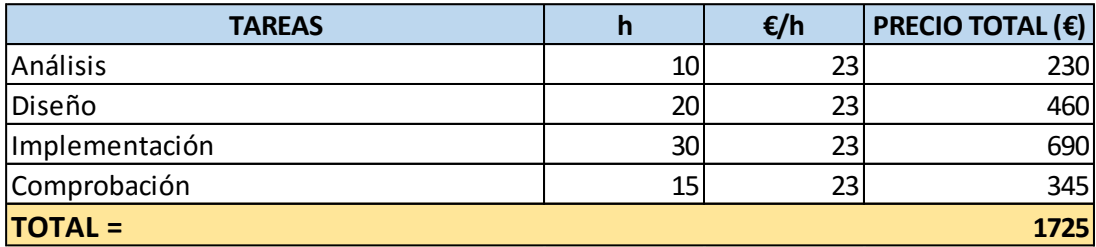

*Tabla 3. Presupuesto ingeniero técnico*

Presupuesto del técnico de montaje:

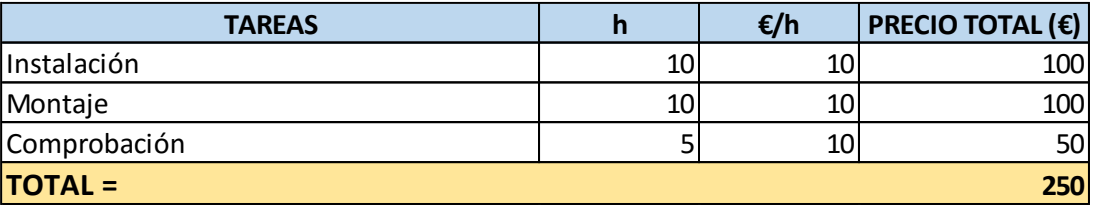

*Tabla 4. Presupuesto técnico de montaje*

Coste total de recursos humanos:

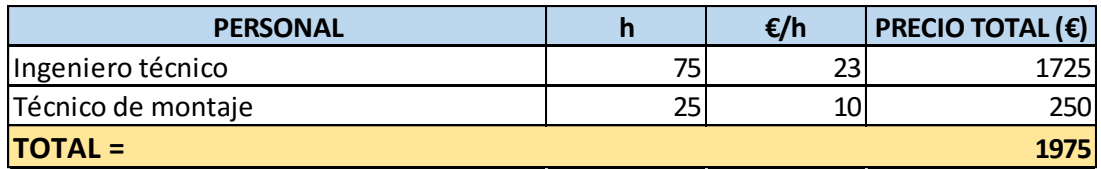

*Tabla 5. Presupuesto mano de obra*

# 12.4. Coste total del proyecto

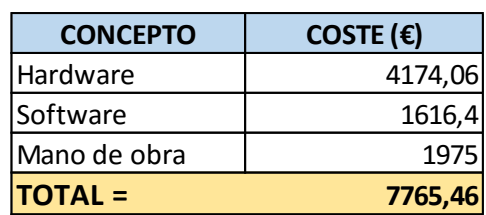

Por lo tanto el presupuesto total para este proyecto será:

*Tabla 6. Coste total del proyecto*

# 13. Conclusiones

Al haber finalizado este Proyecto Final de Grado puedo estar satisfecho de haber cumplido con los objetivos iniciales de manera satisfactoria.

Realizando este proyecto he podido conocer y comprender el funcionamiento de deferentes tecnología industriales, así como haber desarrollado capacidades de síntesis, diseño, implementación, puesta a punta, programación de PLC, reparación de averías, diagnóstico de fallos y elaboración de documentación técnica.

He podido conocer el potencial del lenguaje GRAFCET, que es muy empleado para la programación de PLCs debido a su característica gráfica y fácil diseño de procesos industriales.

Por otro lado puedo decir que he quedado satisfecho con la finalización de este proyecto, adquiriendo conocimientos nuevos no vistos al largo del grado cursado, y afianzando algunos de los conocimientos asimilados en algunas de las asignaturas del Grado en Ingenierías Industrial y Automática.

# 14. Biografía

- [http://www.fischertechnik.de/en/desktopdefault.aspx/tabid-](http://www.fischertechnik.de/en/desktopdefault.aspx/tabid-24/41_read-63/usetemplate-2_column_pano/)24/41 read-63/usetemplate-2 column pano/
- [1] R.P. Fernández, «PoliformaT,» 2015. [En línea].
- [2] R.P. Fernández, «PoliformaT,» 2015. [En línea].
- [3] «WordReference,»[En línea]. Available: [http://www.wordreference.com/definicion/implementar.](http://www.wordreference.com/definicion/implementar)
- [4] R. P. Fernández, «PoliformaT,» 2015. [En línea].
- [https://industrial.omron.es/es/products/cj2m#specifications\\_ordering\\_i](https://industrial.omron.es/es/products/cj2m#specifications_ordering_info) [nfo](https://industrial.omron.es/es/products/cj2m#specifications_ordering_info)
- [https://industrial.omron.es/es/products/cj-power](https://industrial.omron.es/es/products/cj-power-supplies#specifications_ordering_info)[supplies#specifications\\_ordering\\_info](https://industrial.omron.es/es/products/cj-power-supplies#specifications_ordering_info)
- [https://industrial.omron.es/es/products/cj-digital-io](https://industrial.omron.es/es/products/cj-digital-io-units#specifications_ordering_info)units#specifications ordering info
- [5] Escriche, F. Pizá, R. (2016) Automatización y control de una planta piloto educacional. Universidad Politécnica de Valencia.
- [http://www.tecnodidactica.pe/index.php/catalogsearch/result/index/?](http://www.tecnodidactica.pe/index.php/catalogsearch/result/index/?dir=desc&limit=all&mode=list&order=manufacturer&q=MOTOR) [dir=desc&limit=all&mode=list&order=manufacturer&q=MOTOR](http://www.tecnodidactica.pe/index.php/catalogsearch/result/index/?dir=desc&limit=all&mode=list&order=manufacturer&q=MOTOR)
- [http://es.rs](http://es.rs-online.com/web/p/products/6173110/?grossPrice=Y&cm_mmc=ES-PLA-_-google-_-PLA_ES_ES_Automatizaci%C3%B3n_Y_Control_De_Procesos-_-Aut%C3%B3matas_Programables_And_Interfaz_Hombre-M%C3%A1quina_Y_Adquisici%C3%B3n_De_Datos&mkwid=sWmqrRWNp_dc|pcrid|88860983241|pkw||pmt||prd|6173110)[online.com/web/p/products/6173110/?grossPrice=Y&cm\\_mmc=ES-PLA-](http://es.rs-online.com/web/p/products/6173110/?grossPrice=Y&cm_mmc=ES-PLA-_-google-_-PLA_ES_ES_Automatizaci%C3%B3n_Y_Control_De_Procesos-_-Aut%C3%B3matas_Programables_And_Interfaz_Hombre-M%C3%A1quina_Y_Adquisici%C3%B3n_De_Datos&mkwid=sWmqrRWNp_dc|pcrid|88860983241|pkw||pmt||prd|6173110) -google-\_-PLA\_ES\_ES\_Automatizaci%C3%B3n\_Y\_Control\_De\_Procesos--Aut%C3%B3matas\_Programables\_And\_Interfaz\_Hombre-[M%C3%A1quina\\_Y\\_Adquisici%C3%B3n\\_De\\_Datos&mkwid=sWmqrRWN](http://es.rs-online.com/web/p/products/6173110/?grossPrice=Y&cm_mmc=ES-PLA-_-google-_-PLA_ES_ES_Automatizaci%C3%B3n_Y_Control_De_Procesos-_-Aut%C3%B3matas_Programables_And_Interfaz_Hombre-M%C3%A1quina_Y_Adquisici%C3%B3n_De_Datos&mkwid=sWmqrRWNp_dc|pcrid|88860983241|pkw||pmt||prd|6173110) [p\\_dc|pcrid|88860983241|pkw||pmt||prd|6173110](http://es.rs-online.com/web/p/products/6173110/?grossPrice=Y&cm_mmc=ES-PLA-_-google-_-PLA_ES_ES_Automatizaci%C3%B3n_Y_Control_De_Procesos-_-Aut%C3%B3matas_Programables_And_Interfaz_Hombre-M%C3%A1quina_Y_Adquisici%C3%B3n_De_Datos&mkwid=sWmqrRWNp_dc|pcrid|88860983241|pkw||pmt||prd|6173110)

# 15. Anexos

### 15.1. Configuración del PLC

En este apartado se explica cómo configurar el PLC en cada uno de los tres programas utilizados.

#### 15.1.1. CX-Programmer

En la ventana de la izquierda pulsar con el botón derecho del ratón sobre el nombre del proyecto>Cambiar:

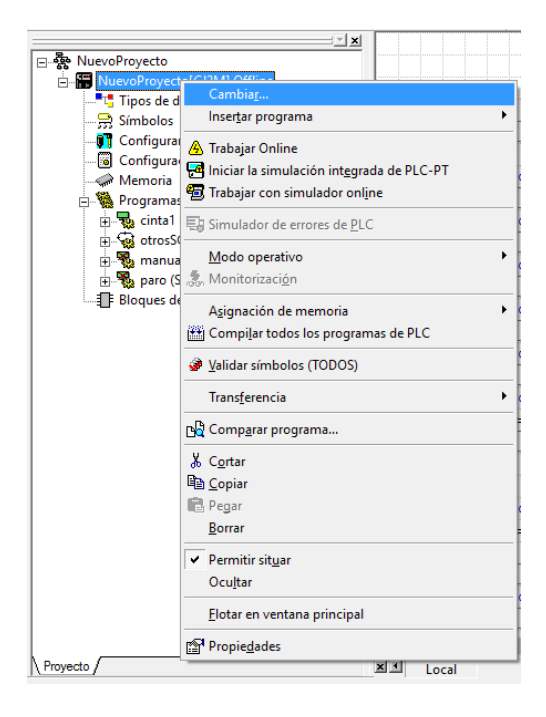

*Ilustración 72. Primer paso para configurar PLC. CX-Programmer*

#### Aparecerá la siguiente ventana:

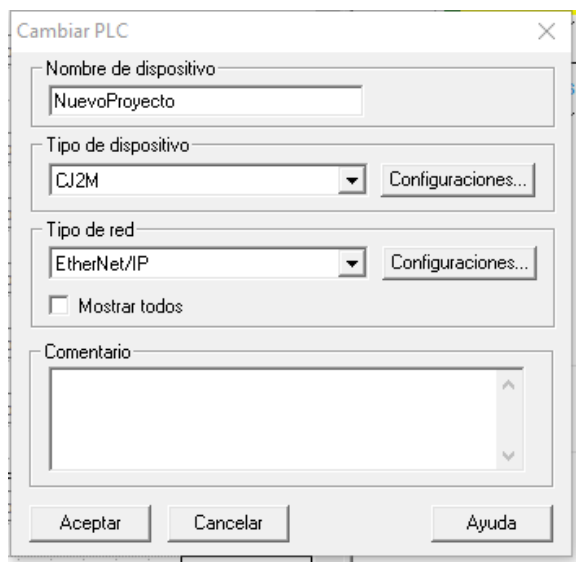

*Ilustración 73. Ventana para cambiar o añadir PLC. CX-Programmer*

Seleccionar Tipo de dispositivo el de la imagen y pulsar en Configuraciones, luego seleccionar en la ventana emergente la CPU de la imagen:

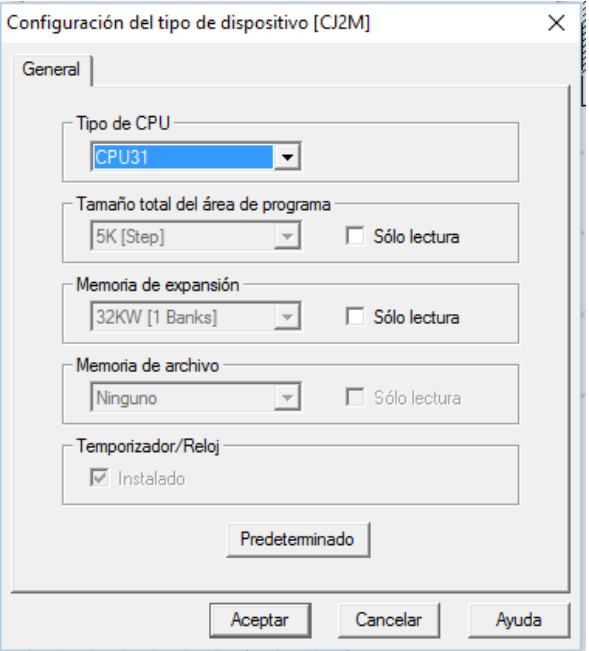

*Ilustración 74. Selección de CPU. CX-Programmer*

Pulsamos Aceptar y a continuación seleccionamos como Tipo de red Ethernet/IP y pulsamos en Configuraciones. En la ventana que aparece introducir la IP del PLC:

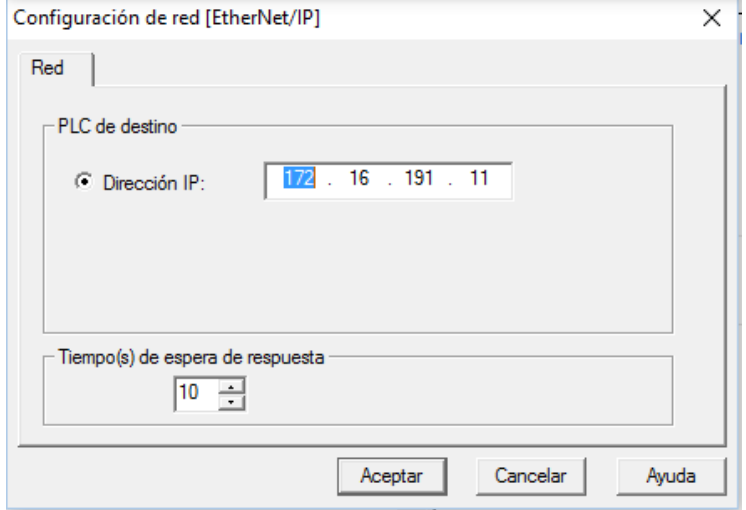

*Ilustración 75. Introducir IP del PLC. CX-Programmer*

Pulsar Aceptar en las 2 ventanas.

#### 15.1.2. CX-Supervisor Developer

Ir al Editor de puntos y hacer doble clic sobre un punto creado. En la ventana que se abre pulsar sobre Configuración en Atributos E/S y aparecerá la siguiente ventana:

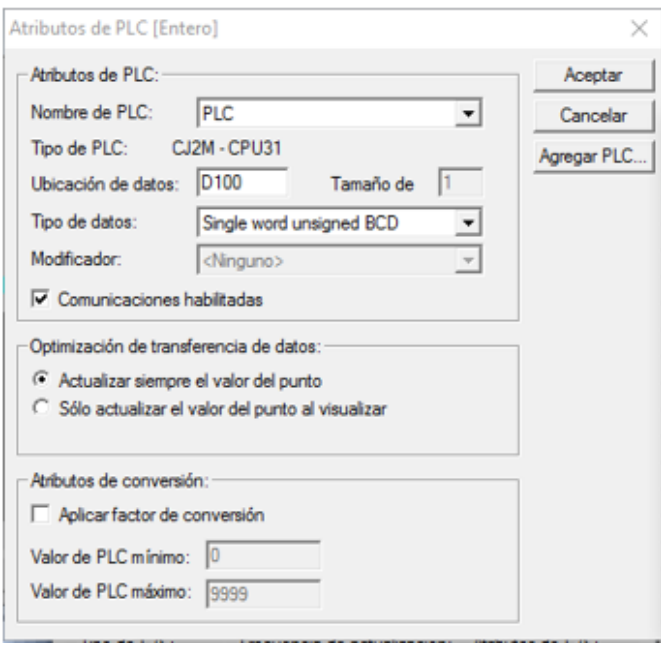

*Ilustración 76. Atributos de PLC. CX-Supervisor Developer*

Clicar sobre el botón Agregar PLC y en la ventana que aparece ponerle nombre al dispositivo, seleccionar como Tipo de dispositivo CJ2M y Tipo de red Ethernet IP:

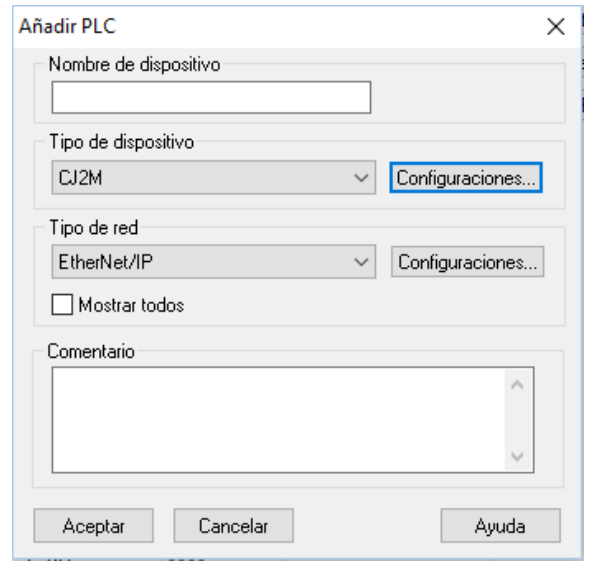

*Ilustración 77. Ventana para cambiar o añadir PLC. CX-Programmer*

A continuación entrar en las dos configuraciones como en el apartado anterior y seleccionar el Tipo de CPU y escribir la dirección IP del PLC:

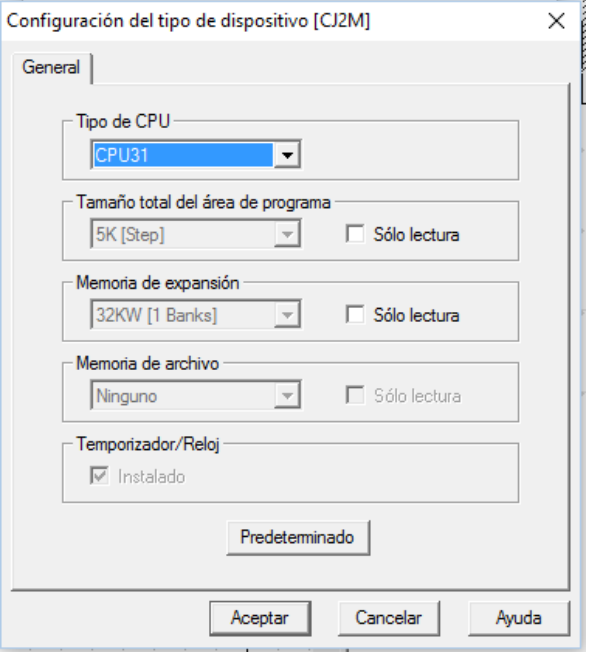

*Ilustración 78. Selección de CPU. CX-Programmer*

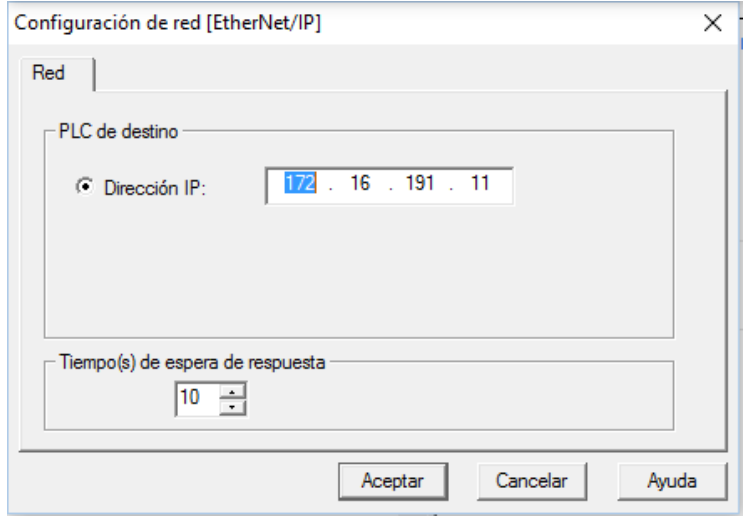

*Ilustración 79. Introducir IP del PLC. CX-Programmer*

Pulsar en Aceptar en las dos ventanas.

#### 15.1.3. CX-Designer

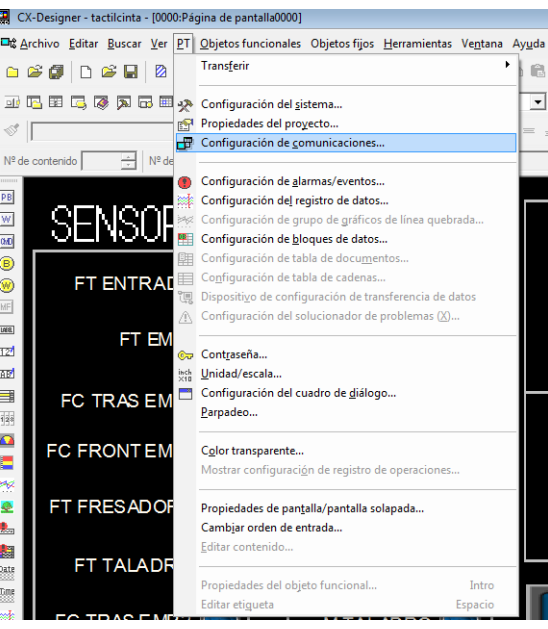

Pulsar en PT>Configuración de comunicaciones:

*Ilustración 80. Menú PT. CX-Designer*

En la ventana que aparece pulsar sobre Ethernet, habilitar la comunicación por Ethernet, introducir la dirección IP del autómata y los siguientes parámetros:

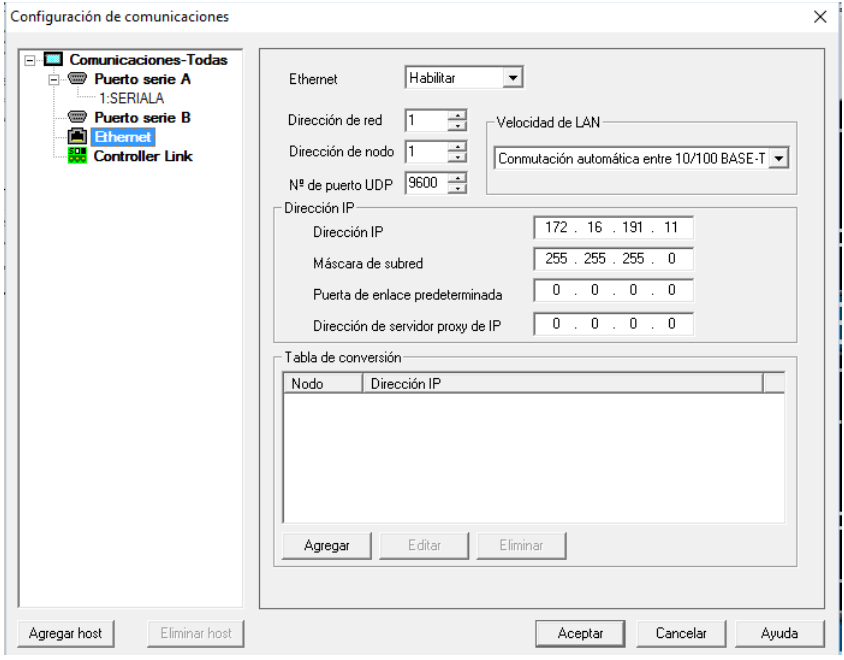

*Ilustración 81. Configuración PLC en CX-Designer*

Pulsar en Aceptar para finalizar la configuración.

# 15.2. Tabla E/S

A continuación se muestran las tablas de entradas y salidas de la maqueta estación de indexado con dos estaciones de mecanizado. Estas direcciones son las que se han utilizado para direccionar las entradas y salidas en la programación:

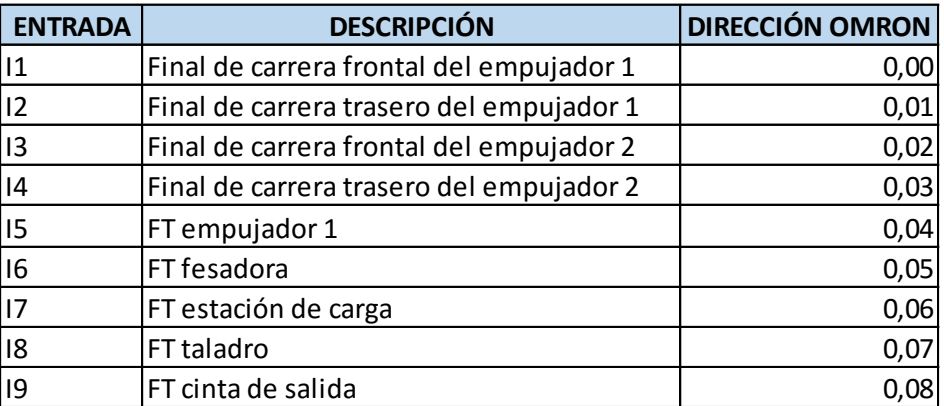

*Tabla 7. Tabla de entradas*

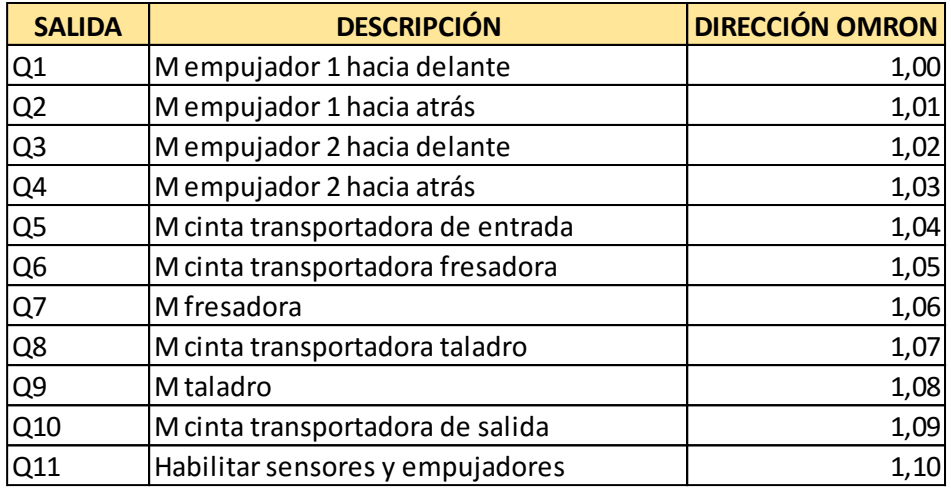

*Tabla 8. Tabla de salidas*